# **10 Switches**

This chapter explains how to use "Switches" in GP-Pro EX and the basic operations to place a switch.

Please start by reading ["10.1 Settings Menu" \(page 10-2\)](#page-1-0) and then turn to the corresponding page.

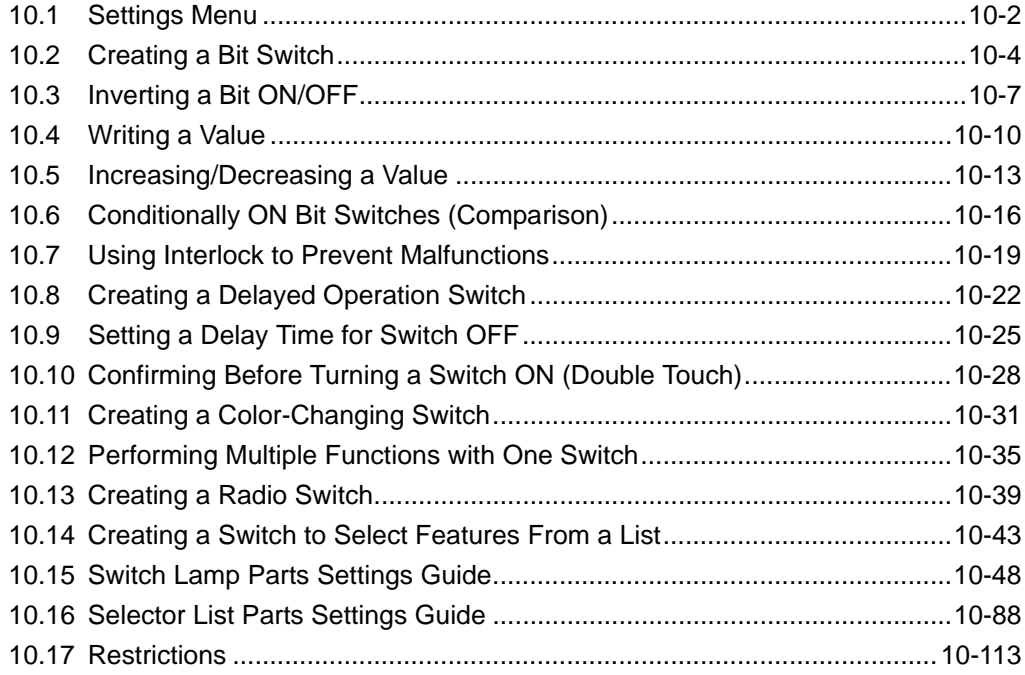

# <span id="page-1-0"></span>**10.1 Settings Menu**

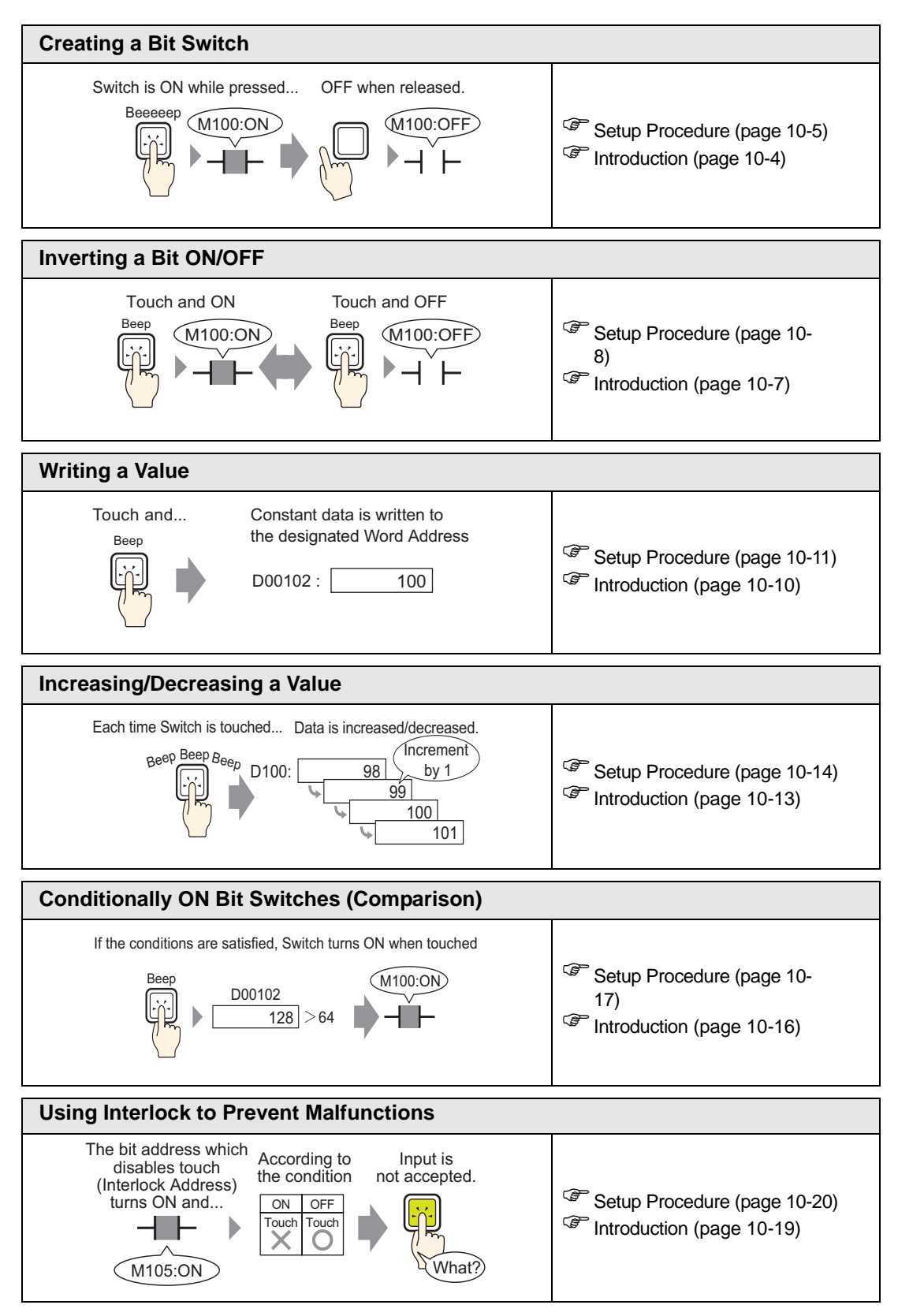

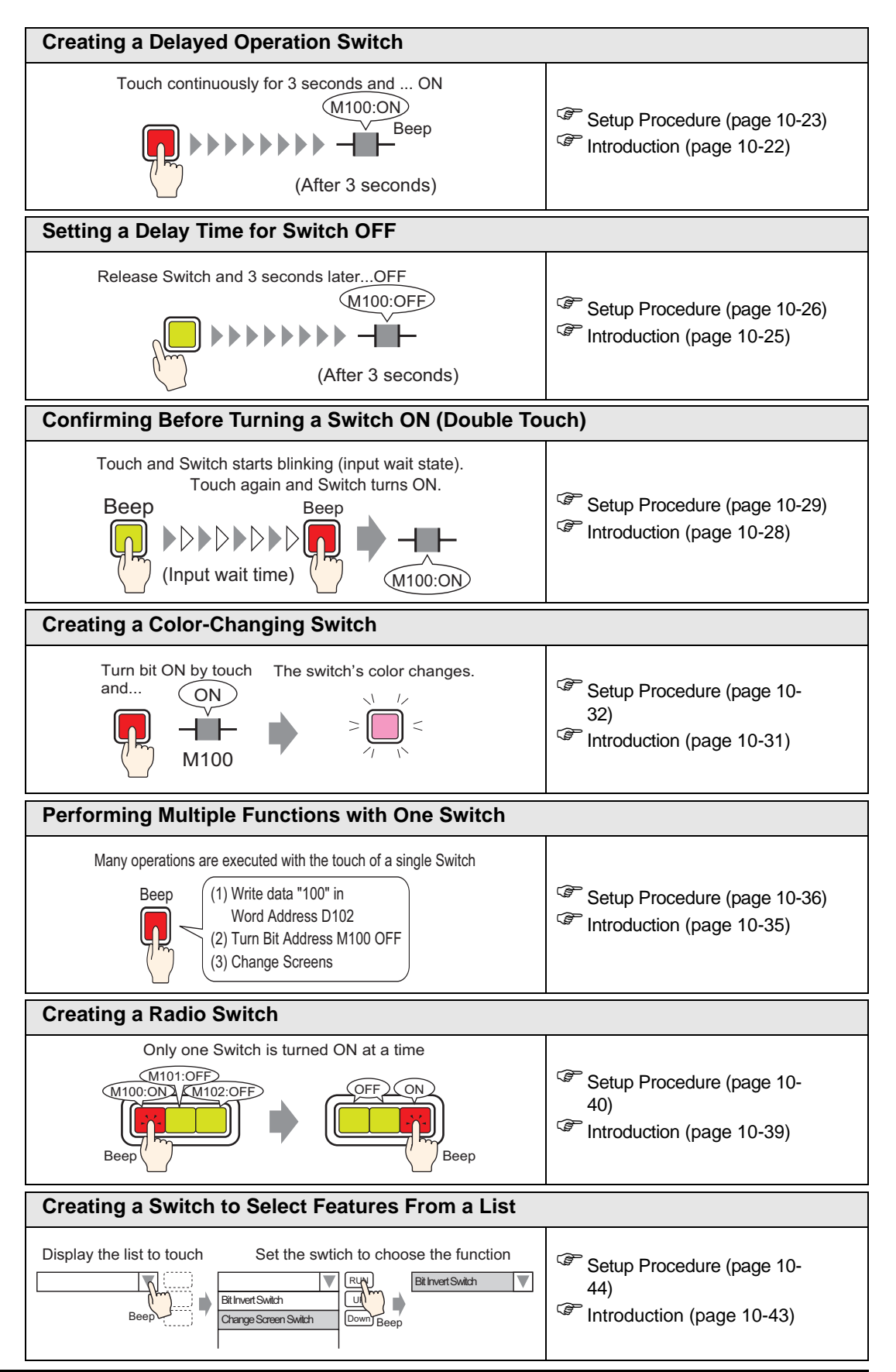

# <span id="page-3-0"></span>**10.2 Creating a Bit Switch**

# **10.2.1 Introduction**

# **Bit Momentary**

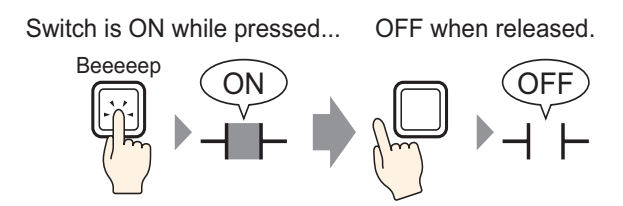

The specified bit will be turned ON as long as you press the Switch. When you take your finger off the Switch, it turns OFF.

# <span id="page-4-0"></span>**10.2.2 Setup Procedure**

# **NOTE**

- Please refer to the Settings Guide for details. )["10.15 Switch Lamp Parts Settings Guide" \(page 10-48\)](#page-47-0)
	- For details on how to draw parts and define addresses, shapes, color, and labels, refer to the section on "Editing Parts". )"8.6.1 Editing Parts" (page 8-44)

Create a switch that turns ON a bit address (M100) for as long as it is pressed.

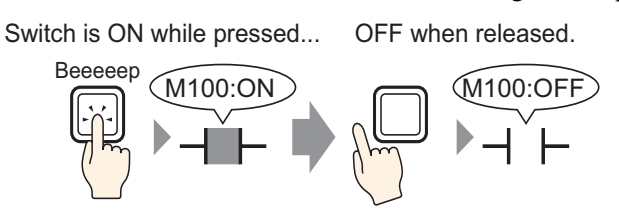

- 1 From the [Parts (P)] menu, point to [Switch Lamp (C)] and select [Bit Switch (B)], or click **B**. Place the Switch Part on the screen.
- 2 Double-click the placed Switch part. The following dialog box appears.

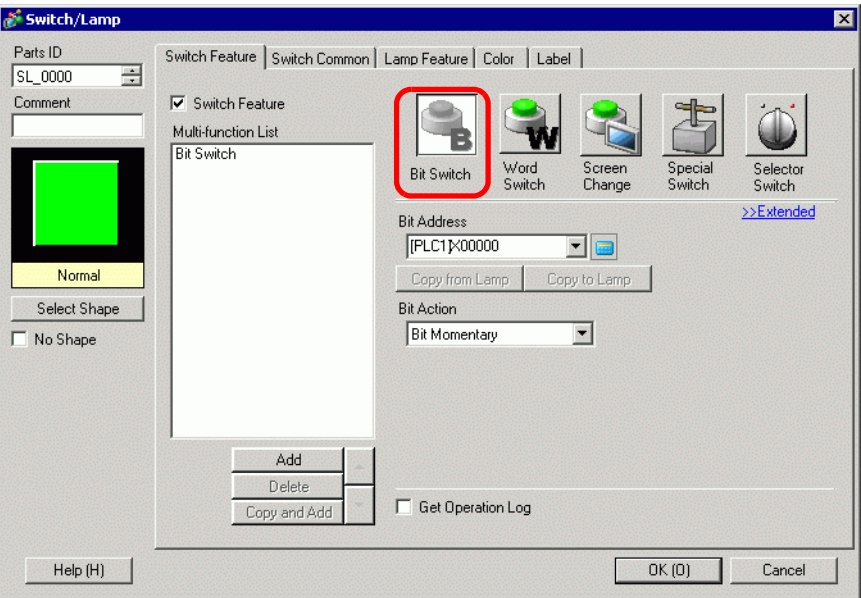

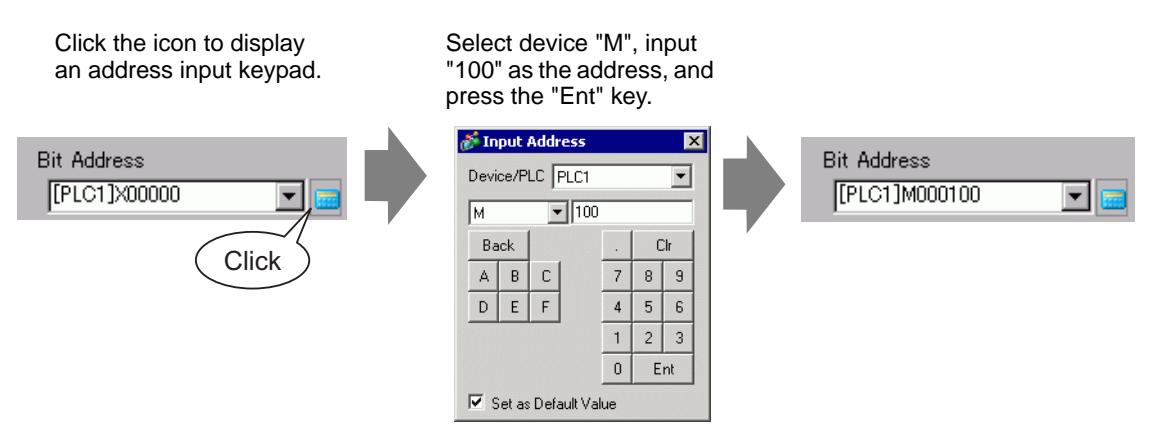

5 Confirms that [Bit Momentary] has been selected for [Bit Action].

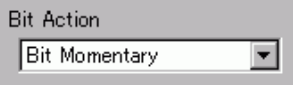

- If you change the [Bit Action], you can also create a bit ON switch (Bit Set) NOTE or a bit OFF switch (Bit Reset).
- 6 As needed, set the color and display text on the [Color] tab and [Label] tab, and click [OK].
	- Depending on the shape, you may not be able to change the color. NOTE • When you select a switch and press the [F2] key you can directly edit the text on the label. [Text Table], when selected, enables you to change the current Text Table.

# <span id="page-6-0"></span>**10.3 Inverting a Bit ON/OFF**

# **10.3.1 Introduction**

# **Bit Invert**

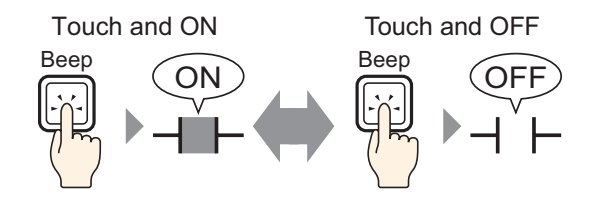

Touch the Switch and the specified bit will turn ON. (Even if you release the switch, it will remain ON.)

Touch the same Switch again, and the specified bit will now be turned OFF. The switch remains off until the next touch.

The switch alternates between ON/OFF each time it is pressed.

## <span id="page-7-0"></span>**10.3.2 Setup Procedure**

#### • Please refer to the Settings Guide for details. NOTE )["10.15 Switch Lamp Parts Settings Guide" \(page 10-48\)](#page-47-0)

• For details on how to draw parts and define addresses, shapes, color, and labels, refer to the section on "Editing Parts". )"8.6.1 Editing Parts" (page 8-44)

Create a switch that inverts a bit address (M100) ON/OFF when pressed.

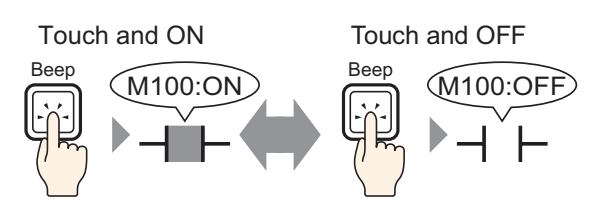

- 1 From the [Parts (P)] menu, point to [Switch Lamp (C)] and select [Bit Switch (B)], or click **.** Place the Switch Part on the screen.
- 2 Double-click the placed Switch part. The following dialog box appears.

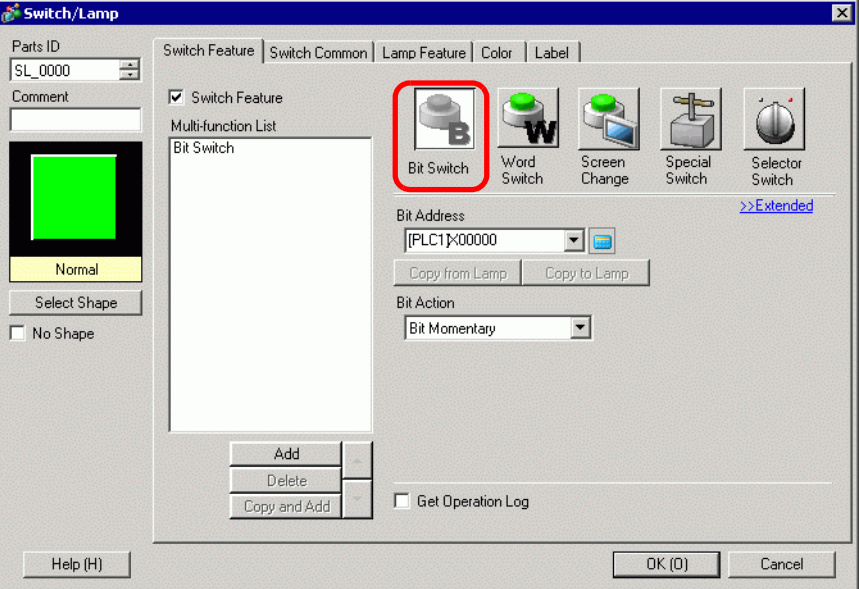

Click the icon to display an address input keypad. Select device "M", input "100" as the address, and press the "Ent" key.

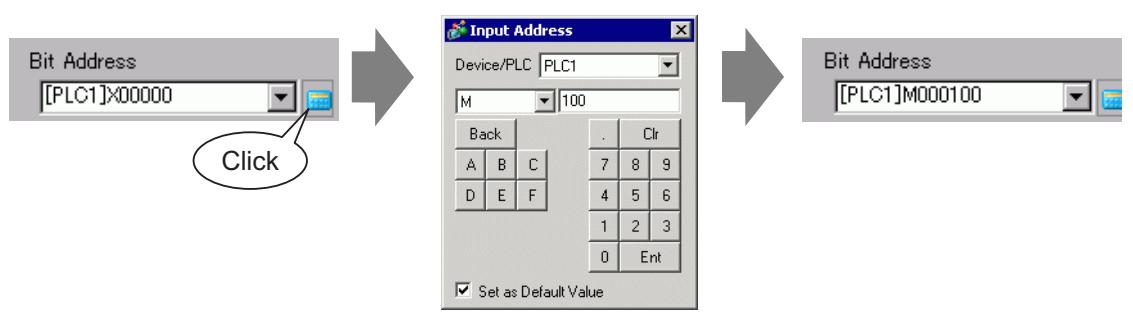

5 From [Bit Action], choose [Bit Invert].

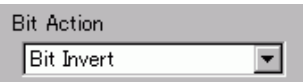

6 As needed, set the color and display text on the [Color] tab and [Label] tab, and click [OK].

• Depending on the shape, you may not be able to change the color. **NOTE** • When you select a switch and press the [F2] key you can directly edit the text on the label. [Text Table], when selected, enables you to change the current Text Table.

# <span id="page-9-0"></span>**10.4 Writing a Value**

# **10.4.1 Introduction**

**Write Data**

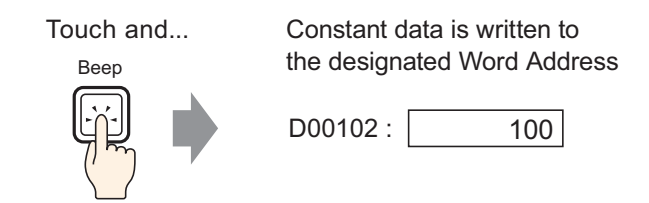

Touch the Switch and a constant (for example, 100) will be written to the address specified in [Word Address] (for example, D00102).

## <span id="page-10-0"></span>**10.4.2 Setup Procedure**

#### • Please refer to the Settings Guide for details. **NOTE** )["10.15 Switch Lamp Parts Settings Guide" \(page 10-48\)](#page-47-0) • For details on how to draw parts and define addresses, shapes, color, and labels, refer to the section on "Editing Parts". )"8.6.1 Editing Parts" (page 8-44)

Create a switch for writing constant data (for example, 100) to the Word Address (for example, D102).

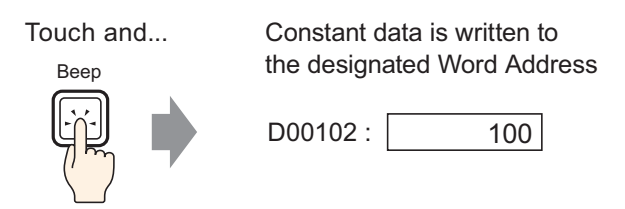

- 1 From the [Parts (P)] menu, point to [Switch Lamp (C)] and select [Word Switch (W)] or click **.** Place the Part on the screen.
- 2 Double-click the placed Switch part. The following dialog box appears.

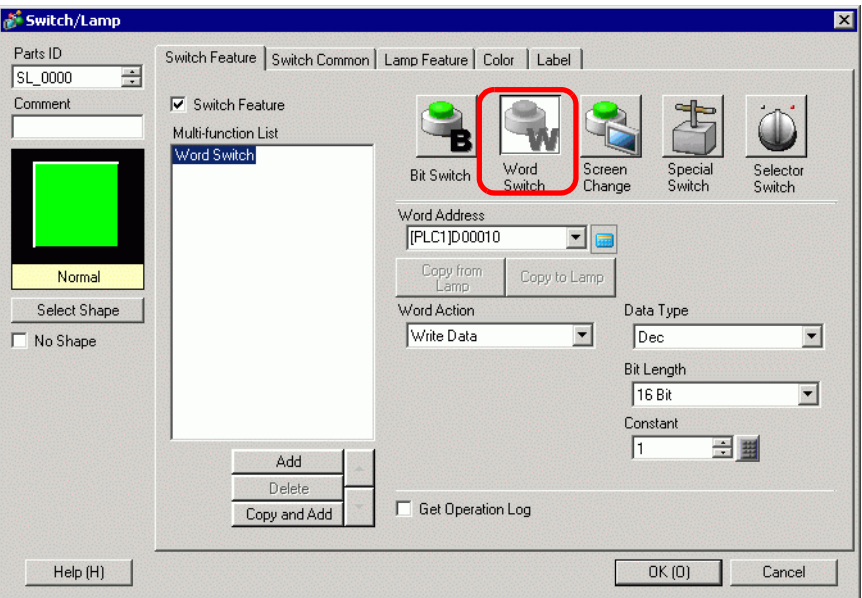

4 Set the Word Address (D102) where you want to write data in [Word Address].

Click the icon to display For the device select "D", an address input keypad. and for the address enter "102". Input Address  $\blacksquare$ Word Address Device/PLC PLC1 Word Address न [PLC1]D00000 [PLC1]D00102  $\blacktriangledown$  $\sqrt{102}$  $\overline{\mathbb{D}}$ Back Clr **Click**  $\mathsf{A}$  $\mathsf{B}$  $\mathbb C$  $\overline{7}$  $|8|$  $\overline{9}$  $D$  $E$  $F$  $\overline{4}$  $\overline{5}$  $\sf 6$  $\mathbf{1}$  $\overline{c}$  $\overline{3}$  $\overline{0}$ Ent Set as Default Value

5 From [Word Action] choose [Write Data].

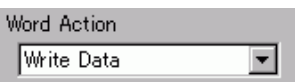

6 Type "100" in [Constant].

**NOTE** 

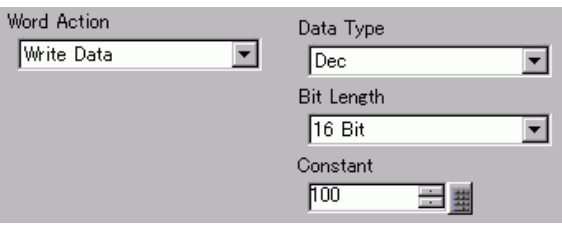

7 As needed, set the color and display text on the [Color] tab and [Label] tab, and click [OK].

• Depending on the shape, you may not be able to change the color.

• When you select a switch and press the [F2] key you can directly edit the text on the label. [Text Table], when selected, enables you to change the current Text Table.

# <span id="page-12-0"></span>**10.5 Increasing/Decreasing a Value**

# **10.5.1 Introduction**

# **Add Data**

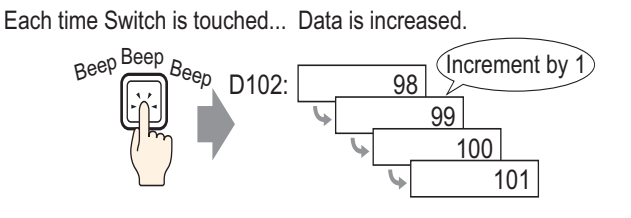

Every time the Switch is pressed, a positive constant (for example, 1) will be added to the current value (for example, 98) of the specified Word Address (for example, D102).

# ■ Subtract Data

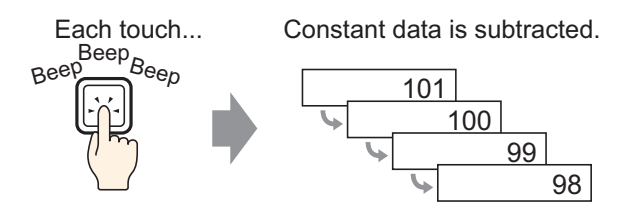

Every time the Switch is pressed, a negative constant (for example, −1) will be added to the current value (for example, 101) of the specified Word Address.

## <span id="page-13-0"></span>**10.5.2 Setup Procedure**

#### • Please refer to the Settings Guide for details. **NOTE** )["10.15 Switch Lamp Parts Settings Guide" \(page 10-48\)](#page-47-0)

• For details on how to draw parts and define addresses, shapes, color, and labels, refer to the section on "Editing Parts". )"8.6.1 Editing Parts" (page 8-44)

Create a switch to increment the value stored in a Word Address (D102) by 1 each time.

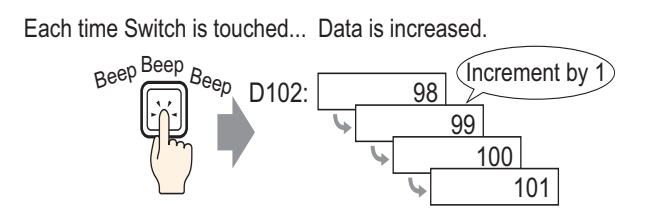

- 1 From the [Parts (P)] menu, point to [Switch Lamp (C)] and select [Word Switch (W)] or click . Place the Part on the screen.
- 2 Double-click the placed Switch part. The following dialog box appears.

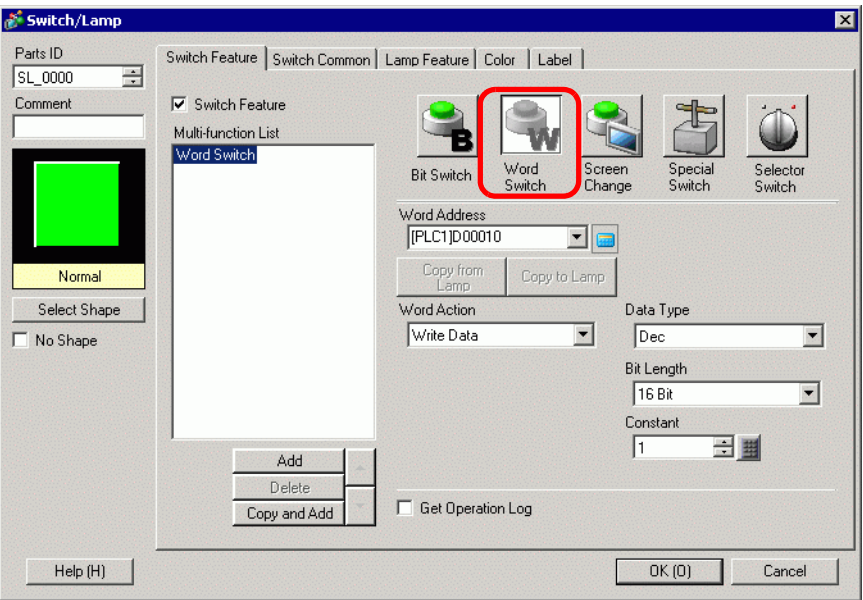

4 In [Word Address], set the address (D102) which will store the result (value) of the addition.

Click the icon to display an address input keypad. For the device select "D", and for the address enter "102".

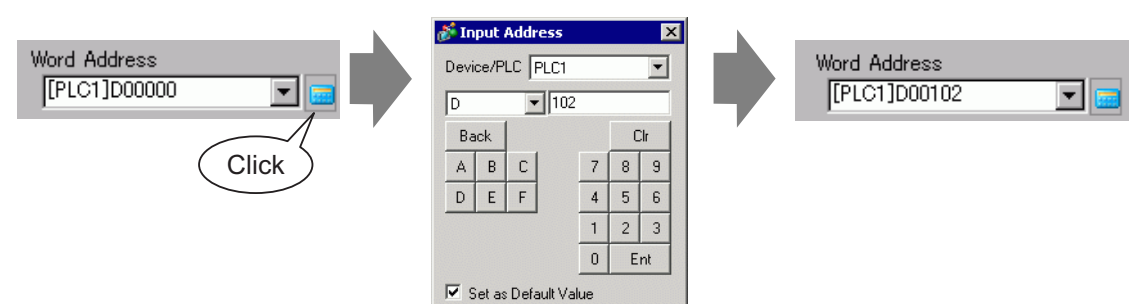

5 From [Word Action] choose [Add Data].

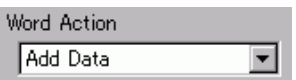

6 In [Addition Base Word Address], set the address (D102) where the source data is stored, and input "1" in [Constant].

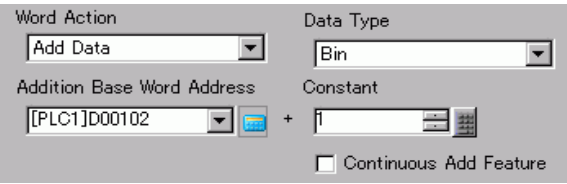

7 As needed, set the color and display text on the [Color] tab and [Label] tab, and click [OK].

**NOTE** • Depending on the shape, you may not be able to change the color.

• When you select a switch and press the [F2] key, you can directly edit the text on the label. [Text Table], when selected, enables you to change the current Text Table.

# <span id="page-15-0"></span>**10.6 Conditionally ON Bit Switches (Comparison)**

# **10.6.1 Introduction**

# **Comparison**

If the conditions are satisfied, Switch turns ON when touched

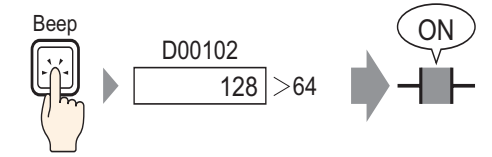

When the Switch is pressed, the Word Address data (for example, 128) and a preset constant (for example, 64) are compared. If the condition is met (for example, "Word Address data is larger than the constant"), the specified bit is turned ON.

# <span id="page-16-0"></span>**10.6.2 Setup Procedure**

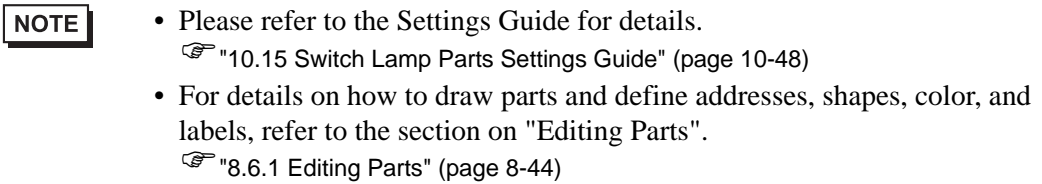

Create a switch to turn ON the specified bit address by touch when the value of the world address is over 64.

If the conditions are satisfied, Switch turns ON when touched

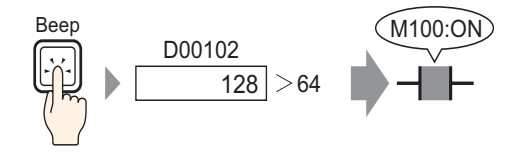

- 1 From the [Parts (P)] menu, point to [Switch Lamp (C)] and select [Bit Switch (B)], or click . Place the Switch Part on the screen.
- 2 Double-click the placed Switch part. The following dialog box appears.

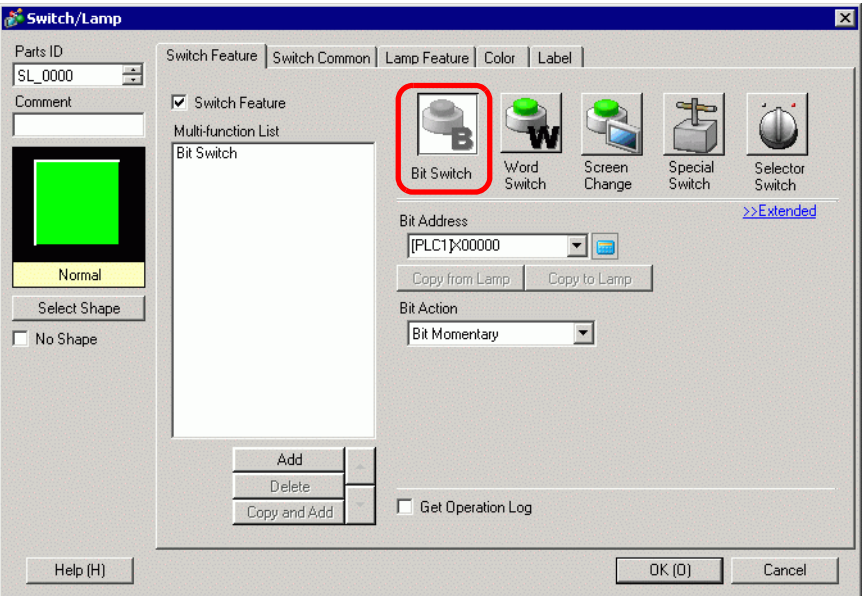

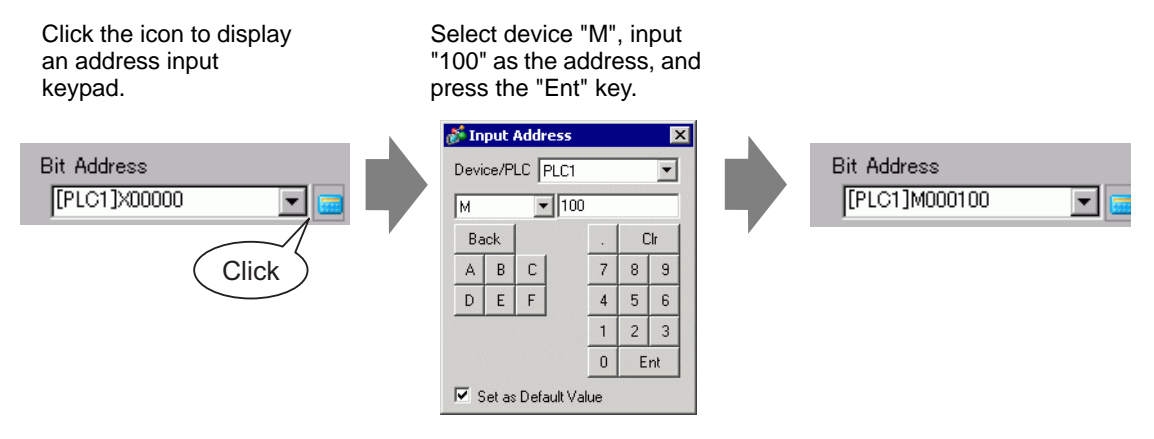

5 From [Bit Action] choose [Comparison].

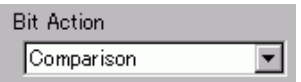

6 Set the Word Address (D102) to compare in [Comparison Word Address], select ">" for the [Comparison Condition], and input "64" for the [Constant].

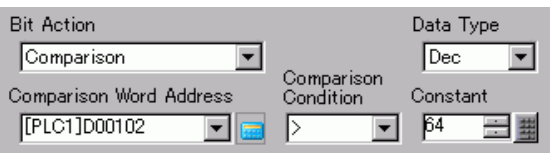

7 As needed, set the color and display text on the [Color] tab and [Label] tab, and click [OK].

• Depending on the shape, you may not be able to change the color.

• When you select a switch and press the [F2] key you can directly edit the text on the label. [Text Table], when selected, enables you to change the current Text Table.

**NOTE** 

# <span id="page-18-0"></span>**10.7 Using Interlock to Prevent Malfunctions**

# **10.7.1 Introduction**

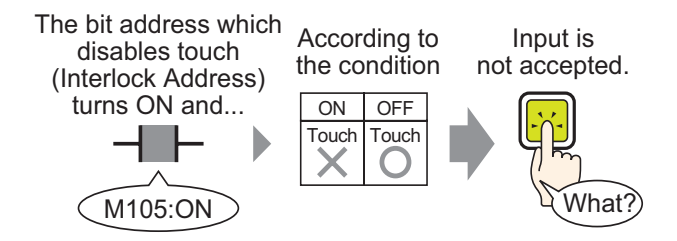

The touch action will only be executed if the Bit Address specified in the Interlock Address meets the Touch Enable Condition.

If the Touch Enable Condition is set to [Bit ON]:The touch action will only work when the Interlock Address is ON.

If the Touch Enable Condition is set to [Bit OFF]:The touch action will only work when the Interlock Address is OFF.

## <span id="page-19-0"></span>**10.7.2 Setup Procedure**

#### • Please refer to the Settings Guide for details. **NOTE** )["10.15 Switch Lamp Parts Settings Guide" \(page 10-48\)](#page-47-0) • For details on how to draw parts and define addresses, shapes, color, and labels, refer to the section on "Editing Parts".

```
)"8.6.1 Editing Parts" (page 8-44)
```
Create a Switch to turn ON a Bit Address (M100) only when the designated Bit Address (M105) is OFF.

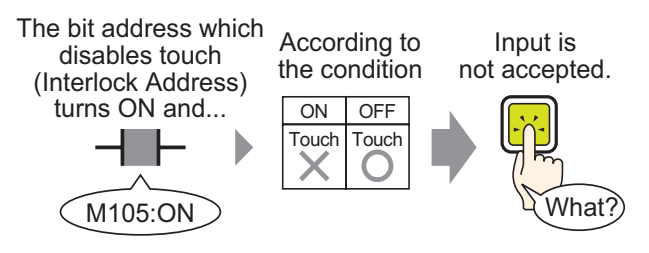

- 1 From the [Parts (P)] menu, point to [Switch Lamp (C)] and select [Bit Switch (B)], or click **.** Place the Switch Part on the screen.
- 2 Double-click the placed Switch part. The following dialog box appears.

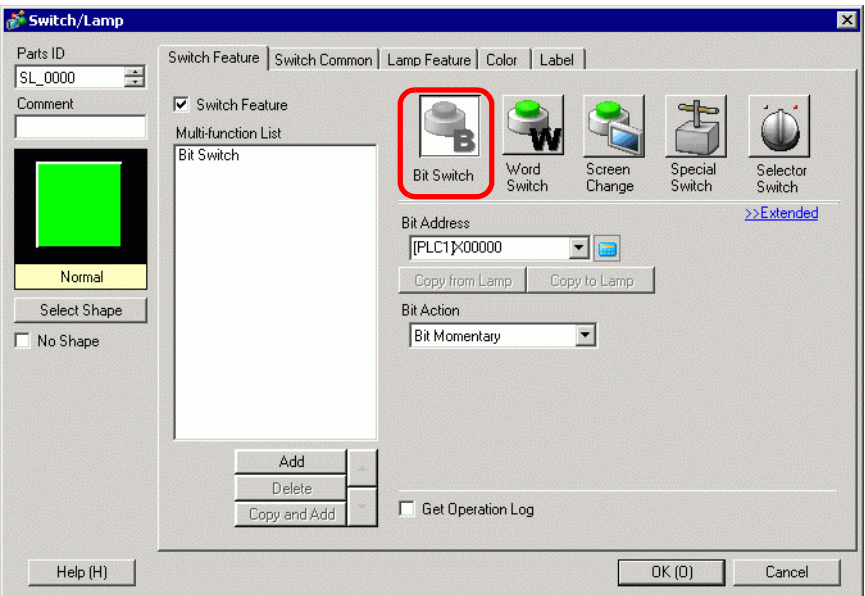

Click the icon to display an address input keypad. Select device "M", input "100" as the address, and press the "Ent" key.

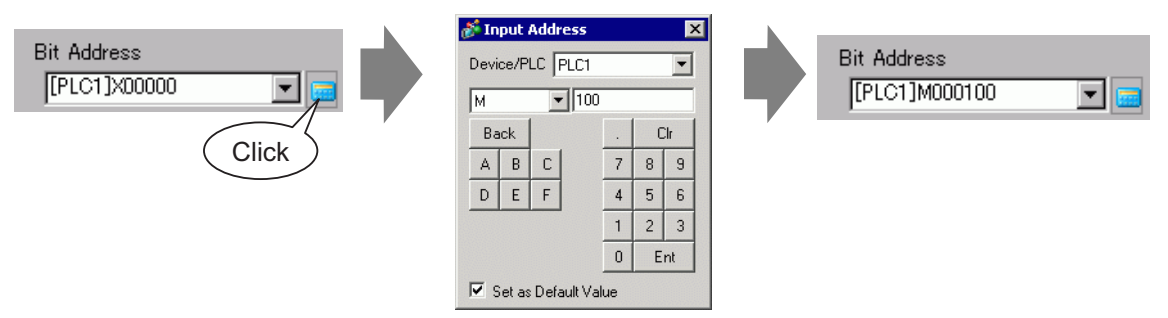

5 From [Bit Action] choose [Bit Set].

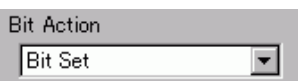

- 6 Open the [Switch Common] tab and select the [Enable the Address] check box.
- In [Interlock Address], set the bit address (M105) to enable/disable touch, and for the [Touch Enable Condition] select [Enable when Bit is OFF].

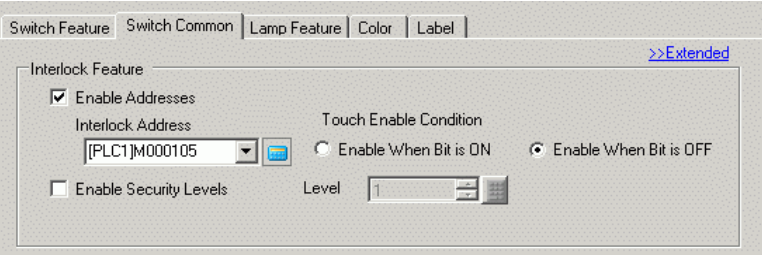

7 As needed, set the color and display text on the [Color] tab and [Label] tab, and click [OK].

• Depending on the shape, you may not be able to change the color.

- When you select a switch and press the [F2] key you can directly edit the text on the label. [Text Table], when selected, enables you to change the current Text Table.
- If you want to a color and label to change when it is Interlocked, select the [Show Interlock Condition] check box in [Switch Common] tab - [Extended]. You can set [Interlocked] on the [Color] and [Label] tabs' [Select State].

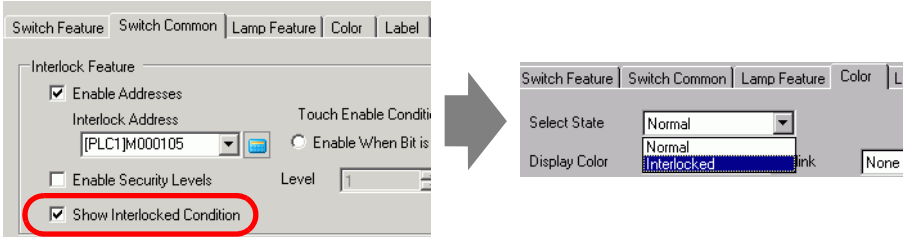

**NOTE** 

# <span id="page-21-0"></span>**10.8 Creating a Delayed Operation Switch**

# **10.8.1 Introduction**

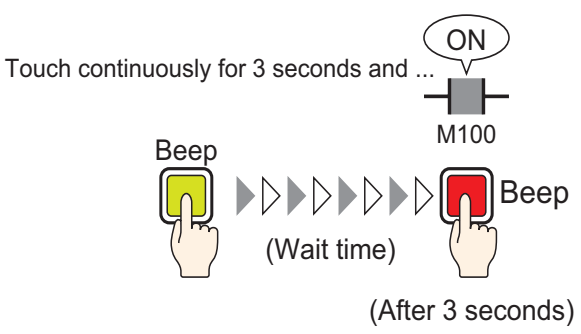

If the Switch is pressed continuously for a set time (for example, 3 seconds), the specified bit will turn ON. This is useful in preventing accidental input.

If you stop pressing the Switch before it becomes active, the Switch action will not execute and the buzzer will not sound.

As well, the switch appearance will return to its OFF state.

## <span id="page-22-0"></span>**10.8.2 Setup Procedure**

#### • Please refer to the Settings Guide for details. **NOTE** )["10.15 Switch Lamp Parts Settings Guide" \(page 10-48\)](#page-47-0) • For details on how to draw parts and define addresses, shapes, color, and labels, refer to the section on "Editing Parts". )"8.6.1 Editing Parts" (page 8-44)

Create a switch that turns ON a bit address (M100) after it is pressed for 3 seconds.

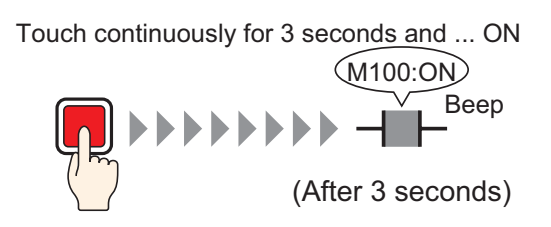

- 1 From the [Parts (P)] menu, point to [Switch Lamp (C)] and select [Bit Switch (B)], or click . Place the Switch Part on the screen.
- 2 Double-click the placed Switch part. The following dialog box appears.

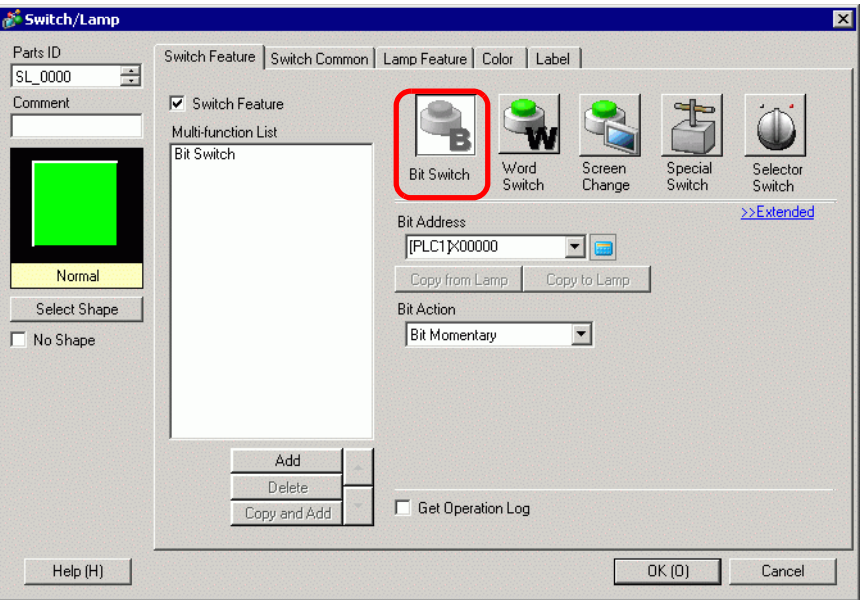

Click the icon to display Select device "M", input an address input keypad. "100" as the address, and press the "Ent" key. Input Address  $\overline{\mathbf{x}}$ **Bit Address Bit Address** Device/PLC PLC1  $\overline{\phantom{0}}$ [PLC1]X00000 [PLC1]M000100  $\overline{\mathbb{M}}$  $\overline{1}$  100 Back Clr **Click**  $\mathbb A$  $\overline{B}$  $\Gamma$  $\overline{7}$  $\overline{8}$  $\,$  9  $\,$  $\mathsf{D}$  $E$  $\mathsf F$  $\overline{4}$  $\overline{5}$  $6\overline{6}$  $\overline{c}$  $\mathbf{1}$  $_{3}$  $\overline{0}$ Ent 区 Set as Default Value

5 From [Bit Action] choose [Bit Set].

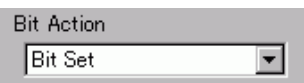

6 On the [Switch Common] tab, select the [Delay Feature] check box, and select [ON Delay] for the [Delay Action]. Set 3 seconds for the [Delay Time].

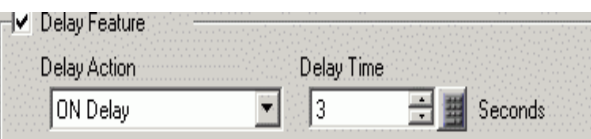

7 As needed, set the color and display text on the [Color] tab and [Label] tab, and click [OK].

• Depending on the shape, you may not be able to change the color.

- When you select a switch and press the [F2] key you can directly edit the text on the label. [Text Table], when selected, enables you to change the current Text Table.
- If you want to show that the delay feature is in progress by changing the switch color or label, in the [Switch Common] tab, expand the display and select the [Show In-Delay Status] check box. Then in the [Color] and [Label] tabs, set [Select State] to [In Delay].

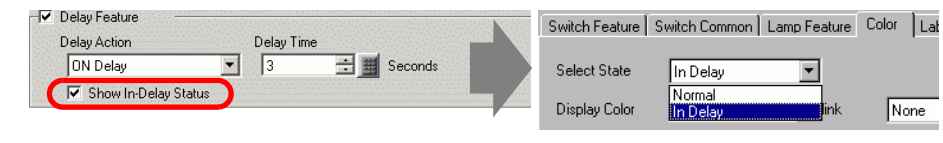

**NOTE** 

# <span id="page-24-0"></span>**10.9 Setting a Delay Time for Switch OFF**

# **10.9.1 Introduction**

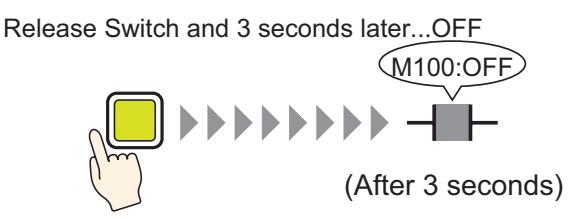

After the Switch is pressed and released, the specified bit will wait a set amount of time (for example, 3 seconds) before turning OFF.

If the Switch is pressed again while waiting to turn OFF, there will be another wait time for example 3 seconds after it is depressed before the specified bit turns OFF.

## <span id="page-25-0"></span>**10.9.2 Setup Procedure**

#### • Please refer to the Settings Guide for details. NOTE )["10.15 Switch Lamp Parts Settings Guide" \(page 10-48\)](#page-47-0) • For details on how to draw parts and define addresses, shapes, color, and labels, refer to the section on "Editing Parts". )"8.6.1 Editing Parts" (page 8-44)

Create a Momentary Switch that turns OFF a bit address (M100) 3 seconds after it is released.

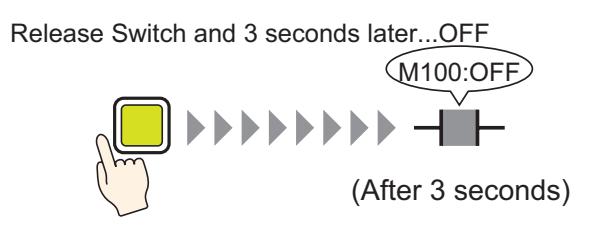

- 1 From the [Parts (P)] menu, point to [Switch Lamp (C)] and select [Bit Switch (B)], or click to place the Switch Part on the screen.
- 2 Double-click the placed Switch part. The following dialog box appears.

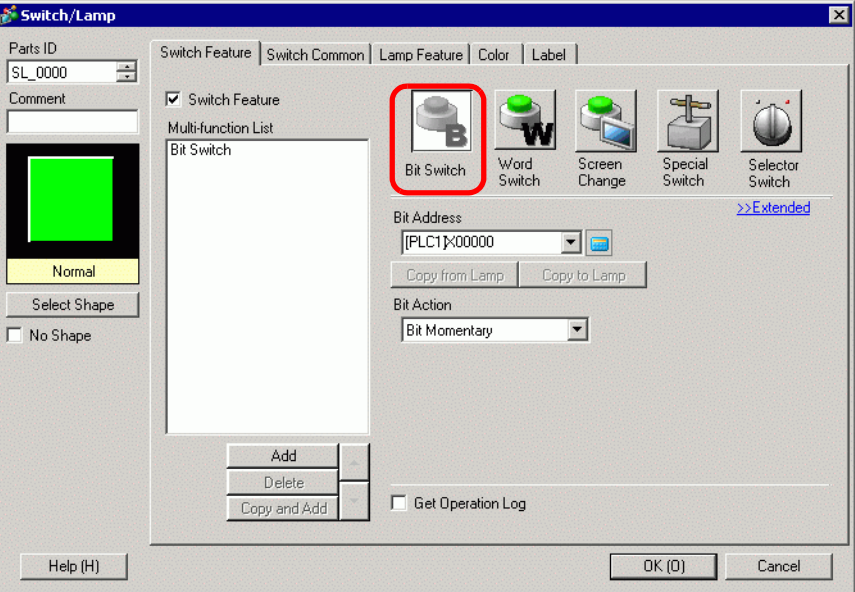

Click the icon to display an address input keypad. Select device "M", input "100" as the address, and press the "Ent" key.

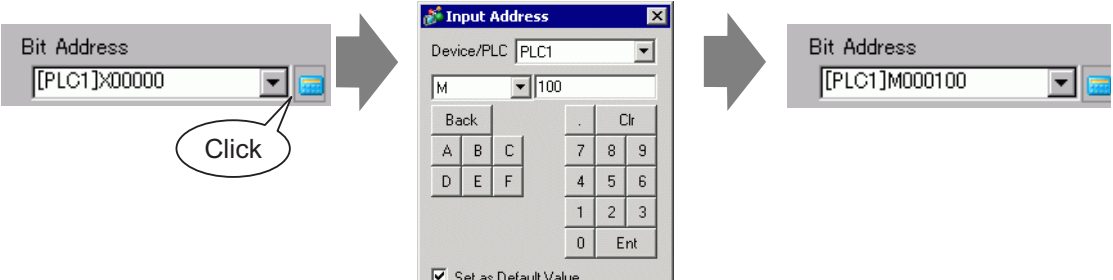

5 Confirms that [Bit Momentary] has been selected for [Bit Action].

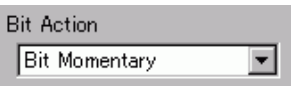

6 On the [Switch Common] tab, select the [Delay Feature] check box, and select [OFF Delay] for the [Delay Action]. Set 3 seconds for the [Delay Time].

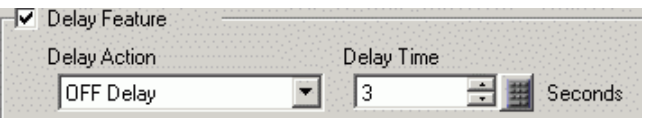

7 As needed, set the color and display text on the [Color] tab and [Label] tab, and click [OK].

• Depending on the shape, you may not be able to change the color. • When you select a switch and press the [F2] key you can directly edit the text on the label. [Text Table], when selected, enables you to change the current Text Table.

• If you want to show that the delay feature is in progress by changing the switch color or label, in the [Switch Common] tab, expand the display and select the [Show In-Delay Status] check box. Then in the [Color] and [Label] tabs, set [Select State] to [In Delay].

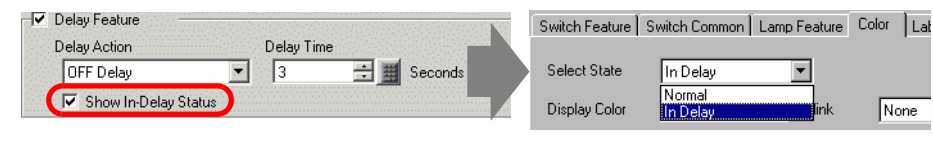

**NOTE** 

# <span id="page-27-0"></span>**10.10 Confirming Before Turning a Switch ON (Double Touch)**

# **10.10.1 Introduction**

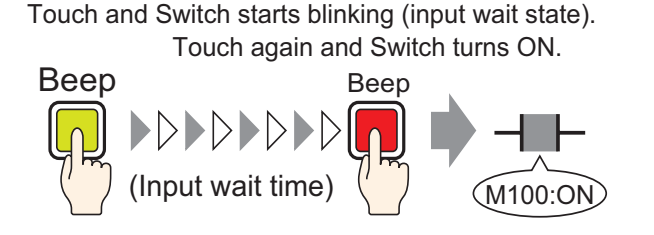

When the Switch is touched the first time, it starts flashing. It is now waiting for further input. When the Switch is touched a second time while flashing (input wait state), the specified bit turns ON. This is useful in preventing accidental input.

If the Switch is not touched a second time while flashing (input wait state), the specified bit will not turn ON.

Also, if another Switch is pressed during the wait state, the wait state ends and the specified bit does not turn ON.

## <span id="page-28-0"></span>**10.10.2 Setup Procedure**

#### • Please refer to the Settings Guide for details. **NOTE** )["10.15 Switch Lamp Parts Settings Guide" \(page 10-48\)](#page-47-0) • For details on how to draw parts and define addresses, shapes, color, and labels, refer to the section on "Editing Parts".  $\mathbb{CP}$  "8.6.1 Editing Parts" (page 8-44)

Create a Switch to turn ON a Bit Address (M100) if pressed twice within 5 seconds.

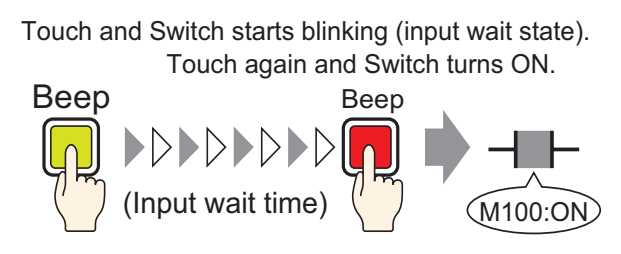

- 1 From the [Parts (P)] menu, point to [Switch Lamp (C)] and select [Bit Switch (B)], or click . Place the Switch Part on the screen.
- 2 Double-click the placed Switch part. The following dialog box appears.

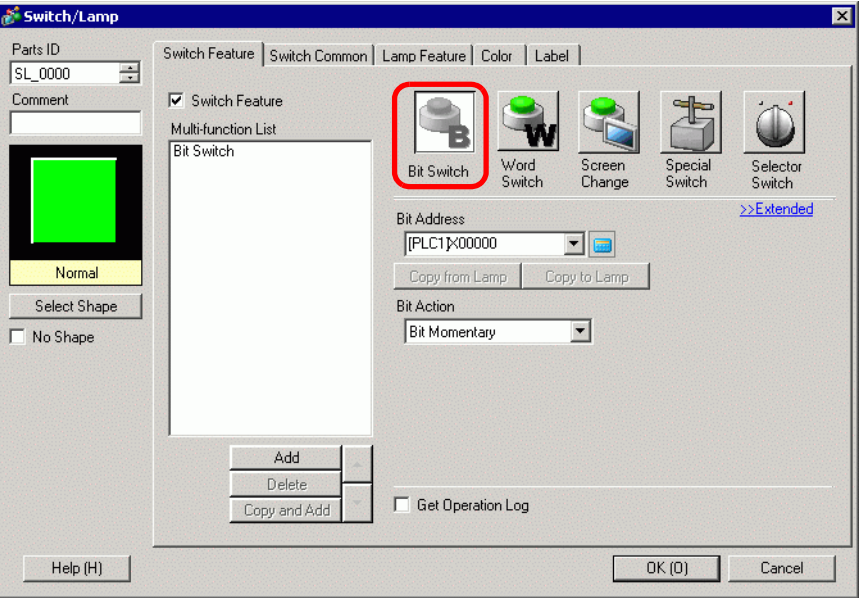

Click the icon to display an address input keypad. Select device "M", input "100" as the address, and press the "Ent" key.

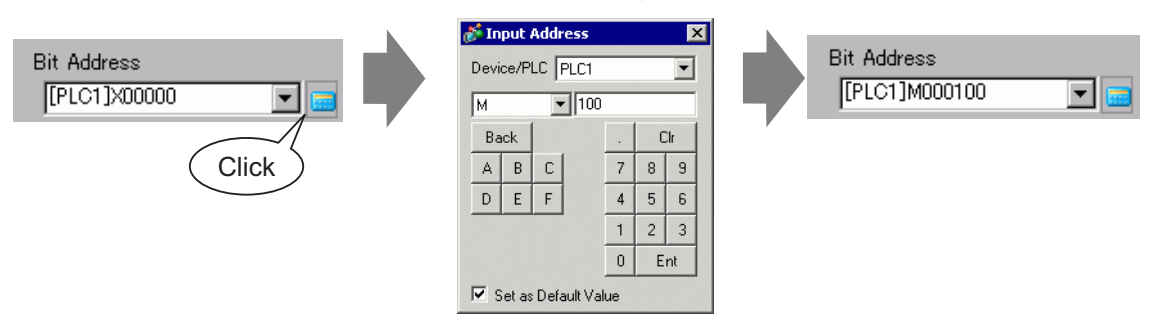

5 From [Bit Action] choose [Bit Set].

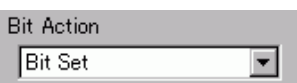

6 On the [Switch Common] tab, select the [Delay Feature] check box, and select [Double Touch] for the [Delay Action]. Set 5 seconds for the [Standby Time].

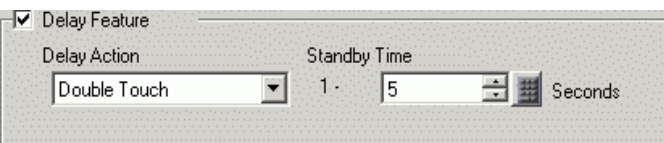

7 Click [Extended] and select the [Show In-Delay Status] check box.

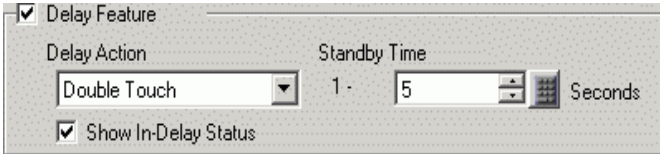

8 On the [Color] tab, set [Select State] to [In Delay]. In [Display Color], set the color while in waiting for input and set [Blink] to [Medium].

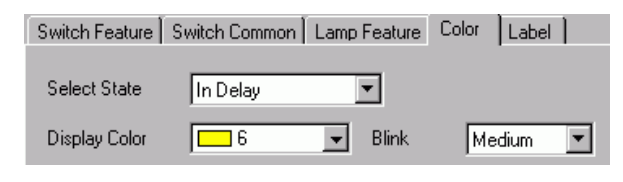

NOTE

• Depending on the shape, you may not be able to change the color.

- 9 As needed, set the label that will display while in delay on the [Label] tab, and click [OK].
	- When you select a switch and press the [F2] key you can directly edit the text **NOTE** on the label. [Text Table], when selected, enables you to change the current Text Table.

# <span id="page-30-0"></span>**10.11 Creating a Color-Changing Switch**

# **10.11.1 Introduction**

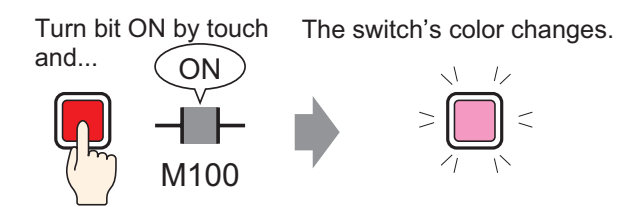

Combine a Switch with the Lamp Feature and you can change the color according to the designated state (ON/OFF).

## <span id="page-31-0"></span>**10.11.2 Setup Procedure**

#### • Please refer to the Settings Guide for details. **NOTE** )["10.15 Switch Lamp Parts Settings Guide" \(page 10-48\)](#page-47-0) • For details on how to draw parts and define addresses, shapes, color, and labels, refer to the section on "Editing Parts".  $\mathbb{CP}$  "8.6.1 Editing Parts" (page 8-44)

Create a Switch which changes color (OFF: Green, ON: Red) each time it is pressed and the Bit Address (M100) operation occurs.

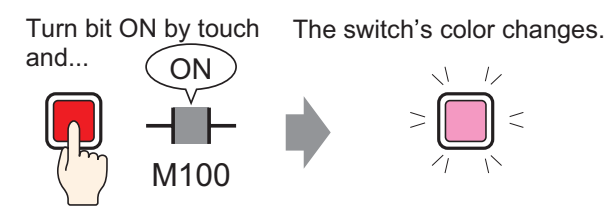

- 1 From the [Parts (P)] menu, point to [Switch Lamp (C)] and select [Bit Switch (B)], or click . Place the Switch Part on the screen.
- 2 Double-click the placed Switch part. The following dialog box appears.

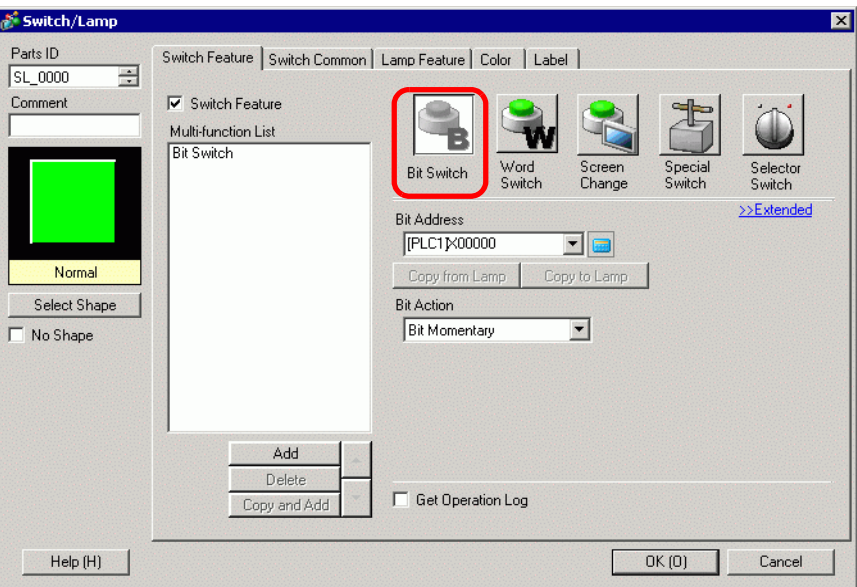

Click the icon to display an address input keypad.

Select device "M", input "100" as the address, and press the "Ent" key.

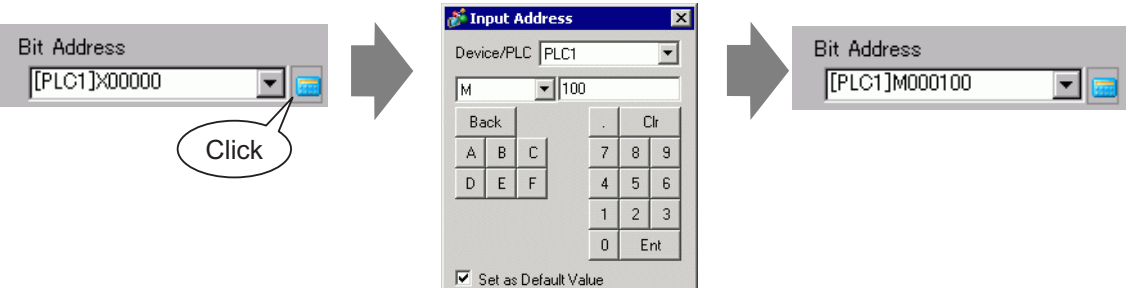

5 From [Bit Action], choose [Bit Invert].

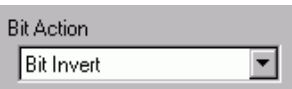

6 On the [Lamp Feature] tab, select the [Lamp Feature] check box and click [Copy from Switch]. The same address as the one designated on the [Switch Feature] tab will appear in [Bit Address].

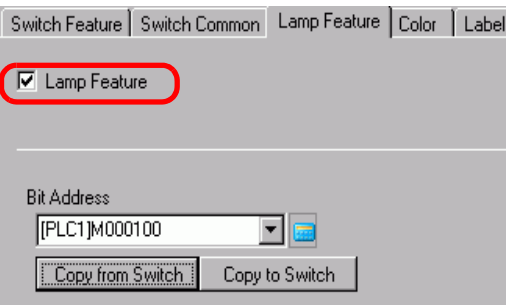

7 On the [Color] tab, set the OFF state switch color (green).

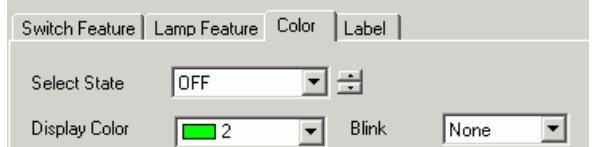

8 In [Select State], select [ON] and set the ON state switch color (red).

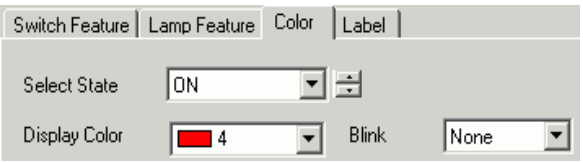

- 9 As needed, set the text to display in each state on the [Label] tab, and click [OK].
	- When you select a switch and press the [F2] key you can directly edit the text NOTE on the label. [Text Table], when selected, enables you to change the current Text Table.

# <span id="page-34-0"></span>**10.12 Performing Multiple Functions with One Switch**

# **10.12.1 Introduction**

Many operations are executed with the touch of a single Switch

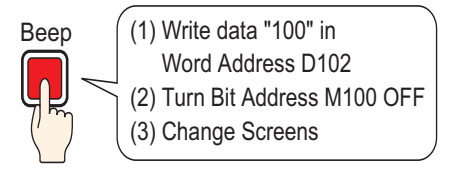

A single Switch can be set with a maximum of 16 Switch Operations.

When the first registered Switch address is activated, the Switch Operations are executed in the order they were registered. You can set the order of the Switch Operations. The Screen Change Action will run if it is registered as the last operation in the sequence. This feature is useful for screens with limited space.

## <span id="page-35-0"></span>**10.12.2 Setup Procedure**

#### • Please refer to the Settings Guide for details. **NOTE** )["10.15 Switch Lamp Parts Settings Guide" \(page 10-48\)](#page-47-0) • For details on how to draw parts and define addresses, shapes, color, and labels, refer to the section on "Editing Parts". )"8.6.1 Editing Parts" (page 8-44)

Create a Switch to write data "100" to a Word Address (D102), turn OFF a Bit Address (M100) and then return to the previous screen.

Many operations are executed with the touch of a single Switch

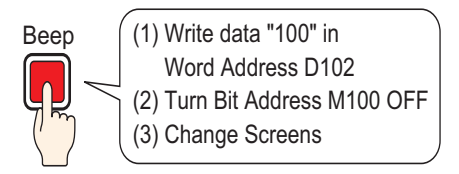

- 1 From the [Parts (P)] menu, point to [Switch Lamp (C)] and select [Word Switch (W)] or click **E.** Place the Part on the screen.
- 2 Double-click the placed Switch part. The following dialog box appears.

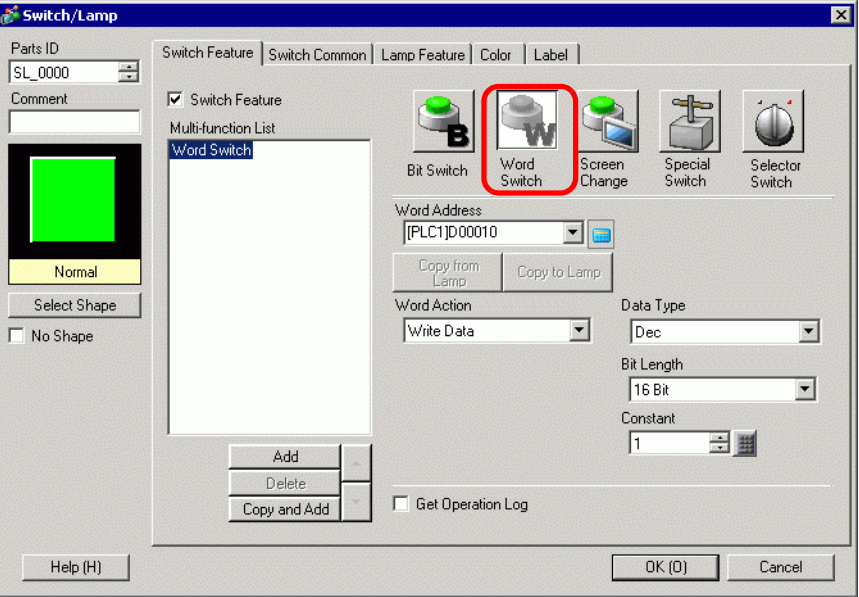
4 Set the address (D102) where you want to write data when you touch the switch in [Word Address].

Click the icon to display an address input keypad.

For the device select "D", and for the address enter "102".

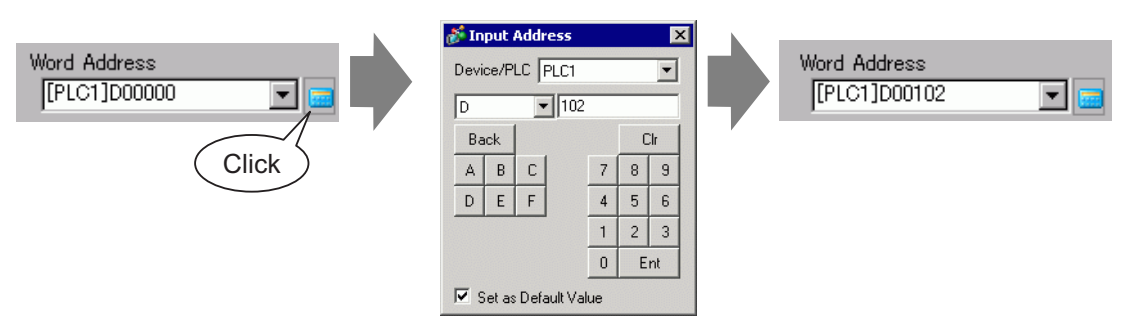

5 From [Word Action] choose [Write Data].

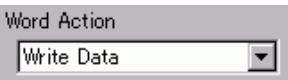

6 Set [Constant] to "100" and word switch's function is complete.

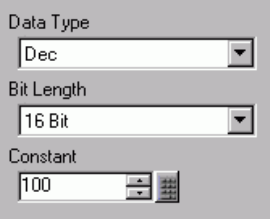

7 Click [Add] and select [Bit Switch].

When the screen changes to the bit switch settings, the bit switch is added to the display in [Multi-function List].

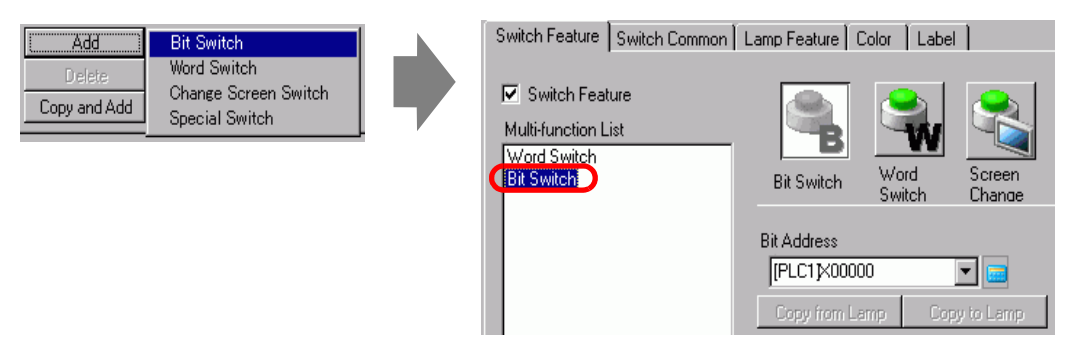

- 8 Specify the [Bit Address] (M100) that you want to turn OFF.
- 9 In [Bit Action], select [Bit Reset] and the bit switch feature settings are complete.

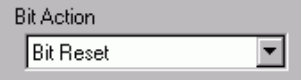

10 Click [Add] and select [Change Screen Switch].

When the screen changes to the Change Screen Switch settings, the Change Screen Switch is added to the display in [Multi-function List].

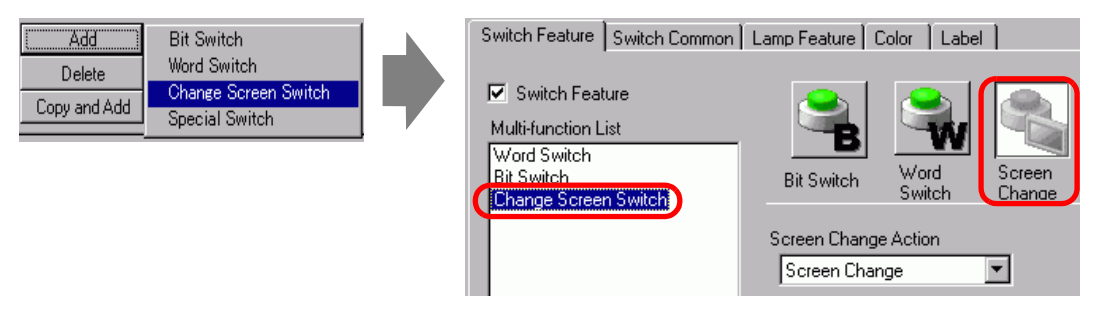

- 11 In [Screen Change Action], select [Previous Screen]. The Change Screen Switch settings are complete.
- 12 As needed, set the color and display text on the [Color] tab and [Label] tab, and click [OK].

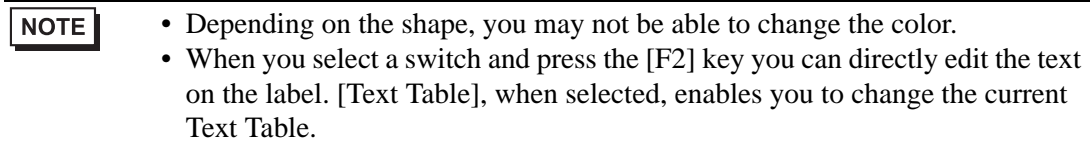

# **10.13 Creating a Radio Switch**

# **10.13.1 Introduction**

Only one Switch is turned ON at a time

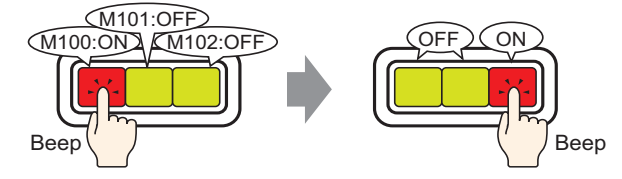

If you register multiple Switches into a single Group, when one Switch from the group is touched and the specified bit is turned ON, the remaining Switches will be turned OFF. When another Switch in the same Group is touched, the same action will apply.

ON switch turns OFF after 60 seconds.

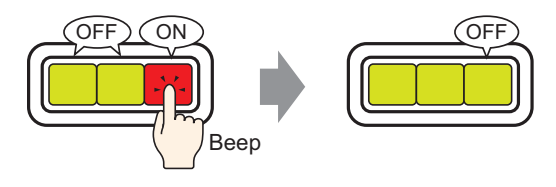

• Set [Group with Auto OFF], and the bit will automatically turn OFF when  $NOTE$ the screen changes or the Window closes.

### **10.13.2 Setup Procedure**

#### • Please refer to the Settings Guide for details. **NOTE** )["10.15 Switch Lamp Parts Settings Guide" \(page 10-48\)](#page-47-0) • For details on how to draw parts and define addresses, shapes, color, and labels, refer to the section on "Editing Parts". )"8.6.1 Editing Parts" (page 8-44)

Create a Radio Switch that contains a group of 3 Bit Address switches: M100, M101, and M102.

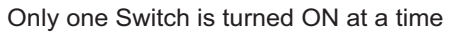

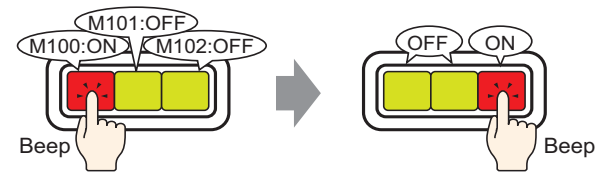

- 1 On the [Parts (P)] menu, point to [Switch Lamp (C)], and select [Bit Switch (B)], or click to place it on the screen.
- 2 Double-click the placed Switch part. The following dialog box appears.

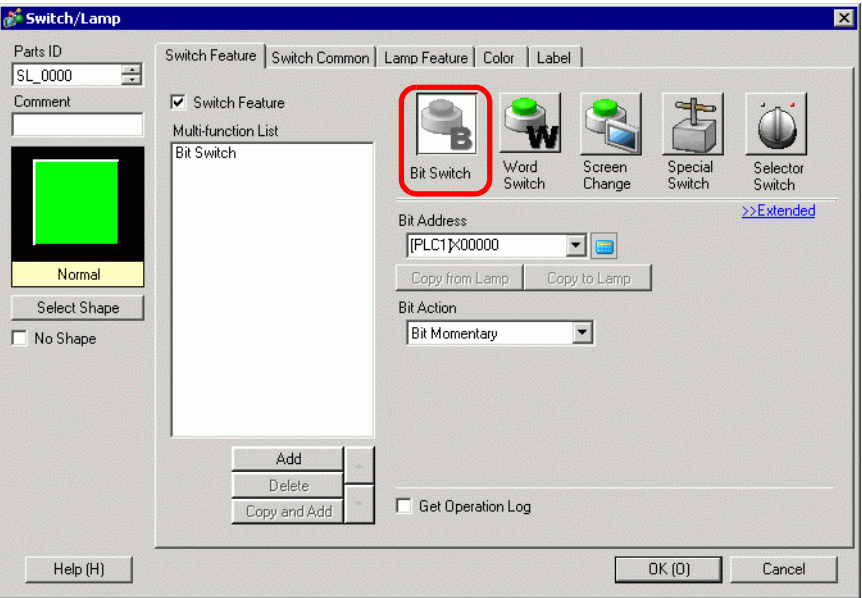

3 In [Select Shape], select the Switch shape.

4 Specify the one [Bit Address] (M100) that you want to operate when the switch is touched.

Click the icon to display Select device "M", input an address input keypad. "100" as the address, and press the "Ent" key. Input Address  $\overline{\mathbf{x}}$ **Bit Address Bit Address** Device/PLC PLC1  $\overline{\phantom{0}}$ [PLC1]X00000 [PLC1]M000100 ℼ  $\sqrt{100}$ Back Clr **Click**  $\mathsf{A}$  $\sf B$  $\mathbb C$  $\sqrt{7}$  $8|$  $\,$   $\,$   $\,$  $\mathsf{D}$  $\overline{F}$ 5  $\mathsf{E}% _{\mathsf{H}}\left( \mathsf{E}\right) \equiv\mathsf{E}_{\mathsf{H}}\left( \mathsf{E}% _{\mathsf{H}}\right)$  $\overline{4}$  $\sf 6$  $\overline{2}$  $\mathbf{1}$  $\ensuremath{\mathsf{3}}$  $\,0\,$ Ent  $\overline{\blacktriangledown}$  Set as Default Value

5 From [Bit Action] choose [Bit Set].

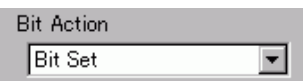

6 Click [Extended].

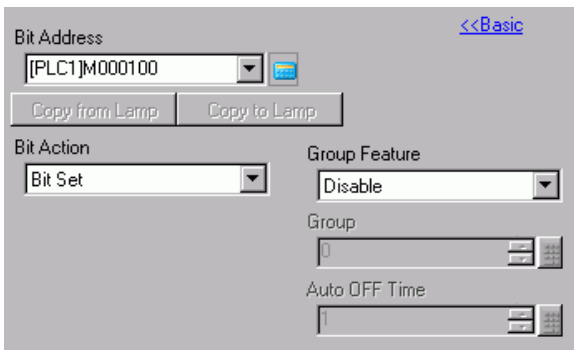

- 7 In [Group Feature], select [Group] and set the [Group No.]
- 8 As needed, set the color and display text on the [Color] tab and [Label] tab, and click [OK]. The switch that turns ON M100 is complete.
	- **NOTE** • Depending on the shape, you may not be able to change the color. • When you select a switch and press the [F2] key you can directly edit the text on the label. [Text Table], when selected, enables you to change the current Text Table.

9 Select the created switch, right-click, and select [Duplicate (W)].

When the [Duplicate] dialog box appears, set [X Direction] = 3 and [Y Direction] = 1. Set [Automatically Increment Addresses] to [Enable], and confirm the increment amount is set to 1. This value is used to increment addresses from the original address of M100. Click [OK (O)].

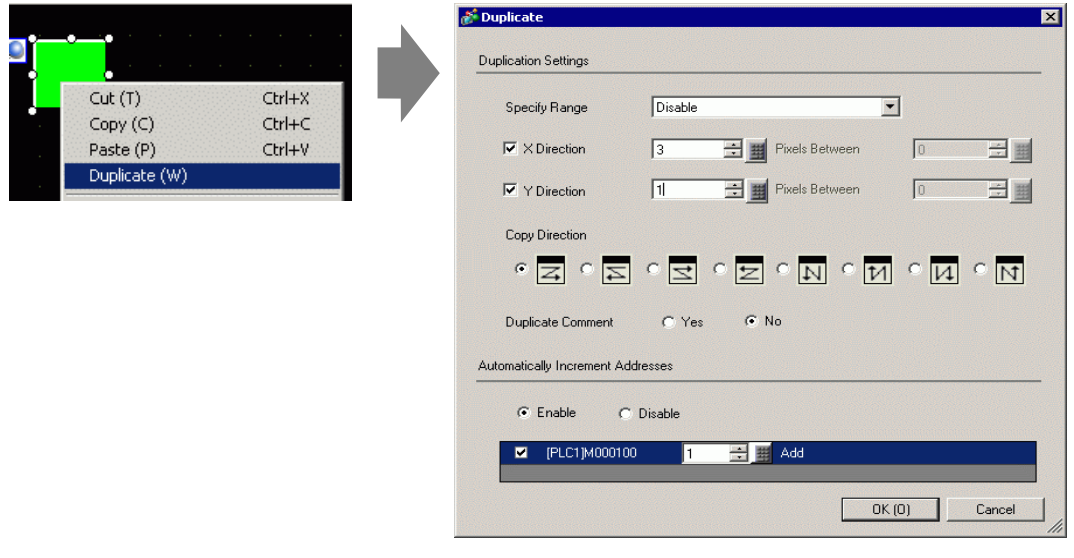

**NOTE** • For more details about Duplicate, please refer to "8.4.5 Duplicate" (page 8-28).

Complete the Radio Switch with the consecutive 3 bit addresses in the same Group Number

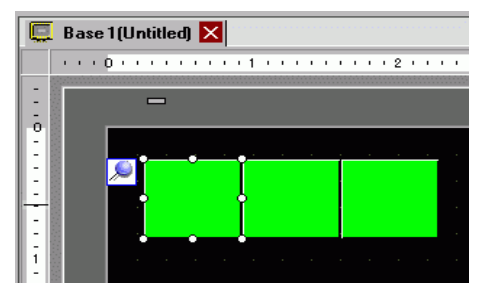

**NOTE** 

- To group three switches together without copying them, set all the switches to the same [Group Number].
- You can place the same switch using [Copy] and [Paste] without using [Duplicate].
- For [Duplicate], you can create automatically added copies of addresses depending on the [Assign Addresses] and [Increment Each Address by] settings, but if you make switches without consecutive addresses into a Group, you will need to change the [Bit Address] of the 2nd and 3rd switch.

# **10.14 Creating a Switch to Select Features From a List**

## **10.14.1 Introduction**

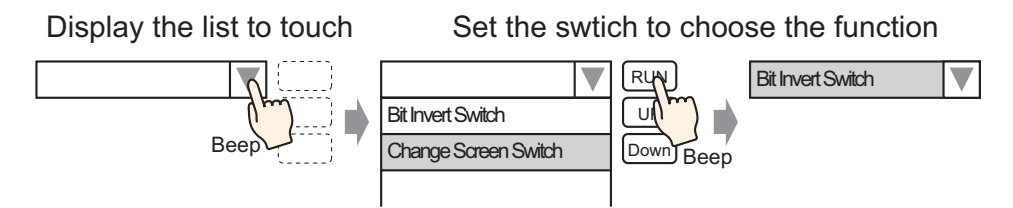

You can register multiple switch features (maximum 256) to the selector list and the switch feature to run by touching the list display button.

Using a selector list allows you to reduce the number of switches to draw on the screen.

• For GP-3300 Series, this feature is available only on models Rev.4 or later. This NOTE feature is not supported by LT series.

#### **10.14.2 Setup Procedure**

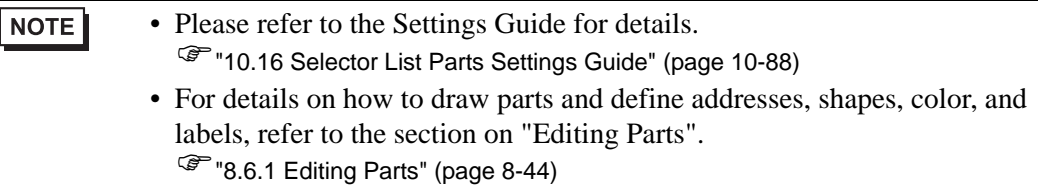

Create a switch in which the bit operation inverts (ON/OFF) bit address M100, and changes the screen to the registered screen number.

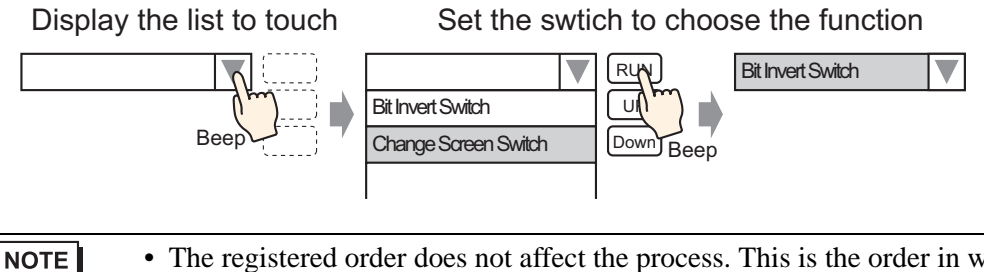

• The registered order does not affect the process. This is the order in which it is displayed in the list.

You can change the display order in the [Selector Function List].

- 1 From the [Parts (P)] menu, select [Selector List (E)], or click  $\Box$  and place the part on the screen.
- 2 Double-click the placed selector list to open the setting dialog box.

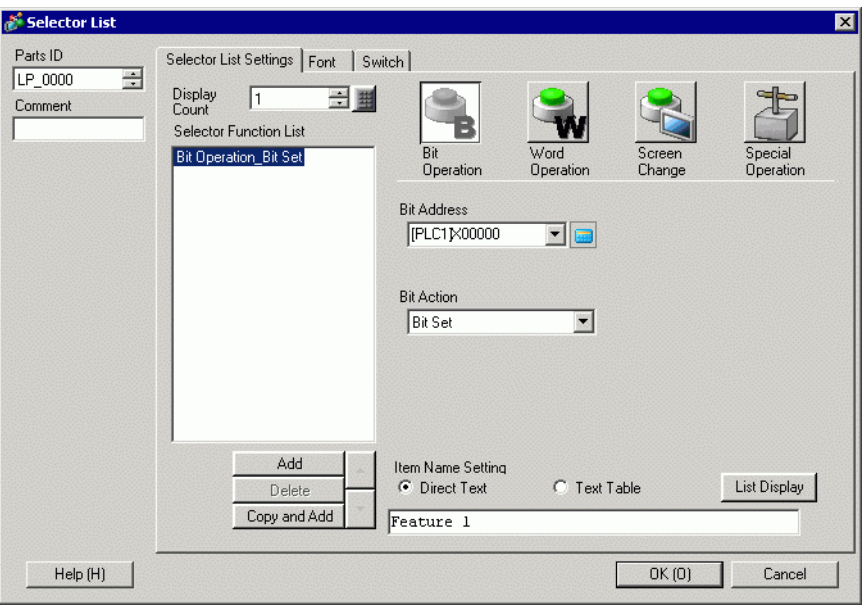

3 Create the switch to operate the bit.

Specify the [Bit Address] (M100) that you want to operate when the switch is touched.

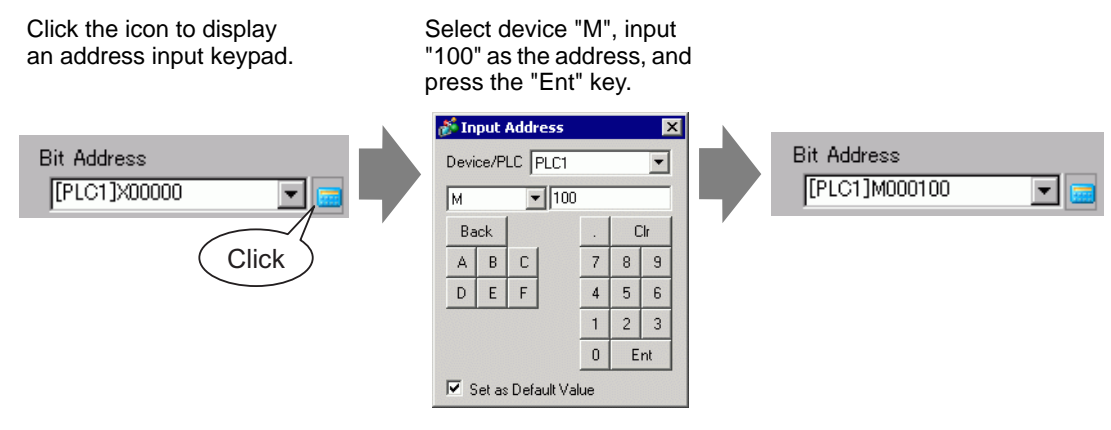

4 In [Bit Action], select [Bit Reset] to complete the bit switch feature settings.

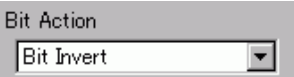

5 Click [Add] and select [Screen Change].

The dialog box will show the screen change settings, and [Screen Change] is added to the [Selector Function List].

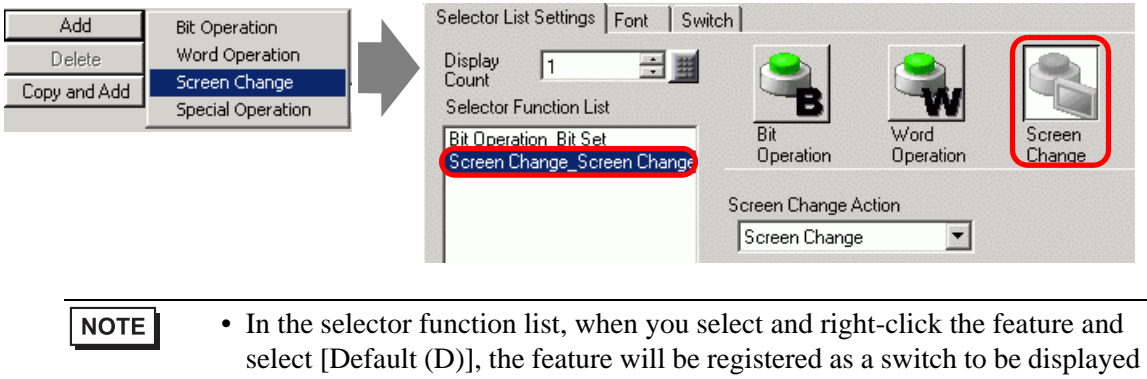

- on the top of the list. For the feature to display on the top of the list, it is useful to set the features frequently used as default, because the procedure to select from the list by touch operation is not necessary.
- 6 From the [Screen Change Action] drop-down list, select [Screen Change].

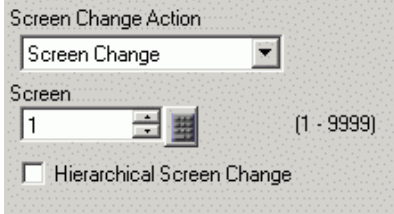

7 Enter the screen number of the screen to display in the [Screen Number]. The Change Screen feature settings are complete.

8 [Select the registered feature in the [Selector Function List], click [Direct Text] in the [Item Name Settings] and enter an item name to be displayed on the list.

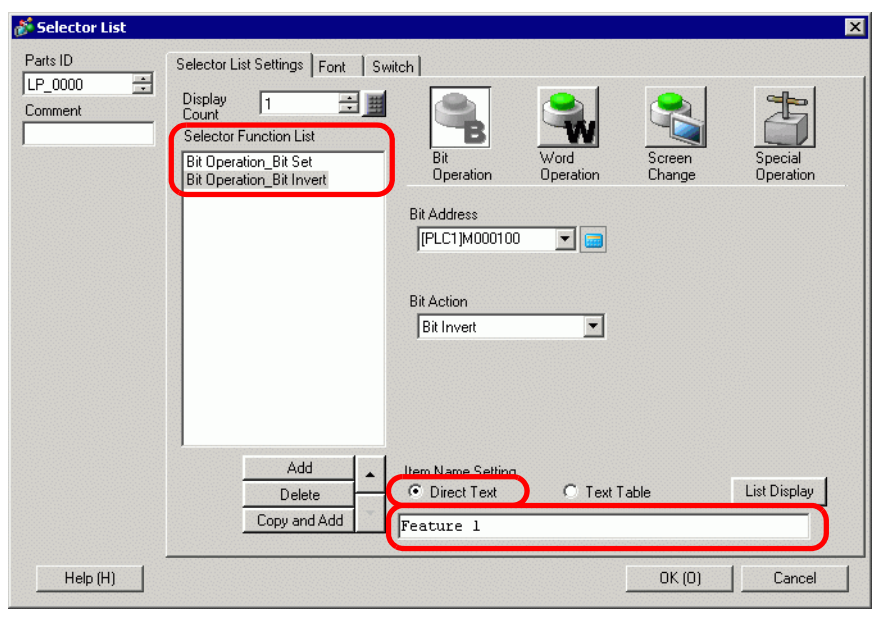

• Open [Font Settings] to change the font type, size, or color of the item name NOTE you entered.

9 Open the [Switch] tab and select the [Run], [Move Upward], or [Move Downward] check boxes.

Select the required switch from the [Select Switch] list and define the switch's colors and text, then click [OK].

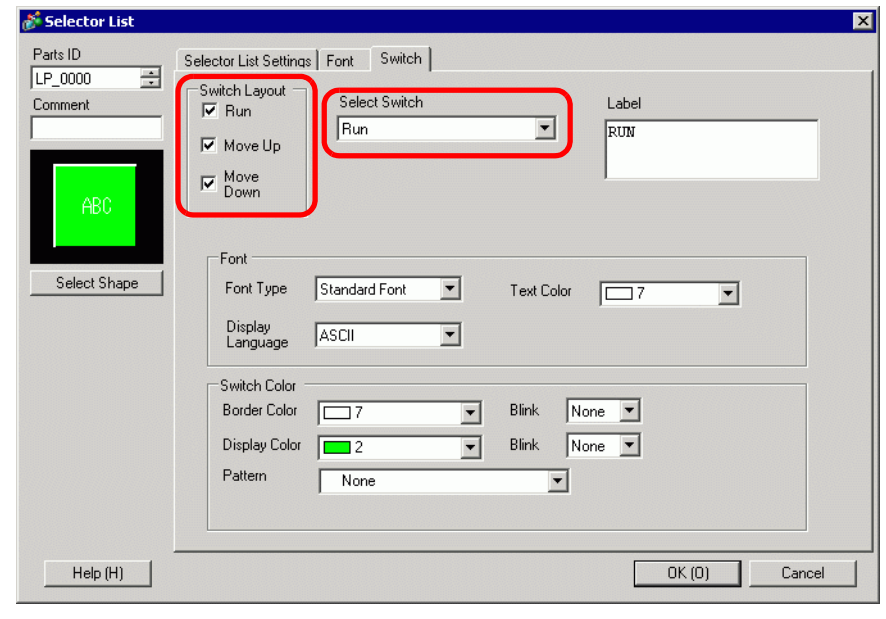

NOTE

- Depending on the shape, you may not be able to change the color.
- When you select a switch and press the [F2] key you can directly edit the text on the label.

# <span id="page-47-0"></span>**10.15 Switch Lamp Parts Settings Guide**

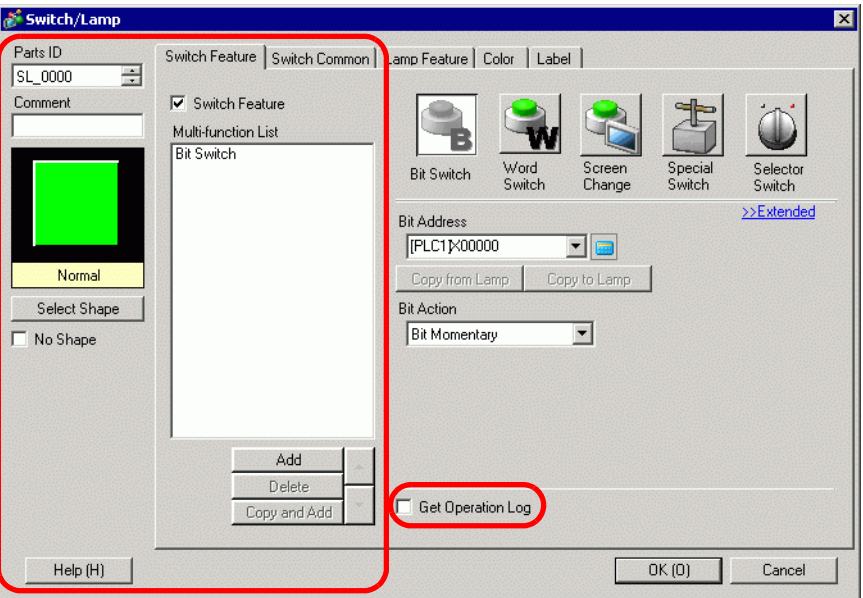

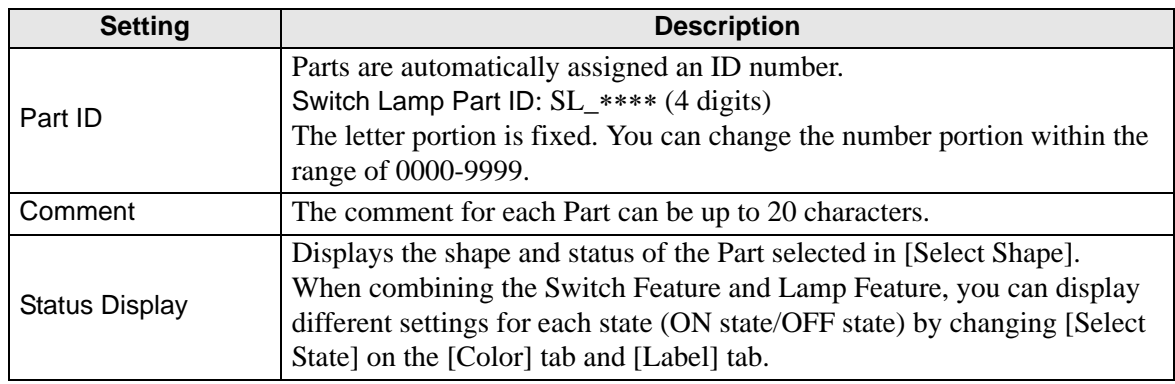

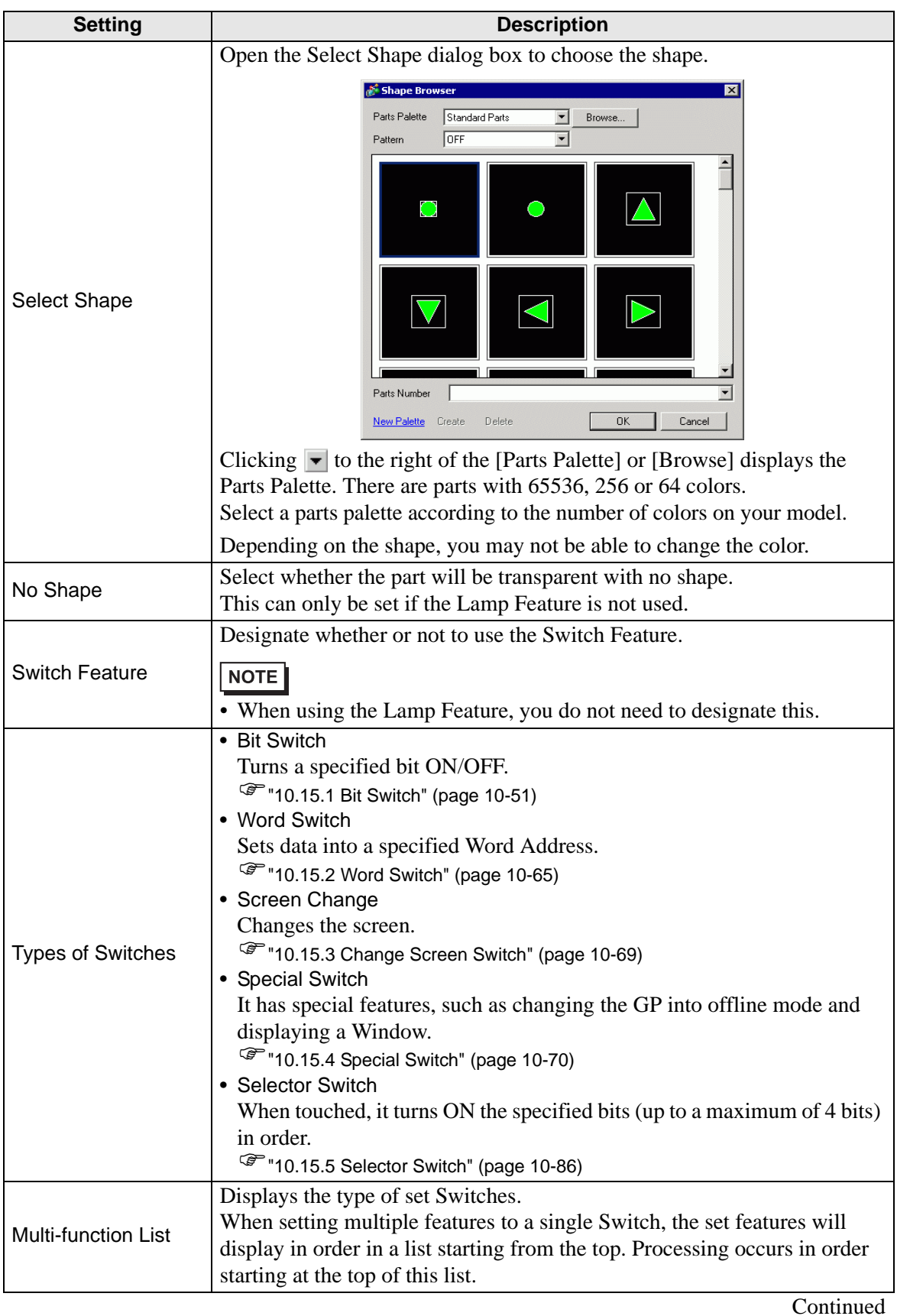

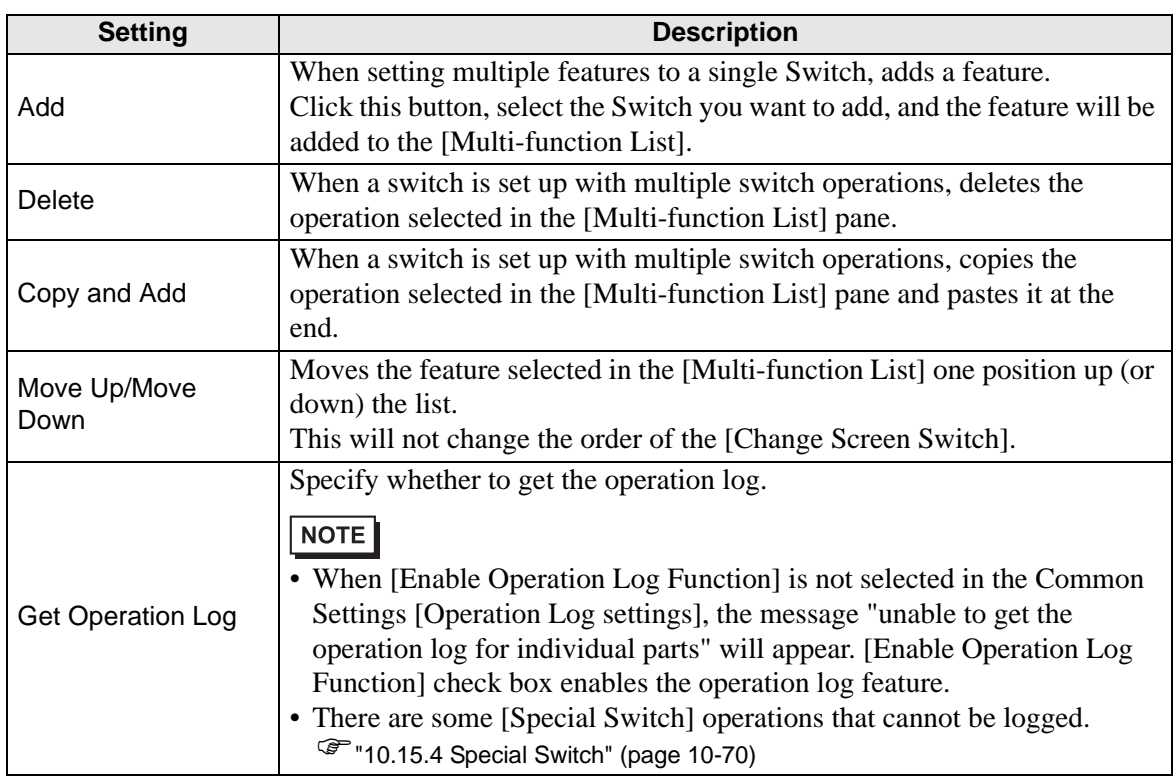

# <span id="page-50-0"></span>**10.15.1 Bit Switch**

### **Switch Feature/Basic**

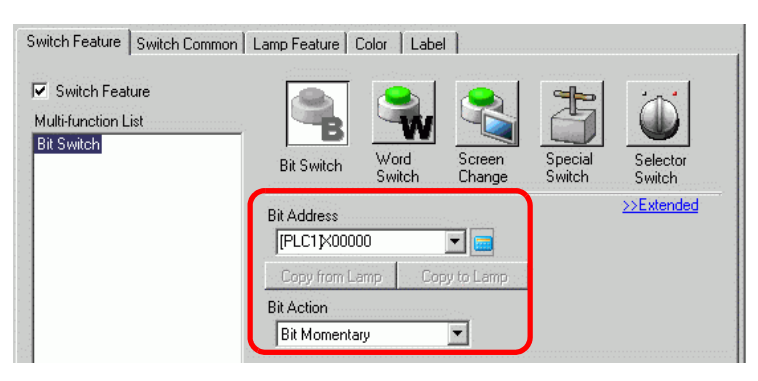

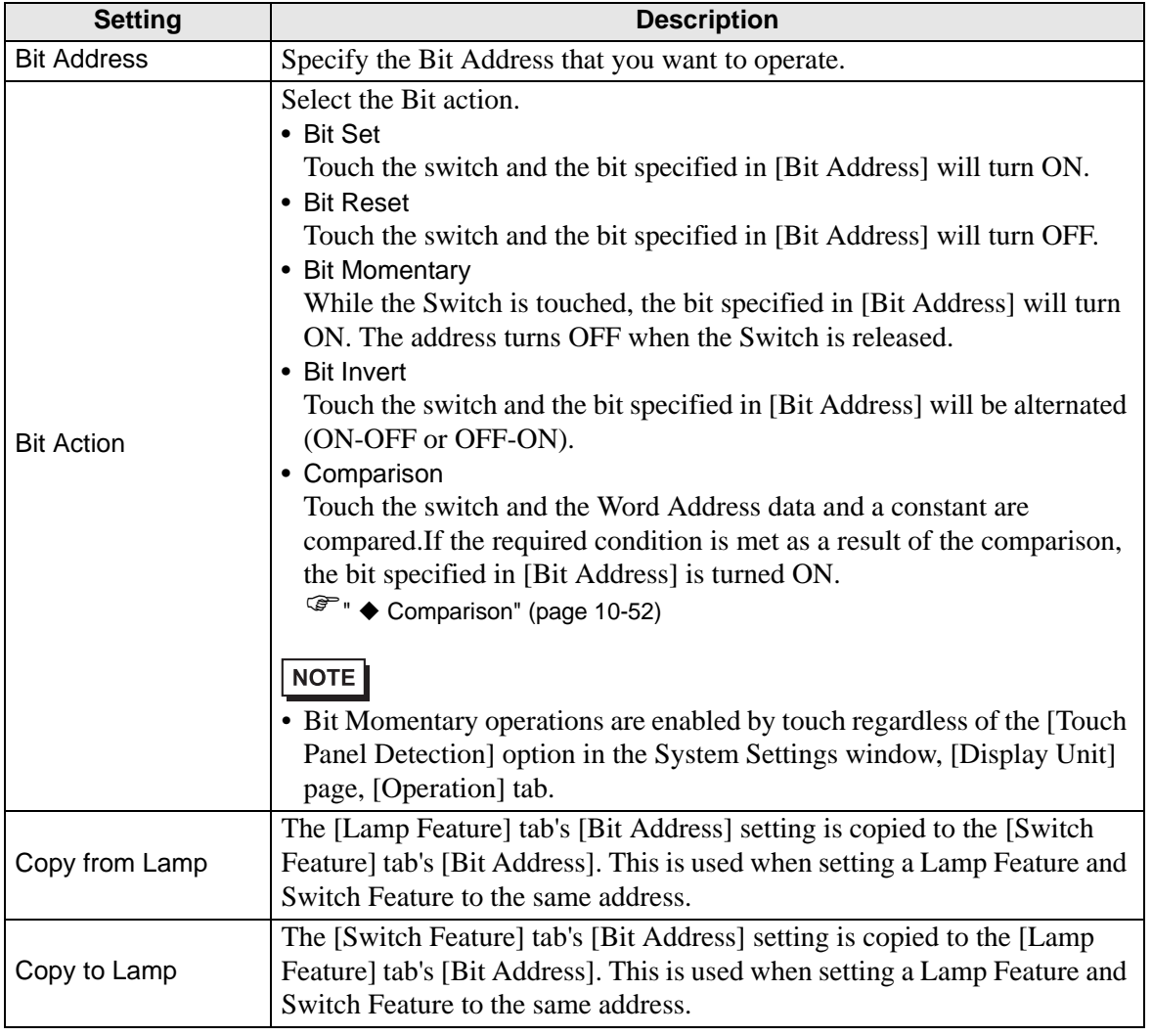

### <span id="page-51-0"></span>◆ Comparison

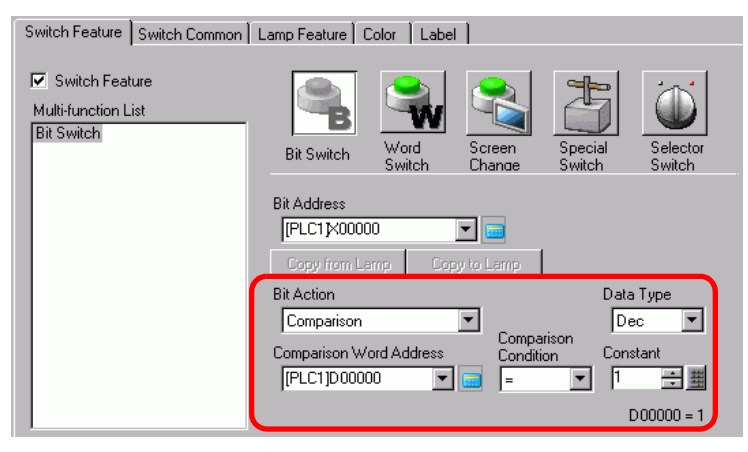

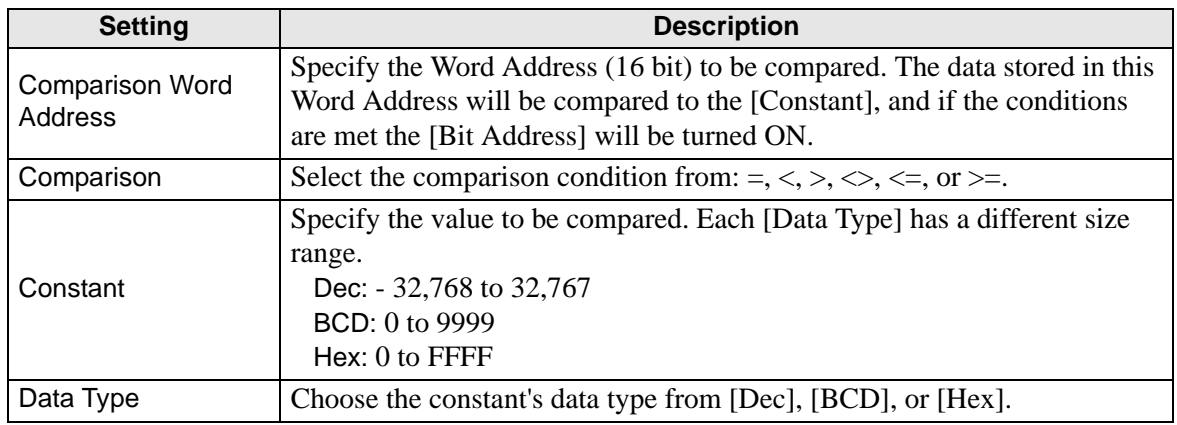

# **Switch Feature/Extended**

When a bit action is [Bit Set], [Bit Momentary], or [Bit Invert], the Group Feature can be used.

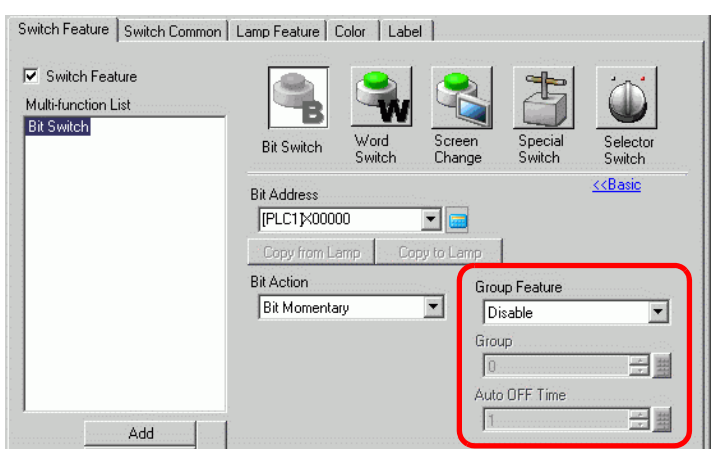

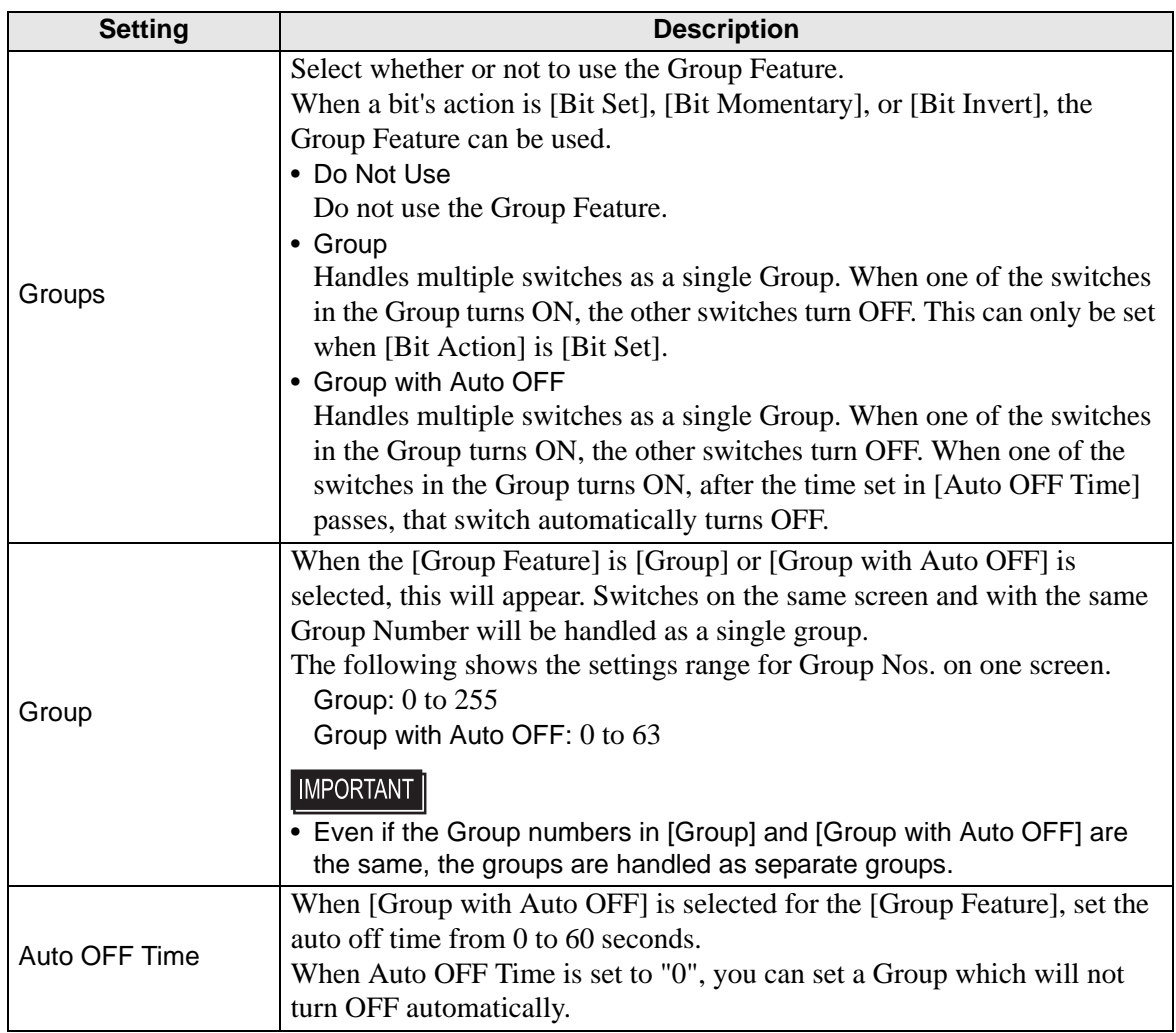

# <span id="page-53-0"></span>**Switch Common/Basic**

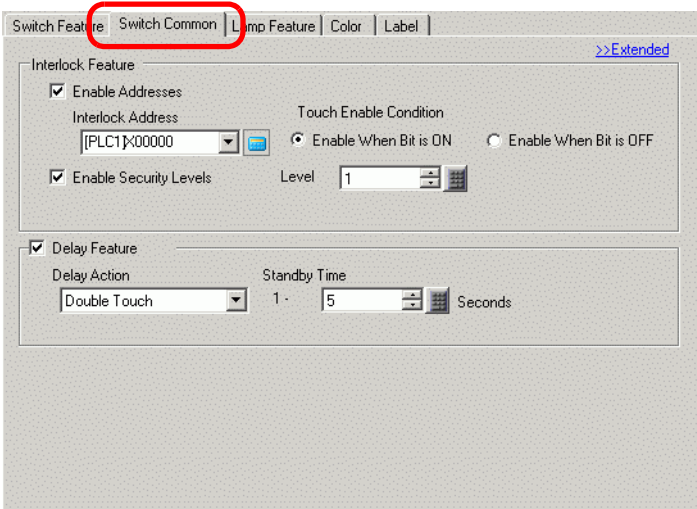

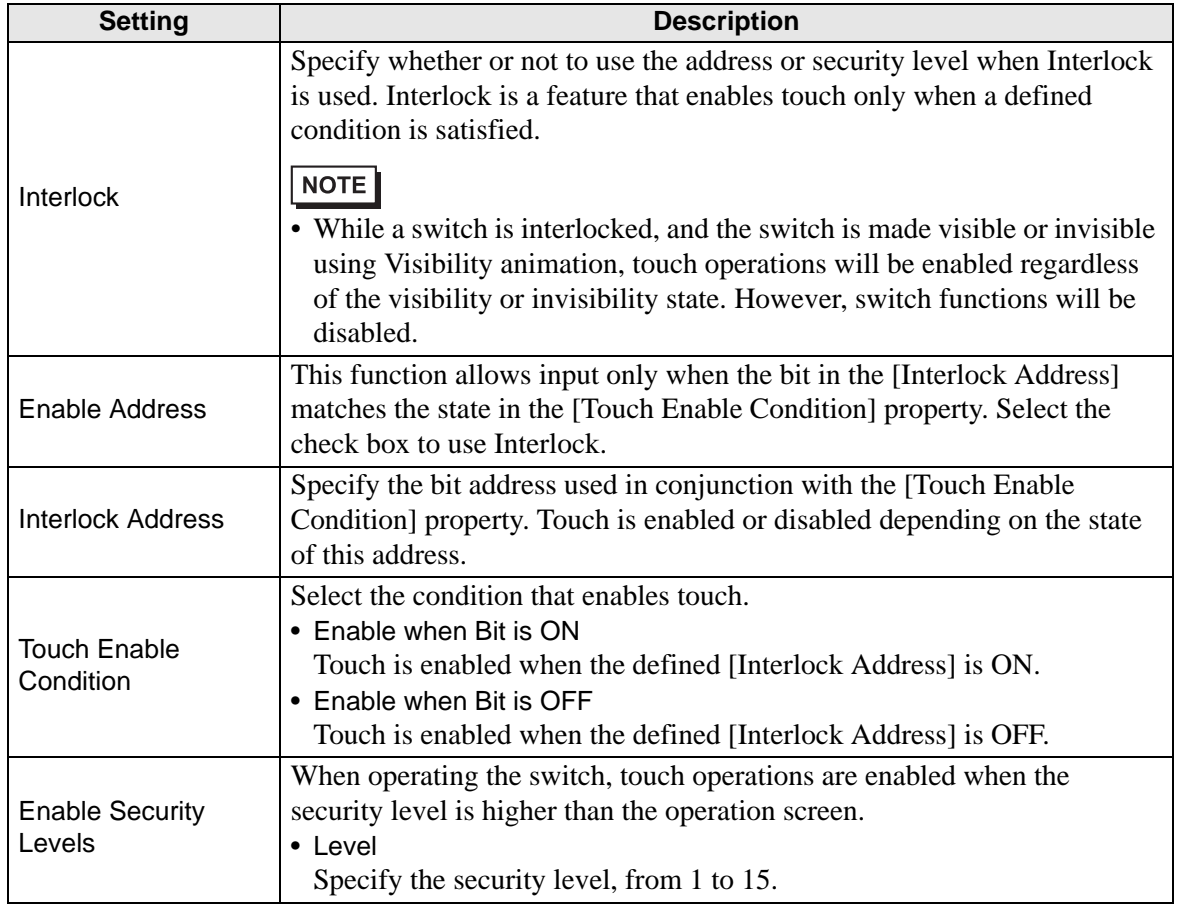

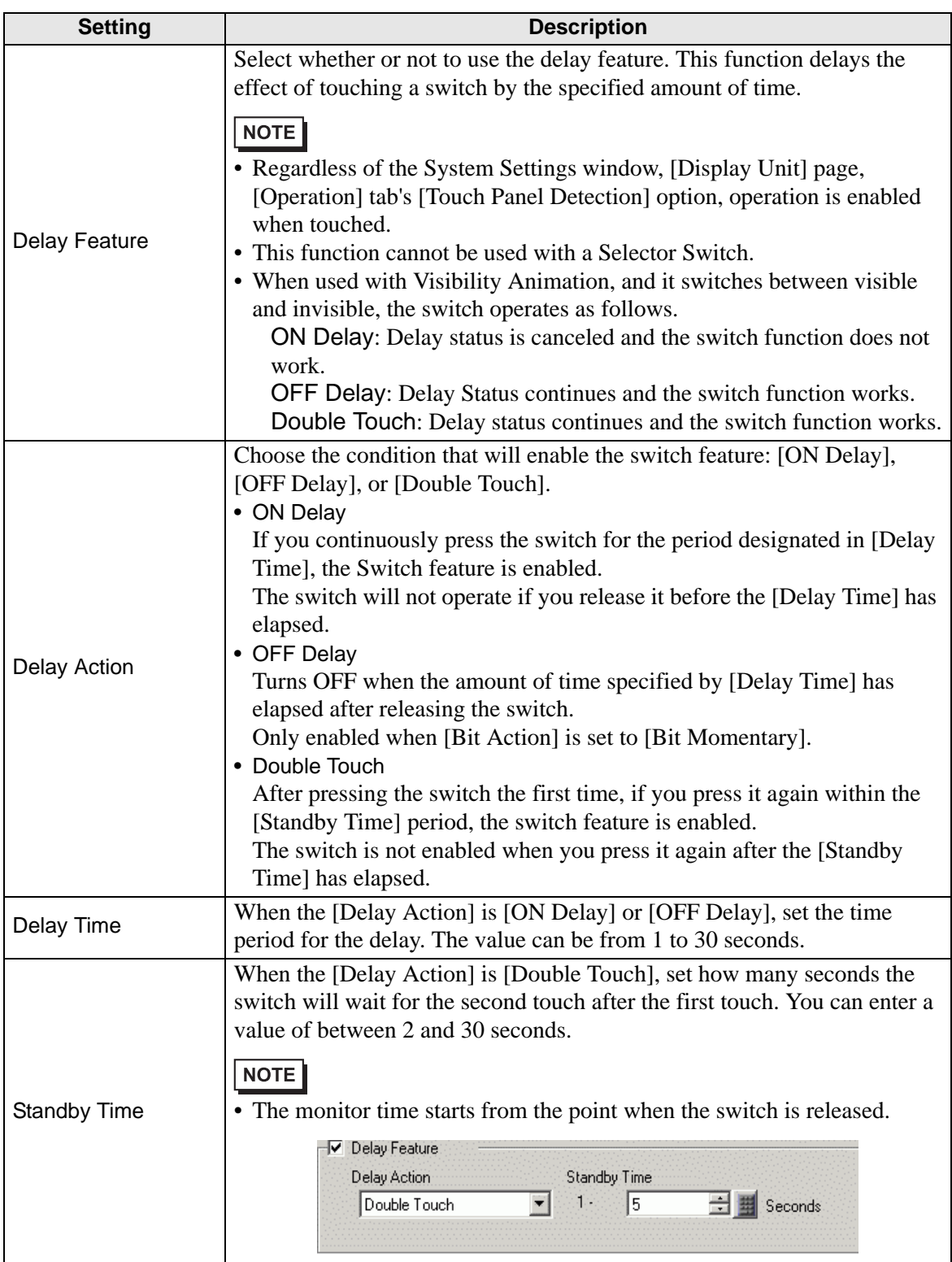

# ■ Switch Common/Extended

You can set further options for the Switch Feature during touch, including sound options and Reverse Display.

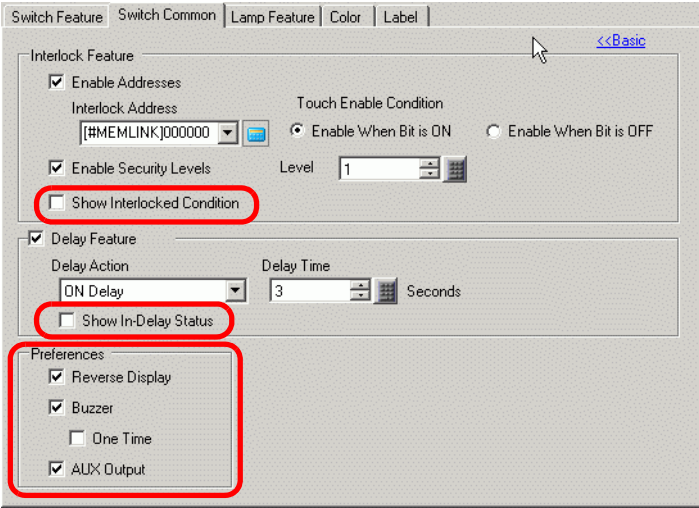

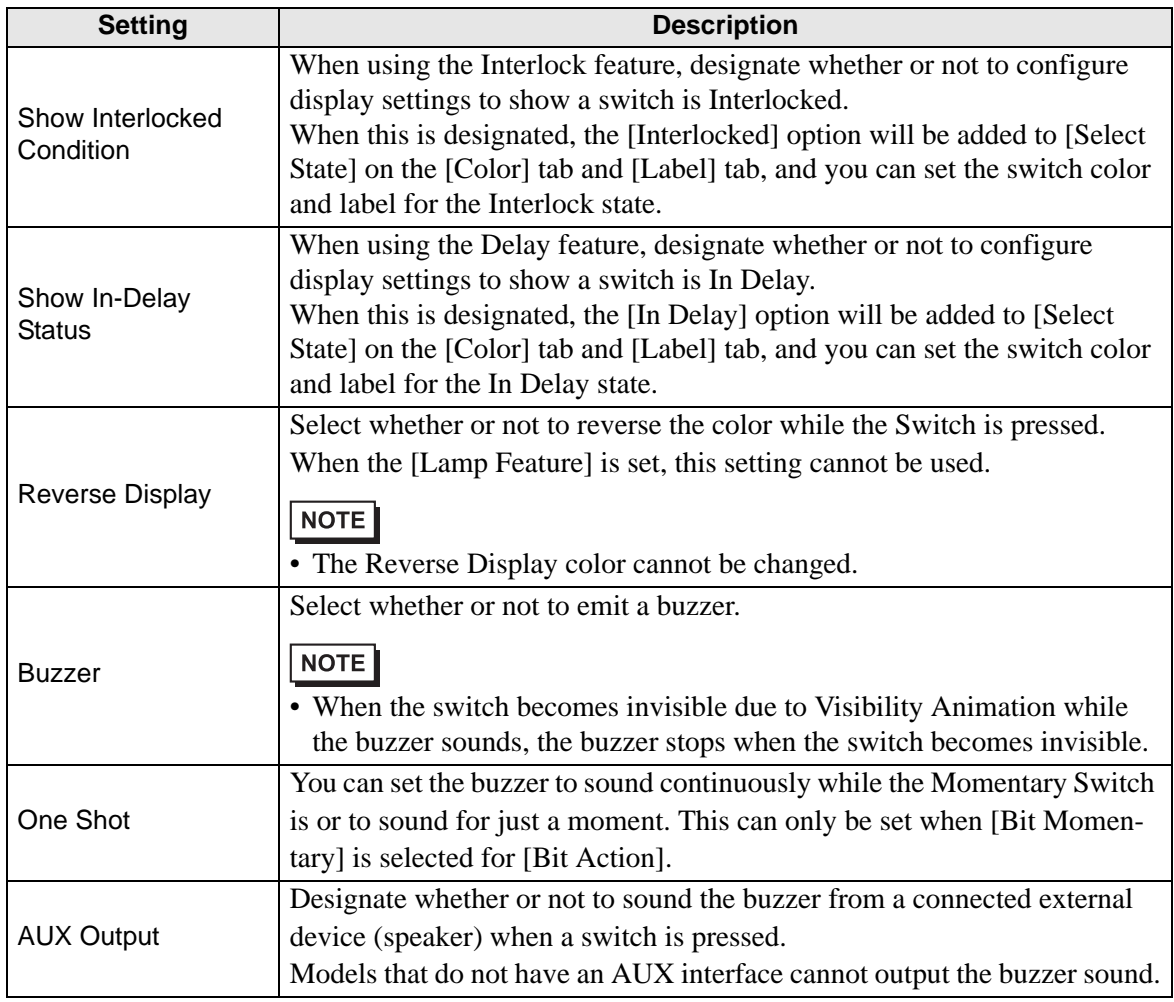

# <span id="page-56-0"></span>**Lamp Feature/Basic**

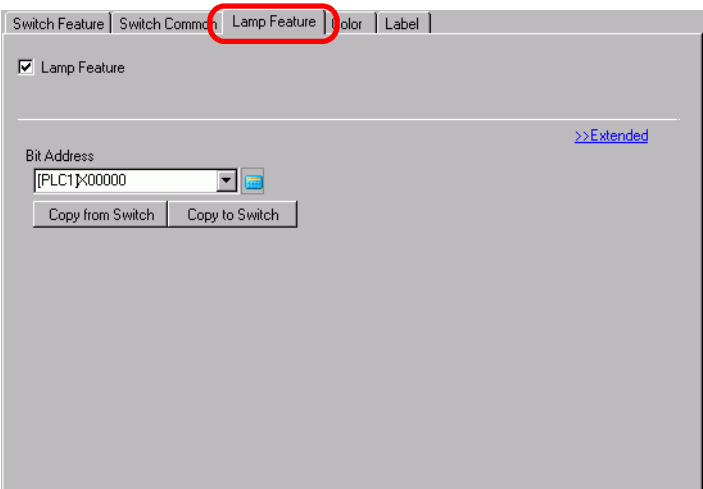

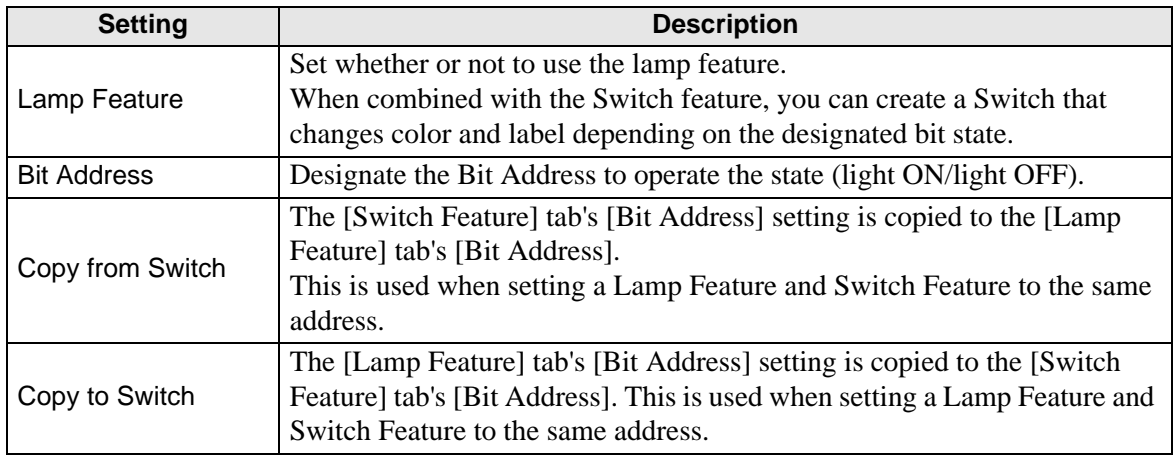

# **Lamp Feature/Extended**

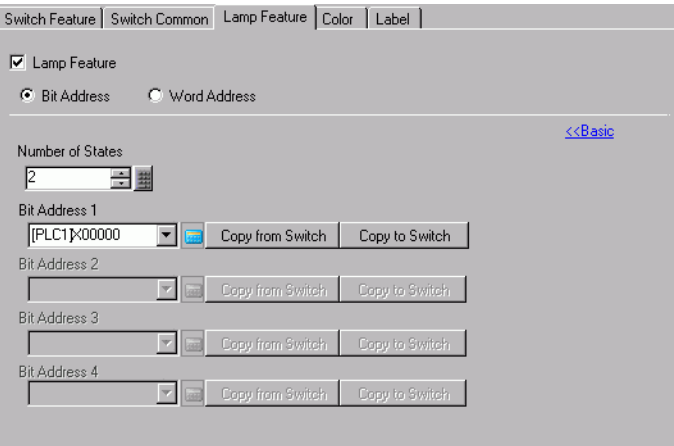

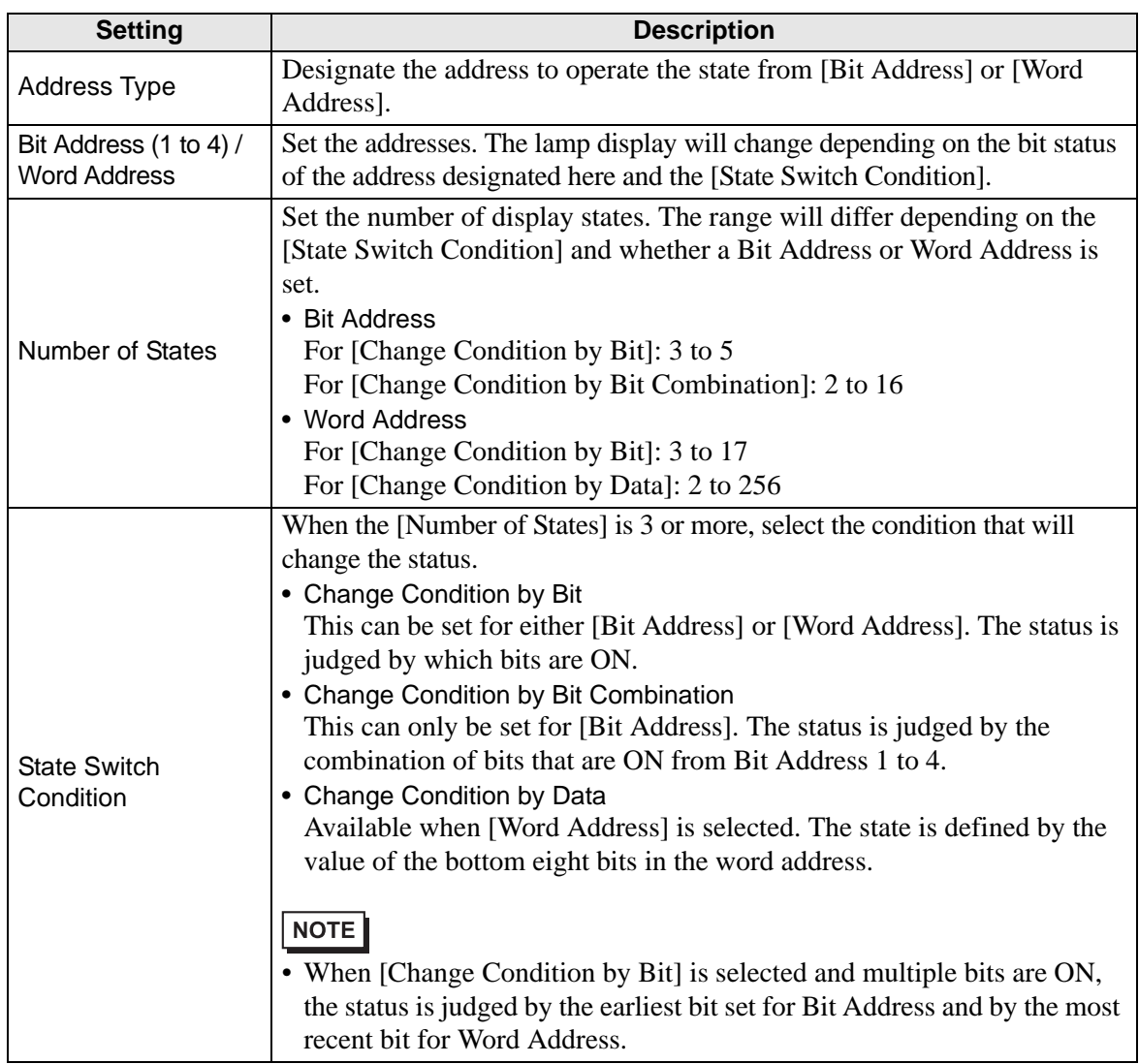

### ◆ State List

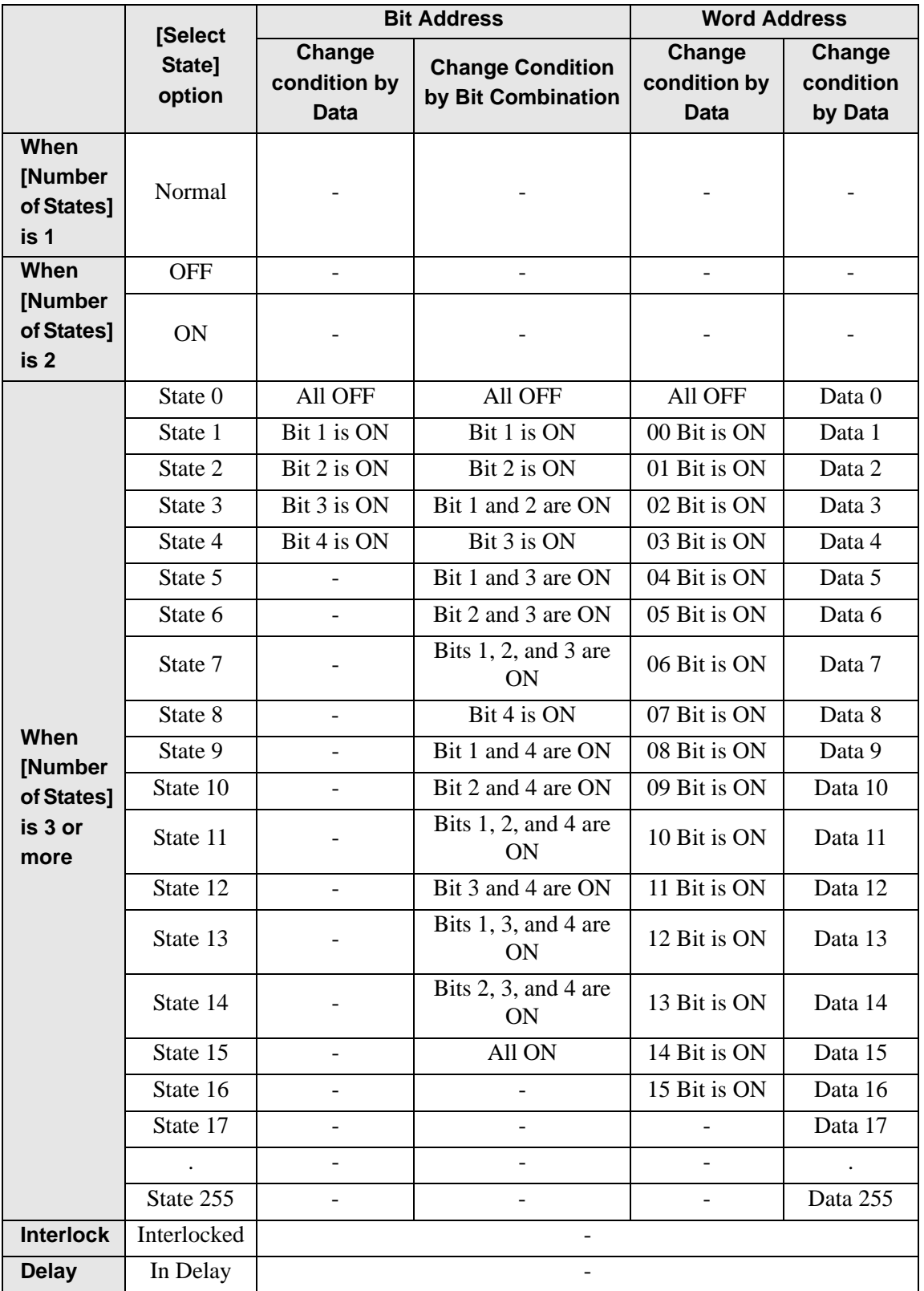

• The lamp does not display normally if using a state outside one of the defined NOTE [Select State] options. For example, if the [Number of States] is 3 with the [Change Condition by Bit] option, you can use states 0, 1, and 2. Turning on bits 1 and 2 creates invalid state

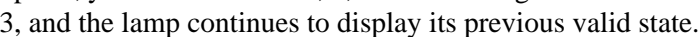

<span id="page-59-0"></span>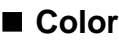

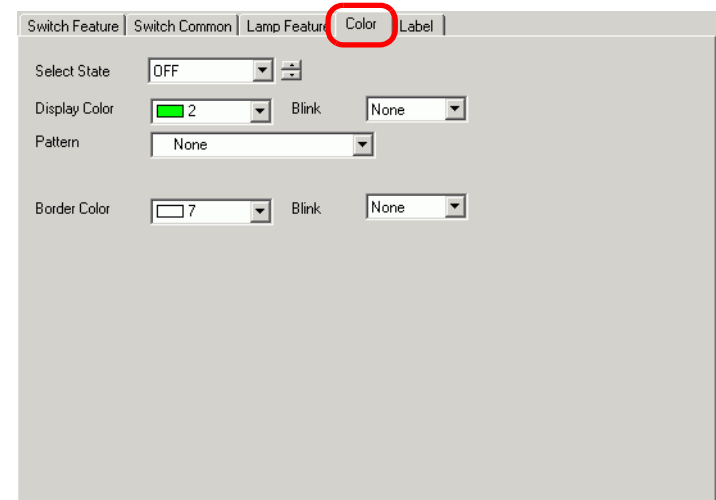

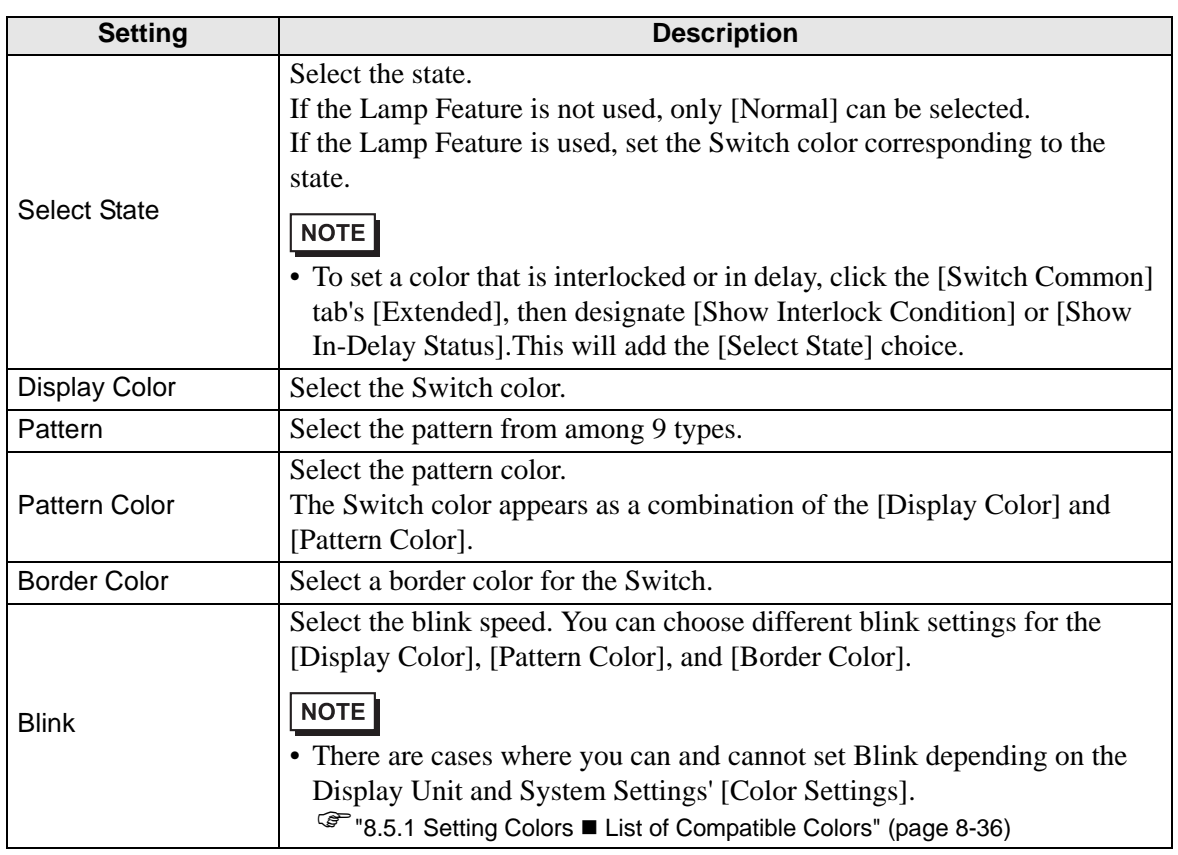

NOTE

• Depending on the shape, you may not be able to set a [Display Color], [Pattern Color], or [Border Color].

## <span id="page-60-0"></span>**Label**

Define the text to draw on the Switch Lamp. You can change the text to match the state of the parts.

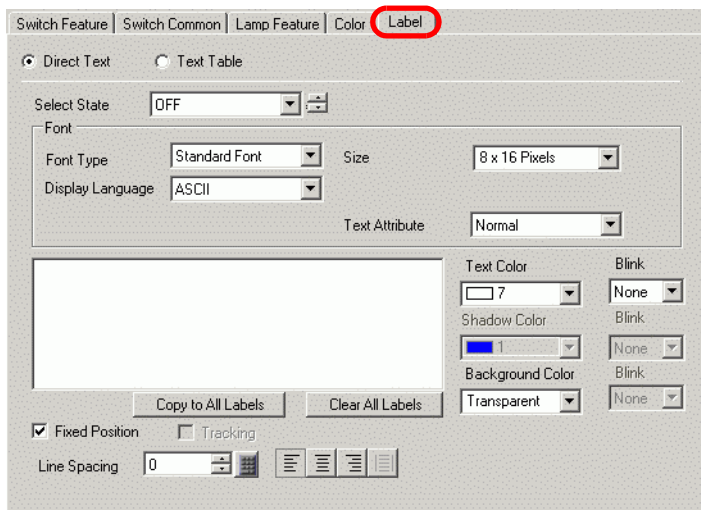

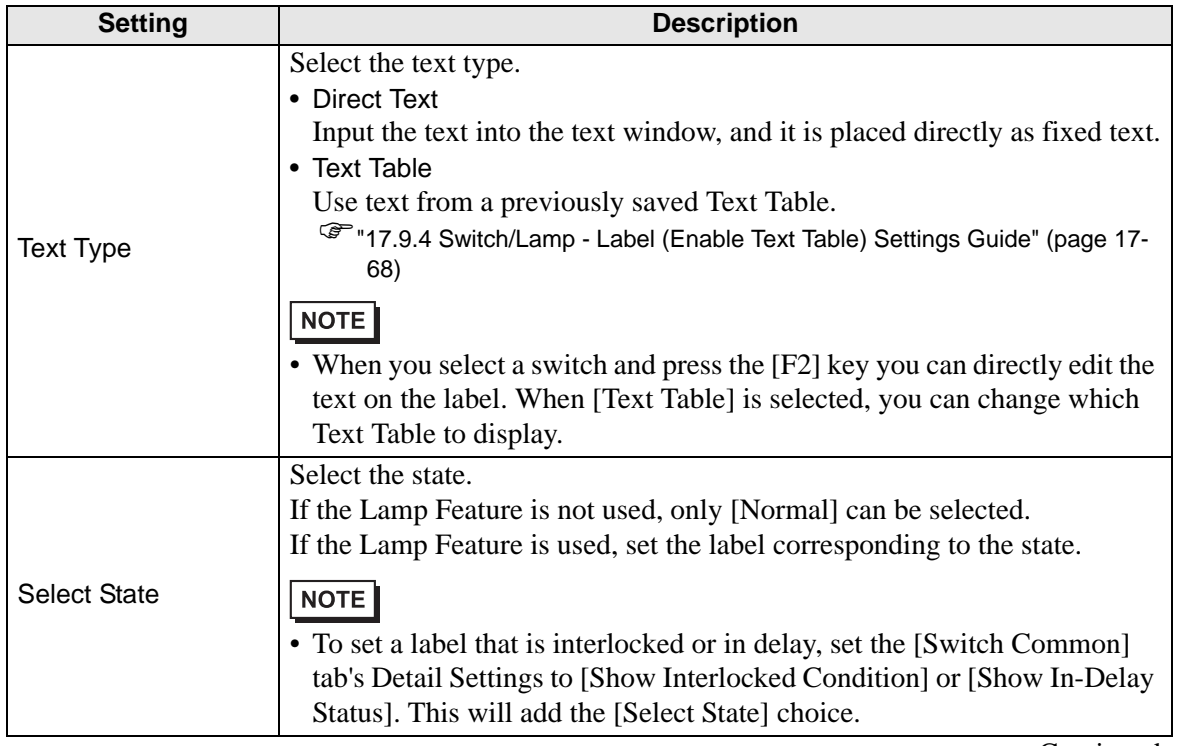

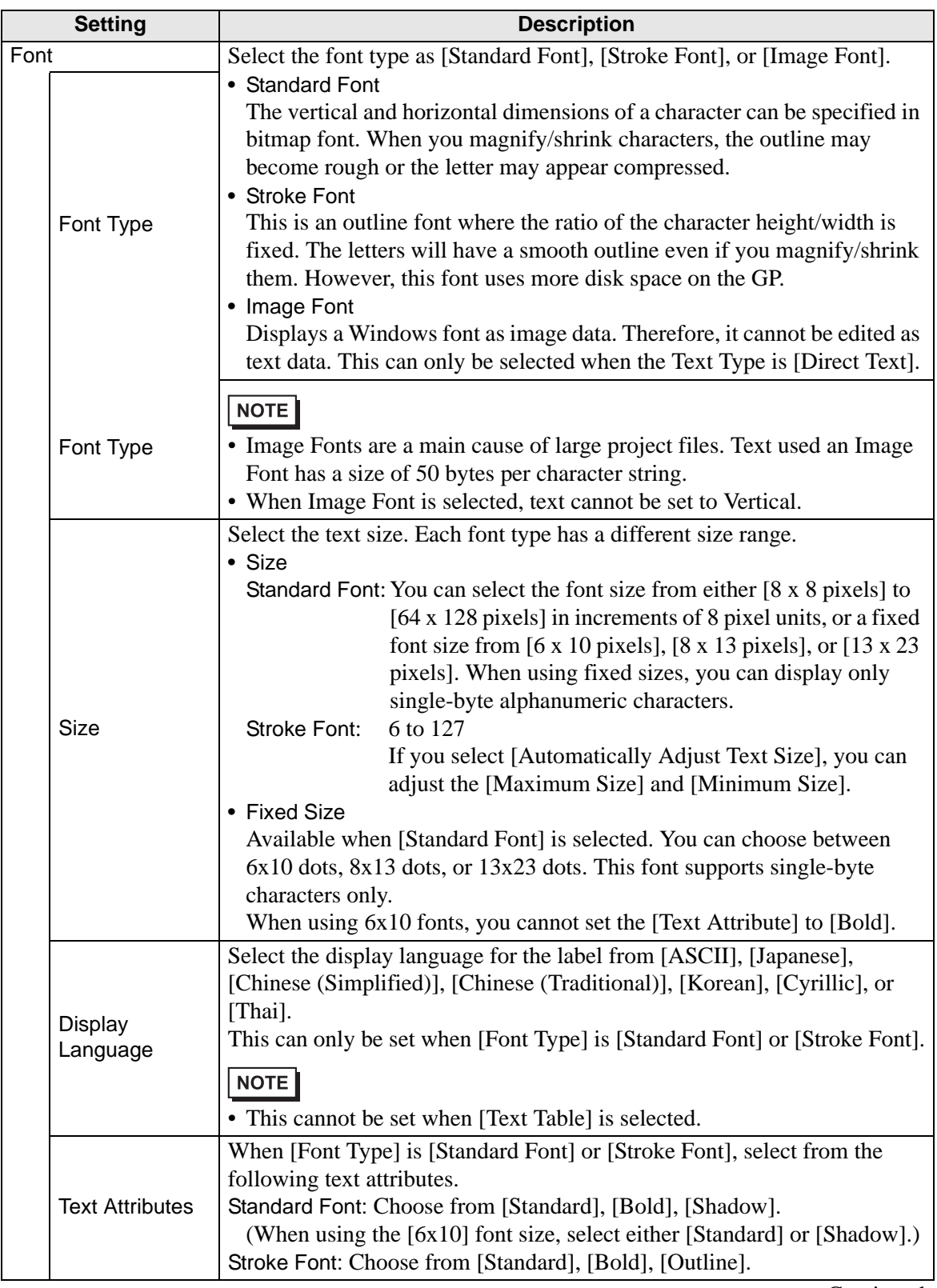

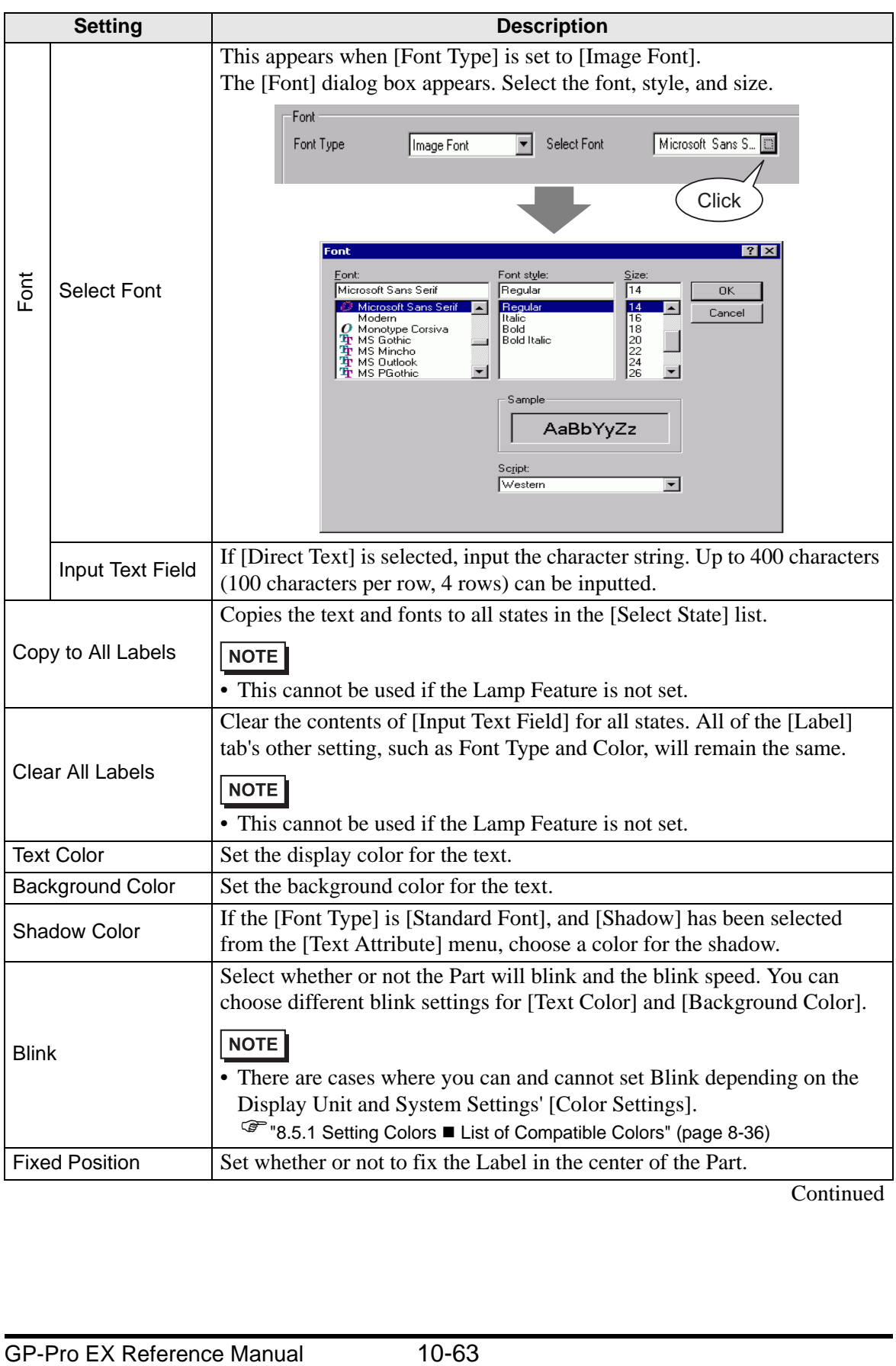

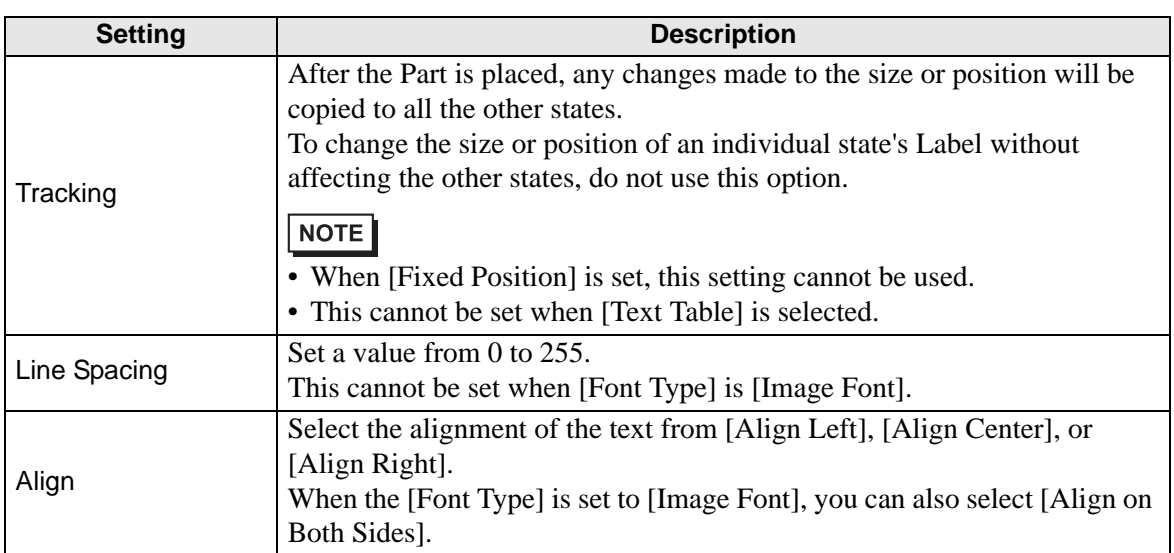

# <span id="page-64-0"></span>**10.15.2 Word Switch**

### **Switch Feature**

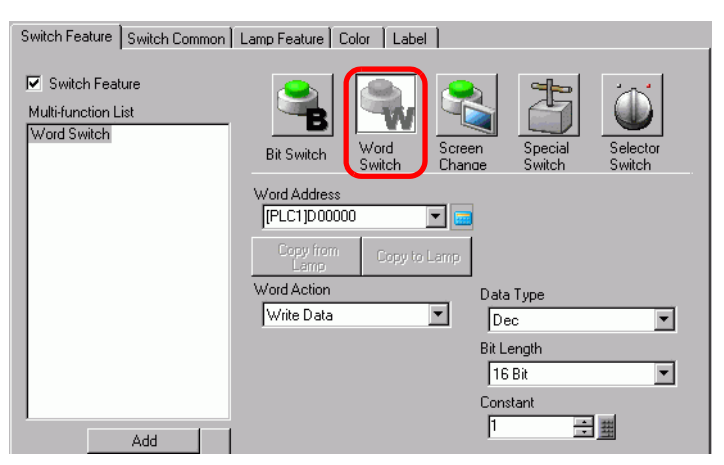

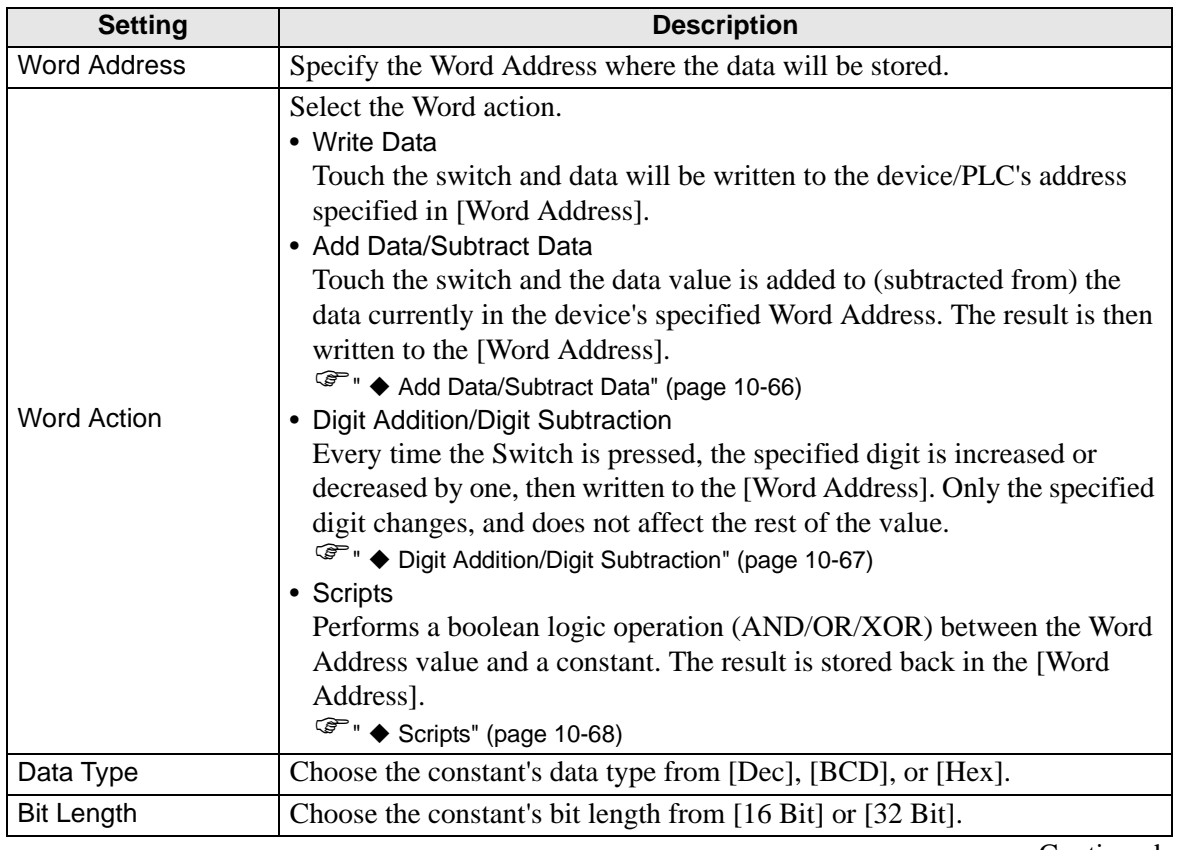

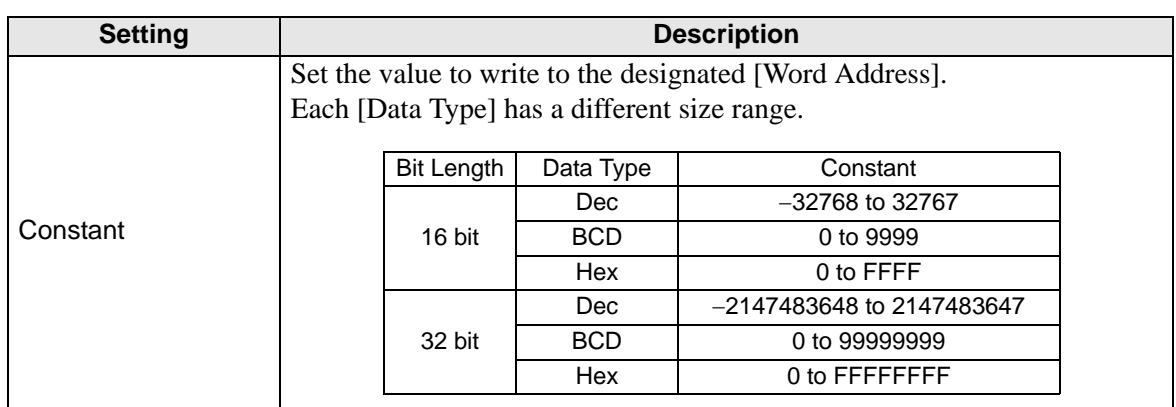

## <span id="page-65-0"></span>**Add Data/Subtract Data**

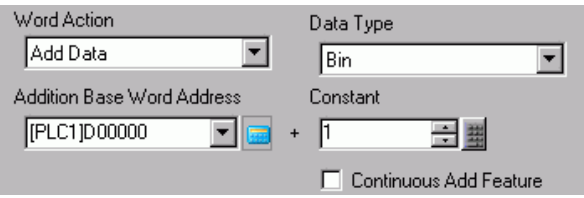

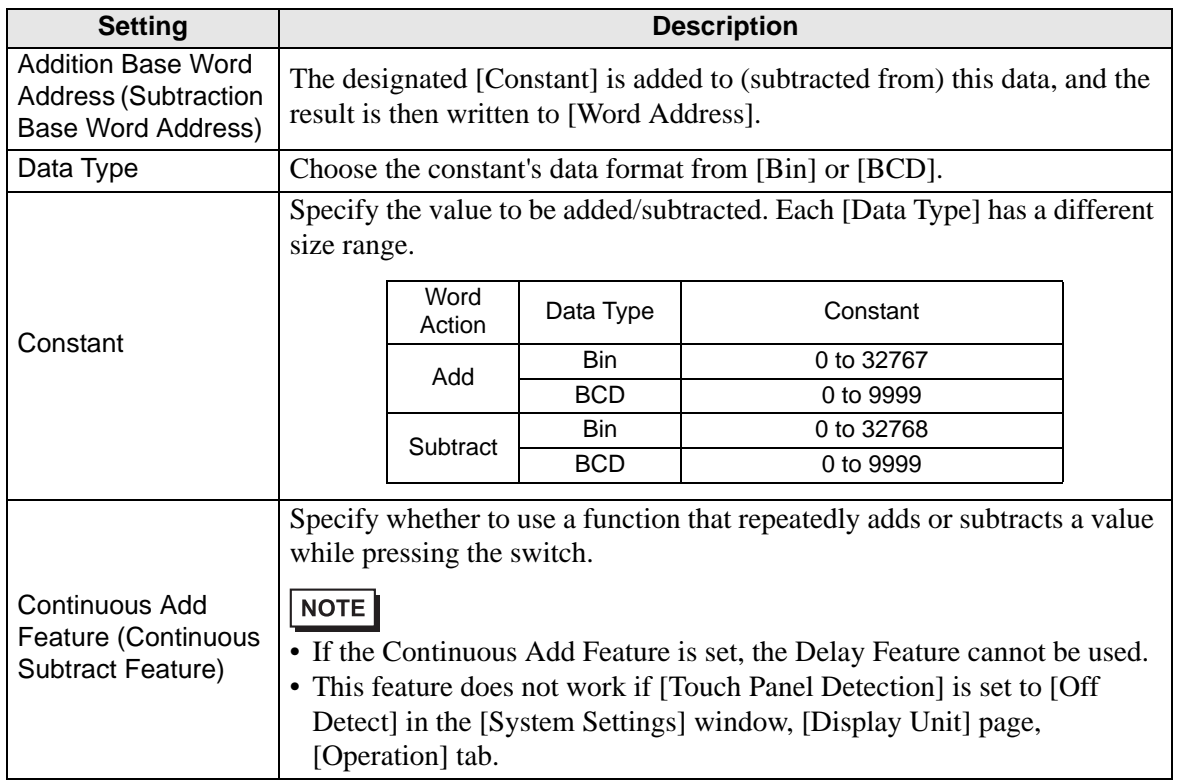

# <span id="page-66-0"></span>**Digit Addition/Digit Subtraction**

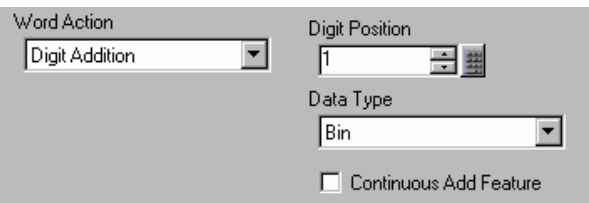

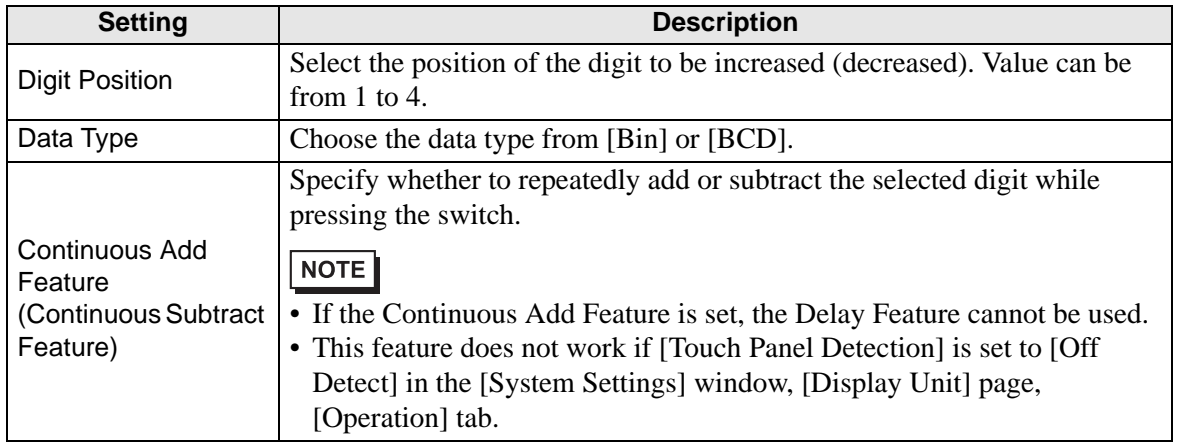

# <span id="page-67-0"></span>◆ Scripts

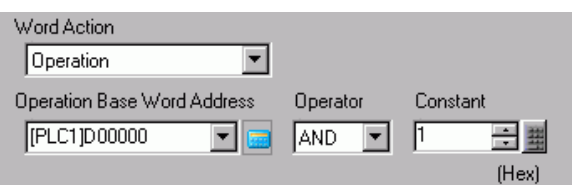

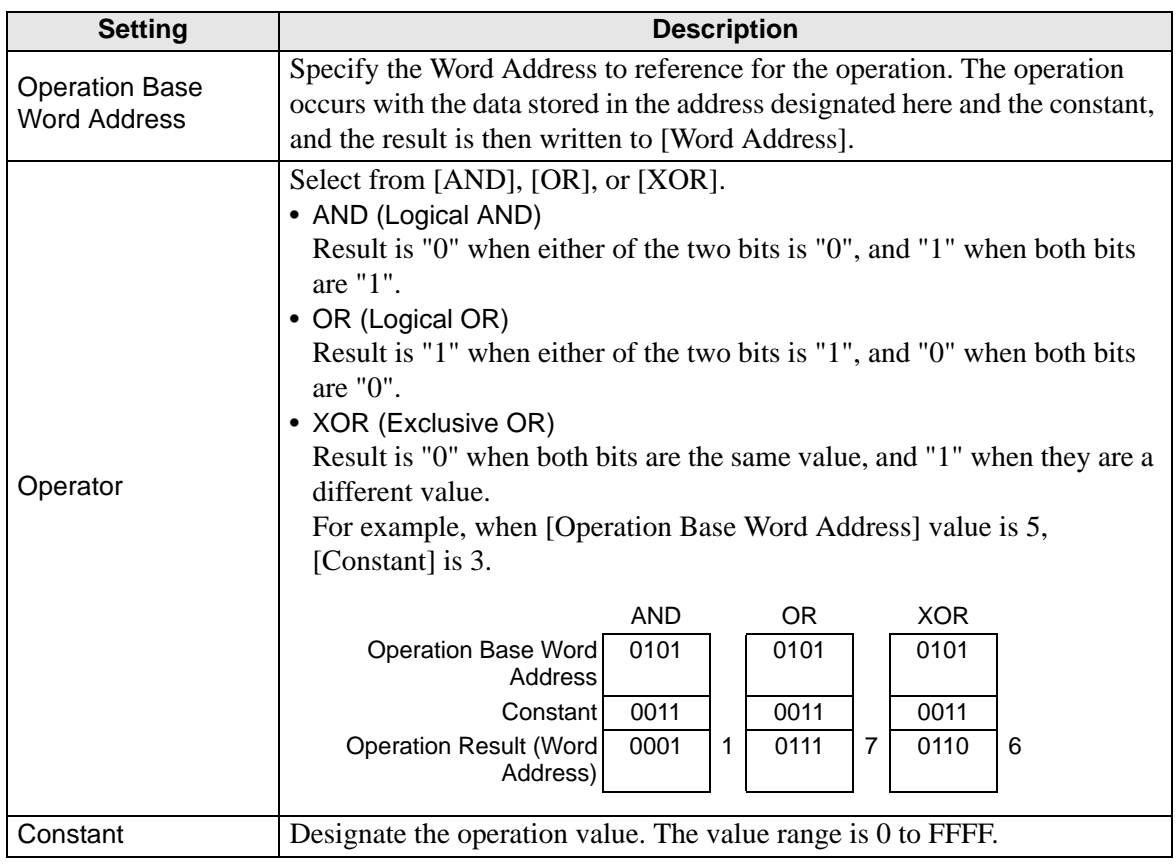

### **Switch Common/Lamp Feature/Color/Label**

Configure settings that are common regardless of the type.

- **F** "10.15.1 Bit Switch **Switch Common/Basic"** (page 10-54)
- ) "10.15.1 Bit Switch  [Lamp Feature/Basic" \(page 10-57\)](#page-56-0)
- ) "10.15.1 Bit Switch  [Color" \(page 10-60\)](#page-59-0)
- <sup></sub> ■</sup> 10.15.1 Bit Switch ■ [Label" \(page 10-61\)](#page-60-0)

### <span id="page-68-0"></span>**10.15.3 Change Screen Switch**

Create a switch that changes the base screen.

#### **Switch Feature**

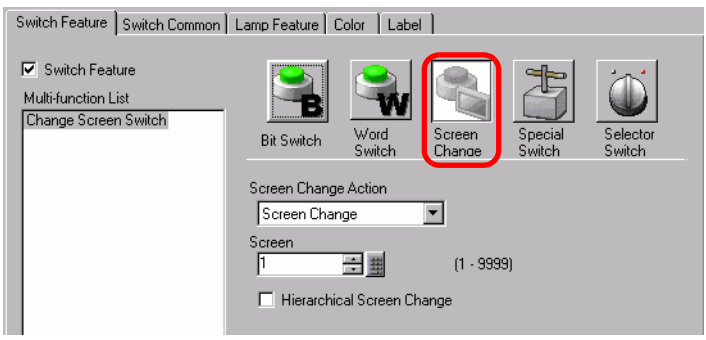

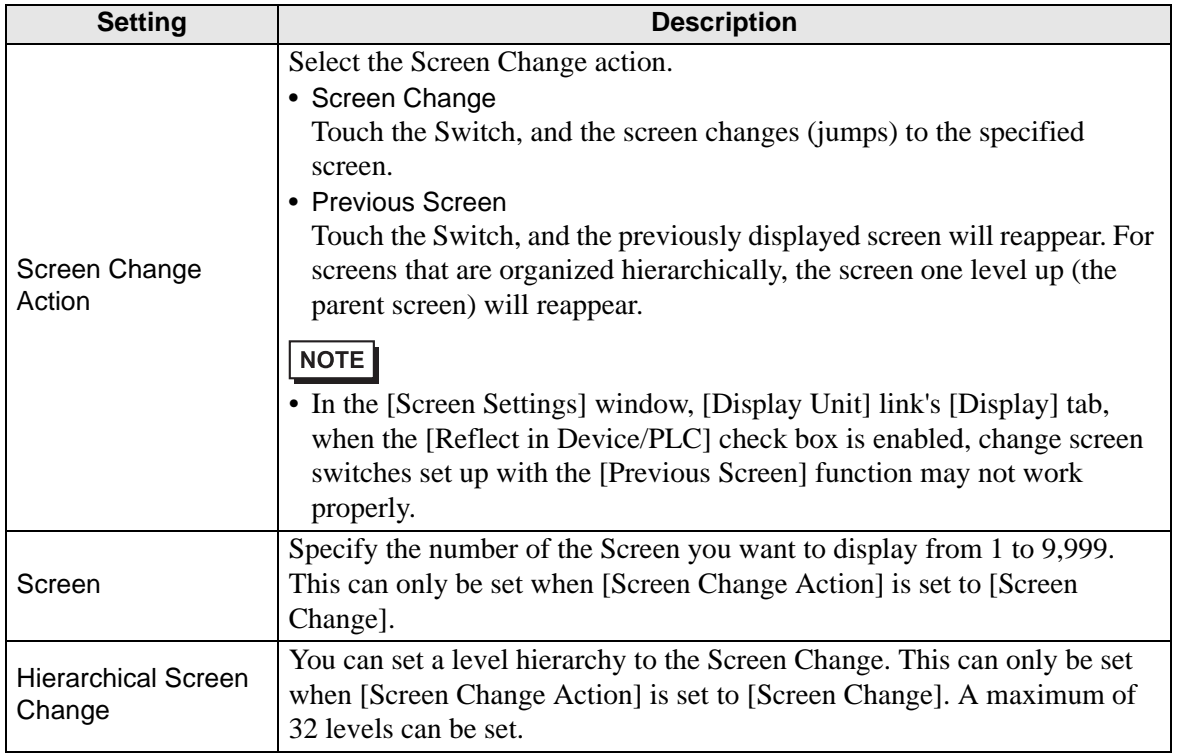

#### **Switch Common/Lamp Feature/Color/Label**

Configure settings that are common regardless of the type.

- **F** "10.15.1 Bit Switch **Switch Common/Basic"** (page 10-54)
- ) "10.15.1 Bit Switch  [Lamp Feature/Basic" \(page 10-57\)](#page-56-0)
- ) "10.15.1 Bit Switch  [Color" \(page 10-60\)](#page-59-0)
- $\mathbb{F}$  "10.15.1 Bit Switch **Label"** (page 10-61)

## <span id="page-69-0"></span>**10.15.4 Special Switch**

Create a Switch with special features.

### **Switch Feature**

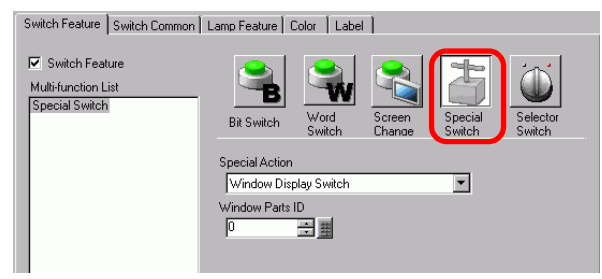

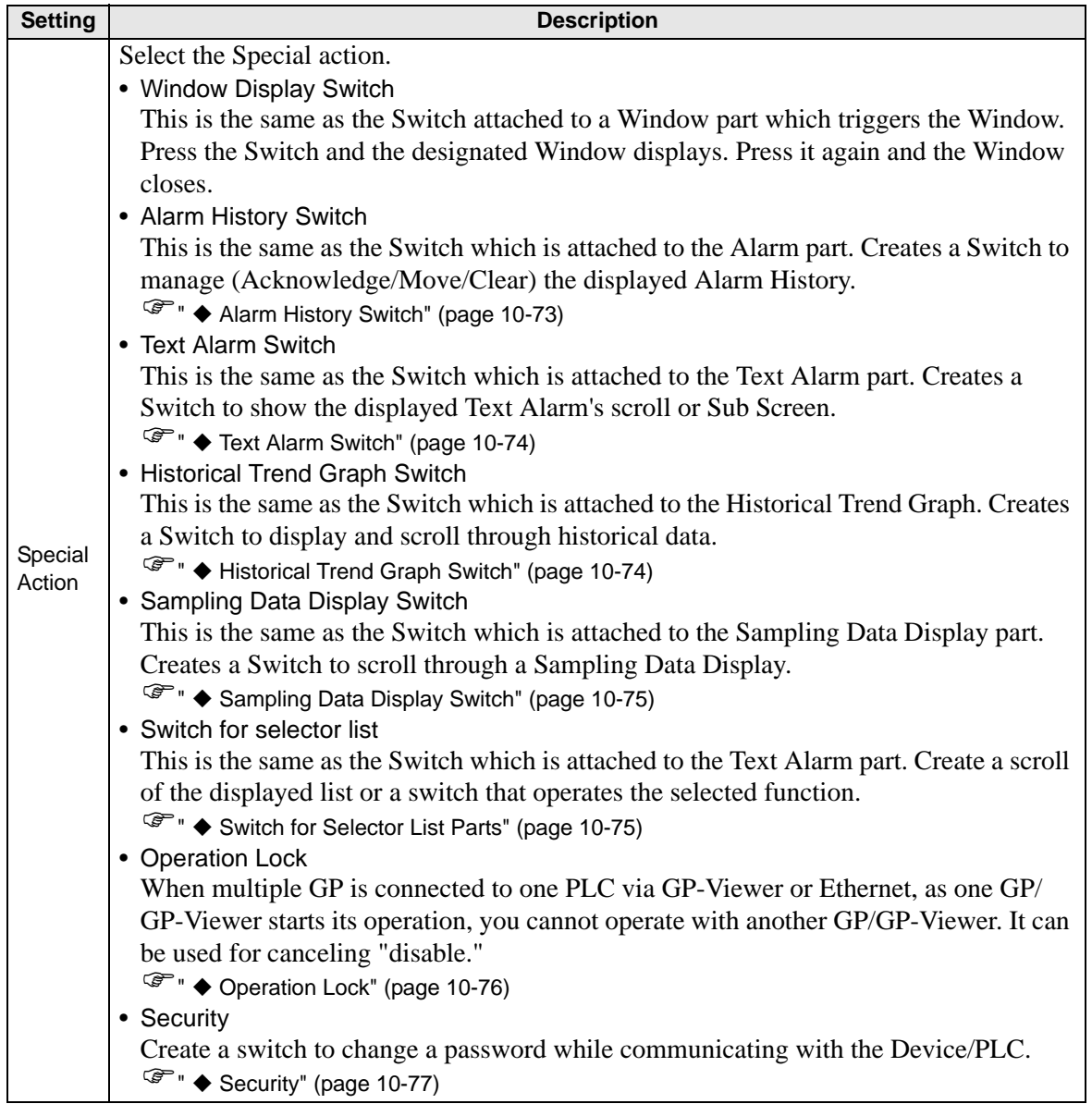

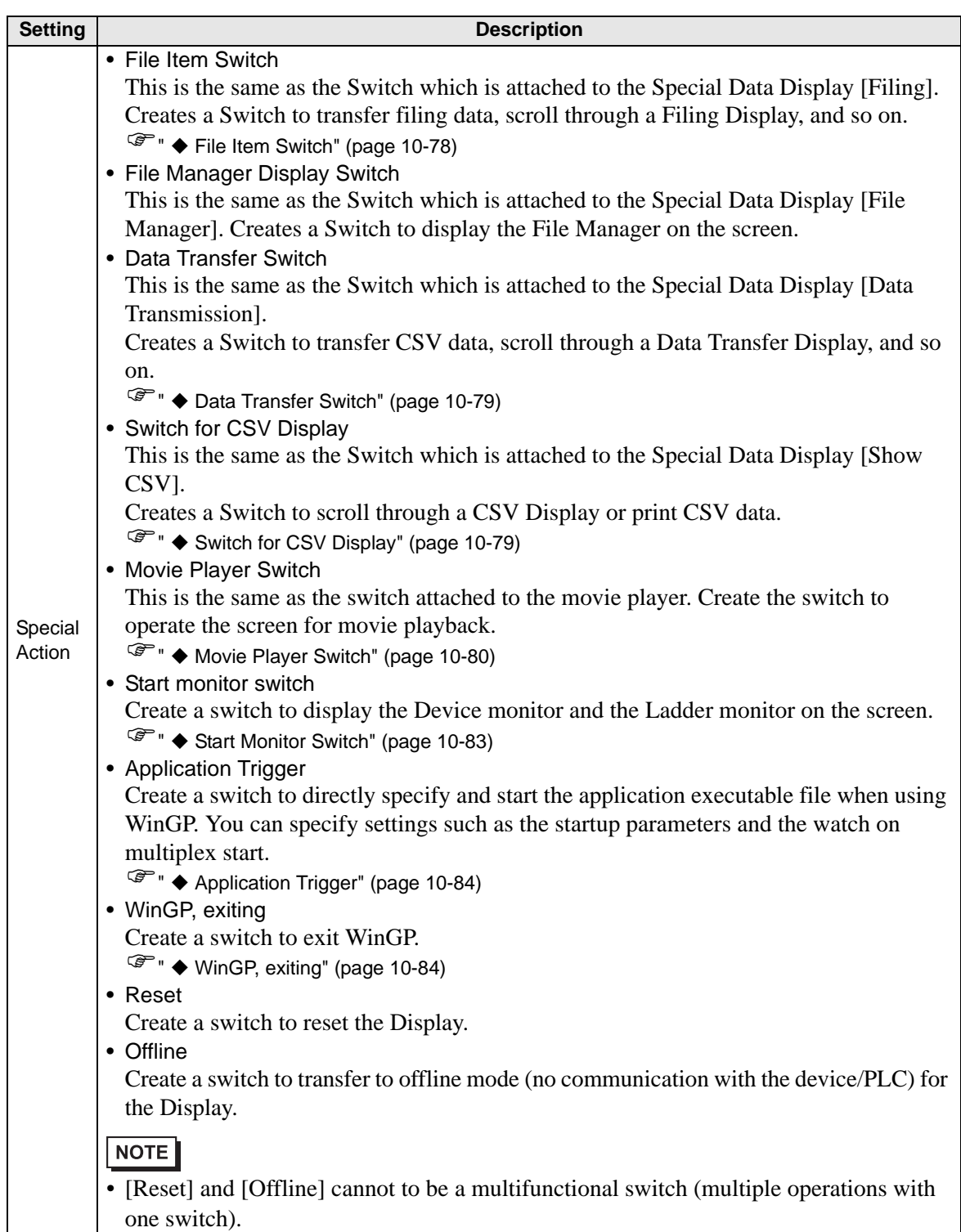

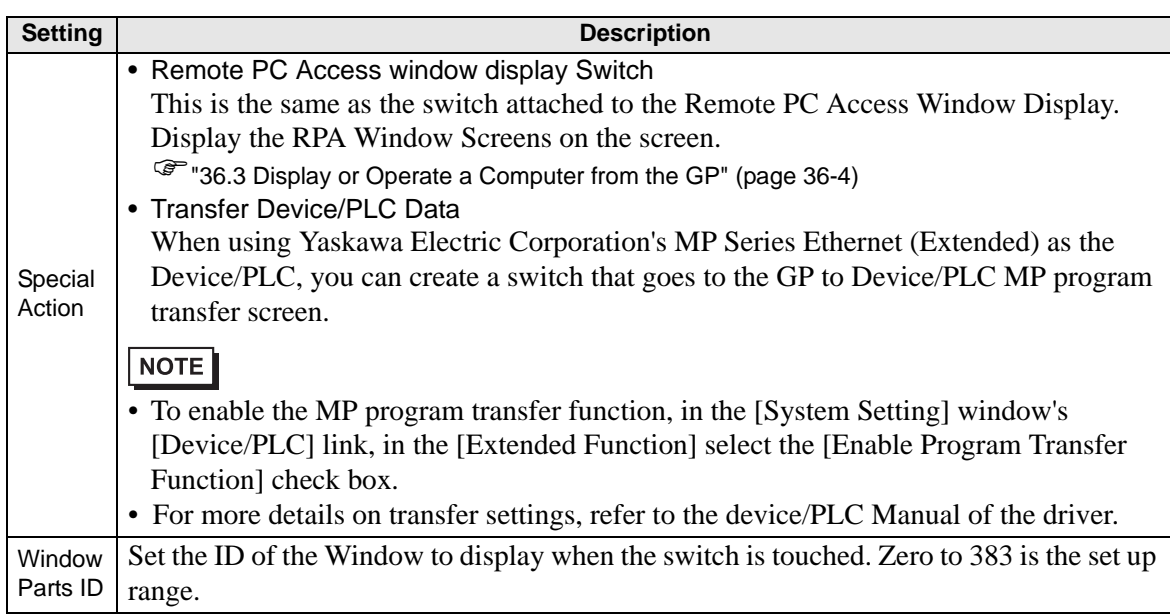
# **Alarm History Switch**

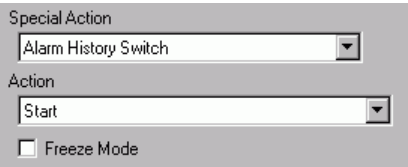

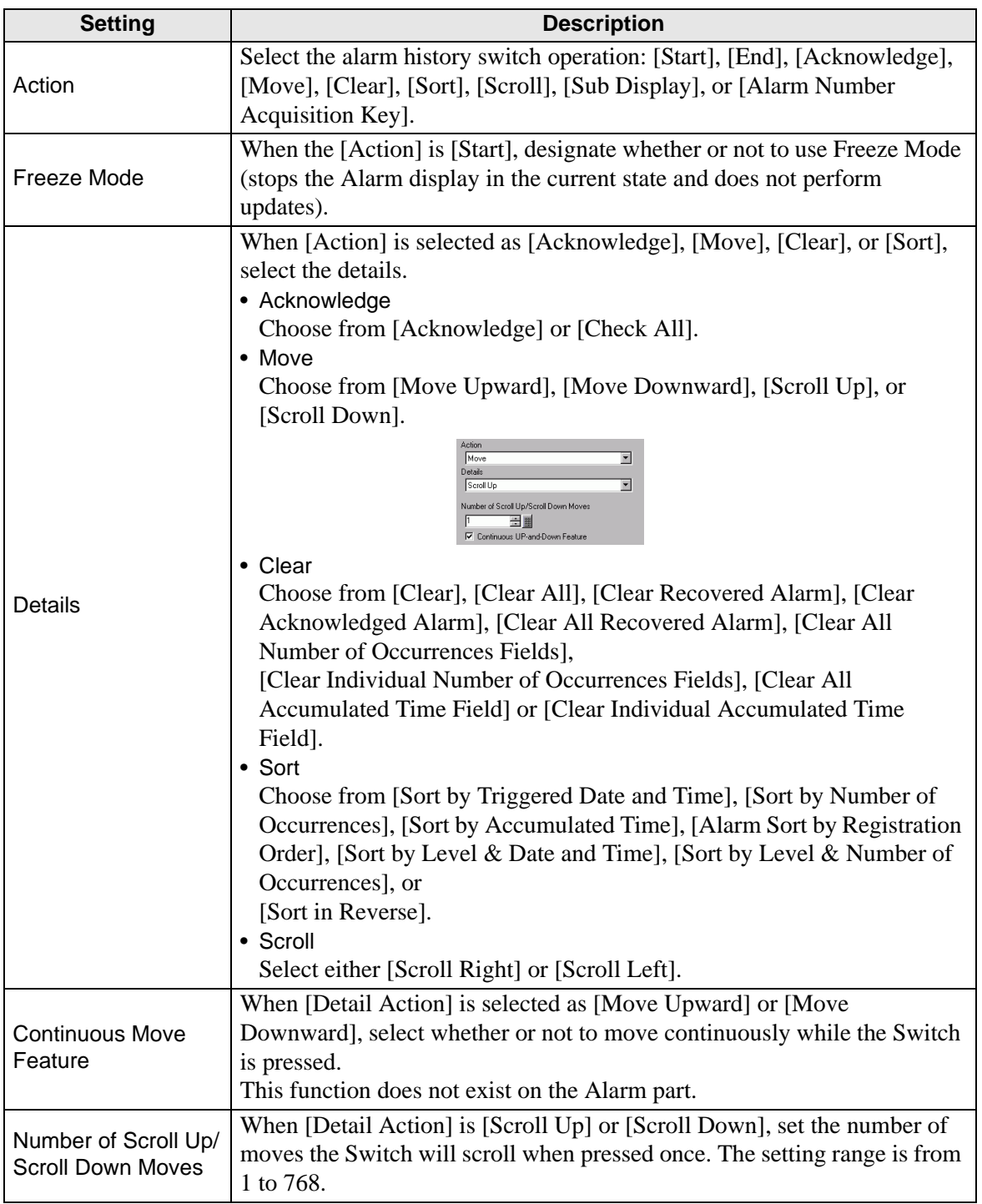

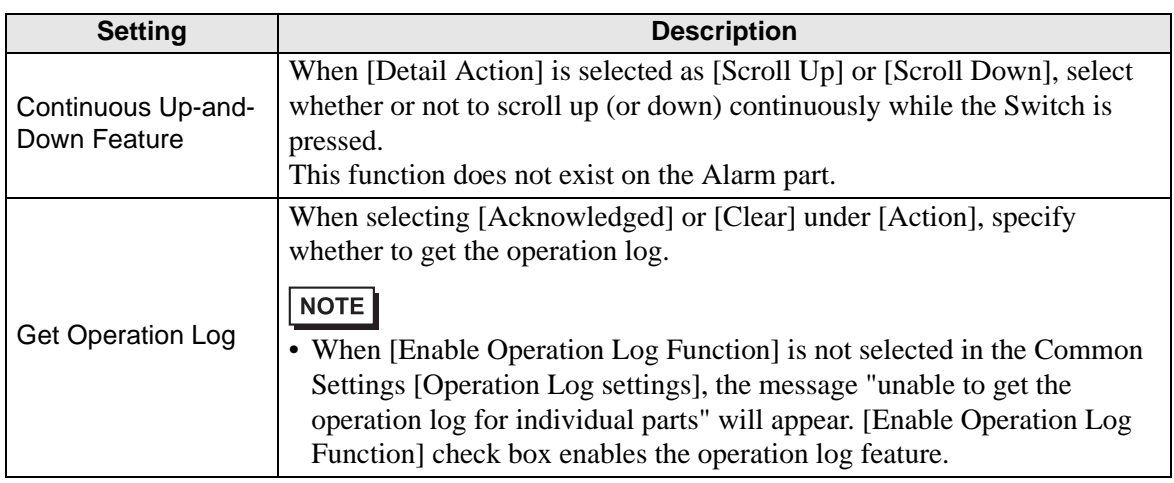

### **Text Alarm Switch**

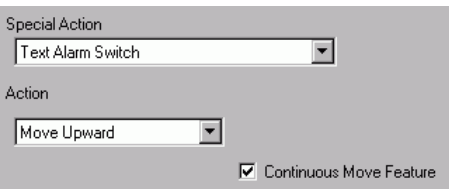

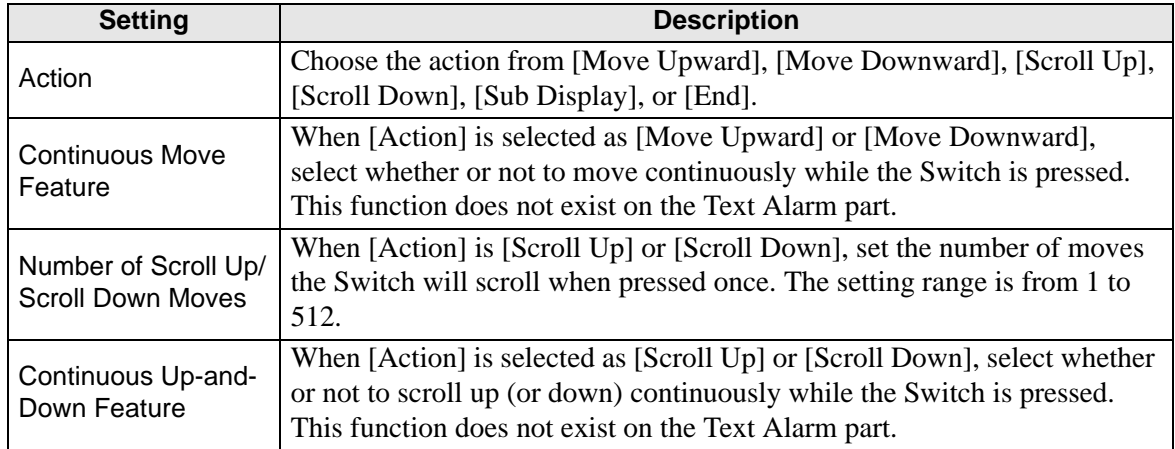

### **Historical Trend Graph Switch**

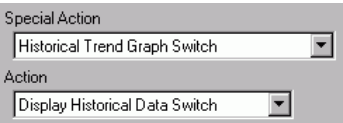

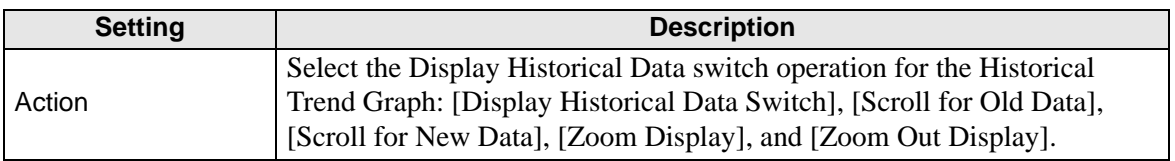

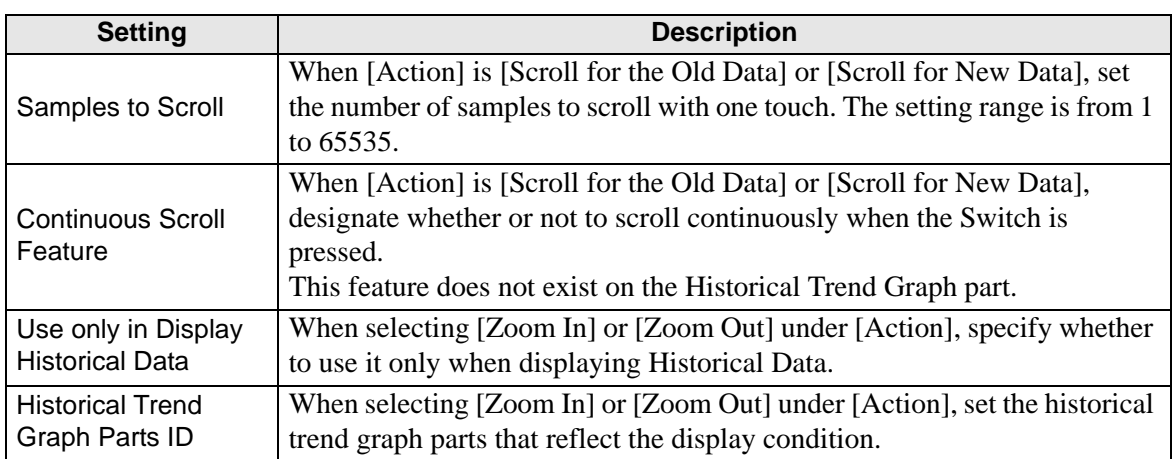

### **Sampling Data Display Switch**

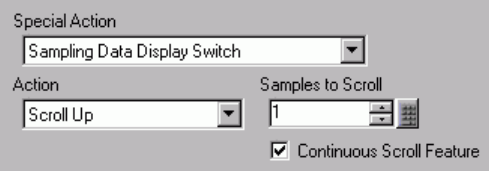

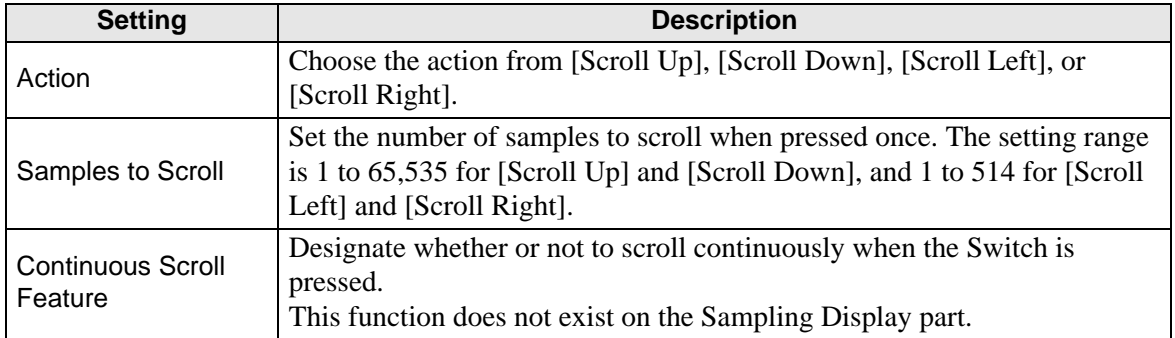

#### **Switch for Selector List Parts**

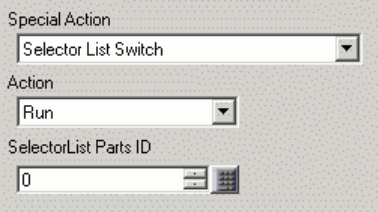

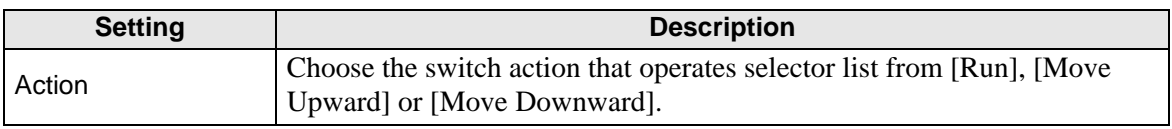

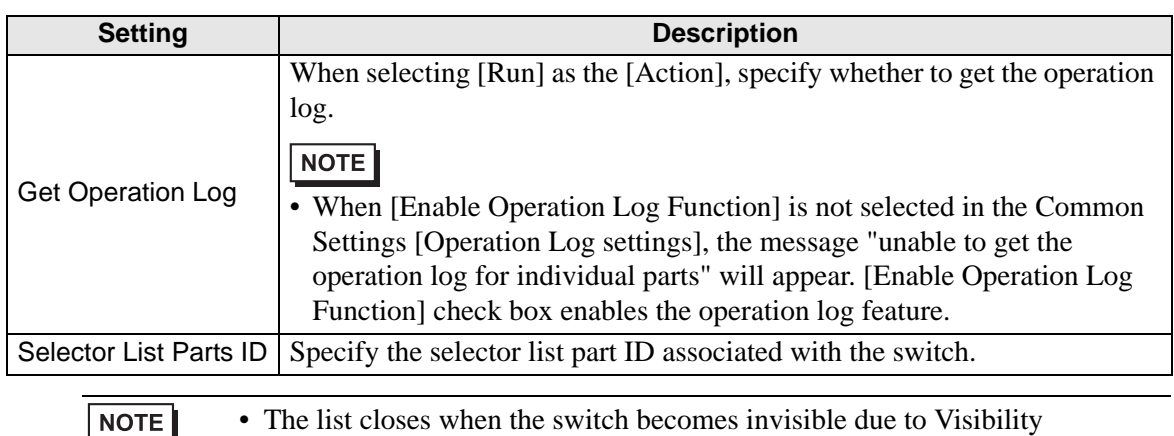

# Animation while the selector list is displayed. When the switch becomes visible again, the list will remain closed.

### **Operation Lock**

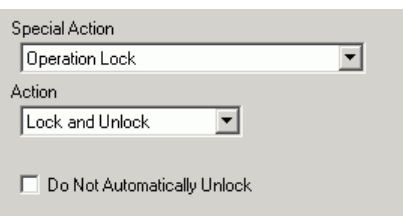

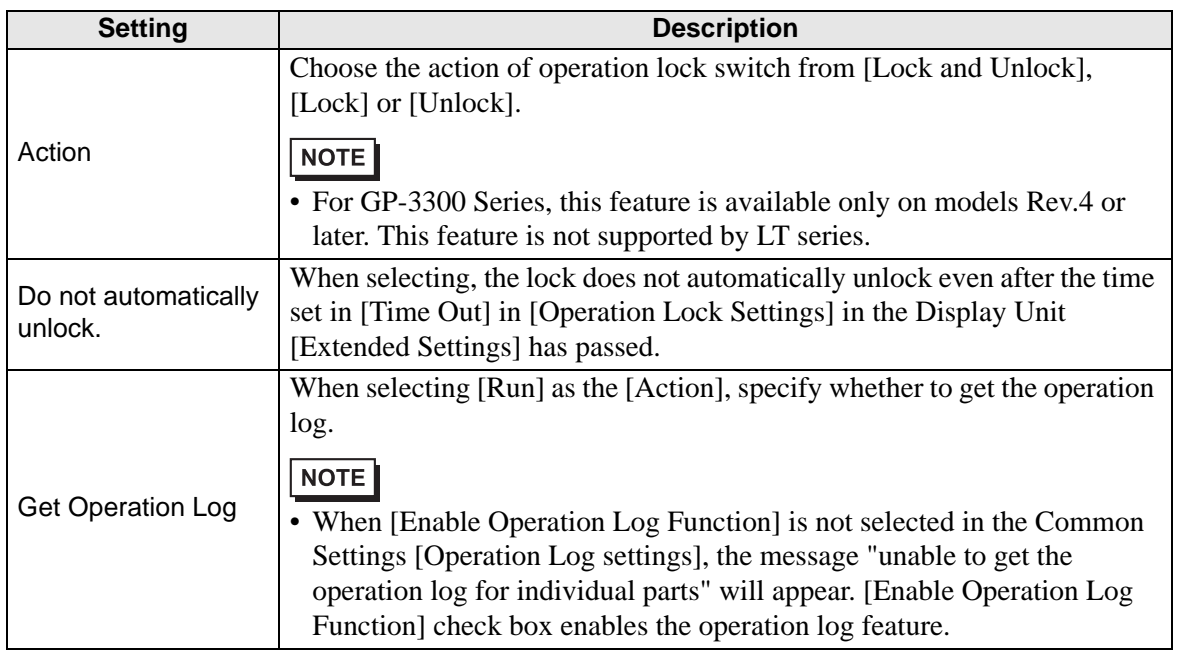

# ◆ Security

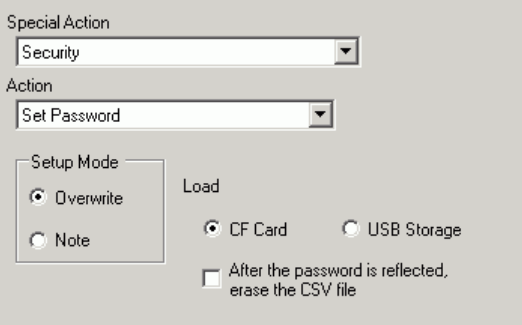

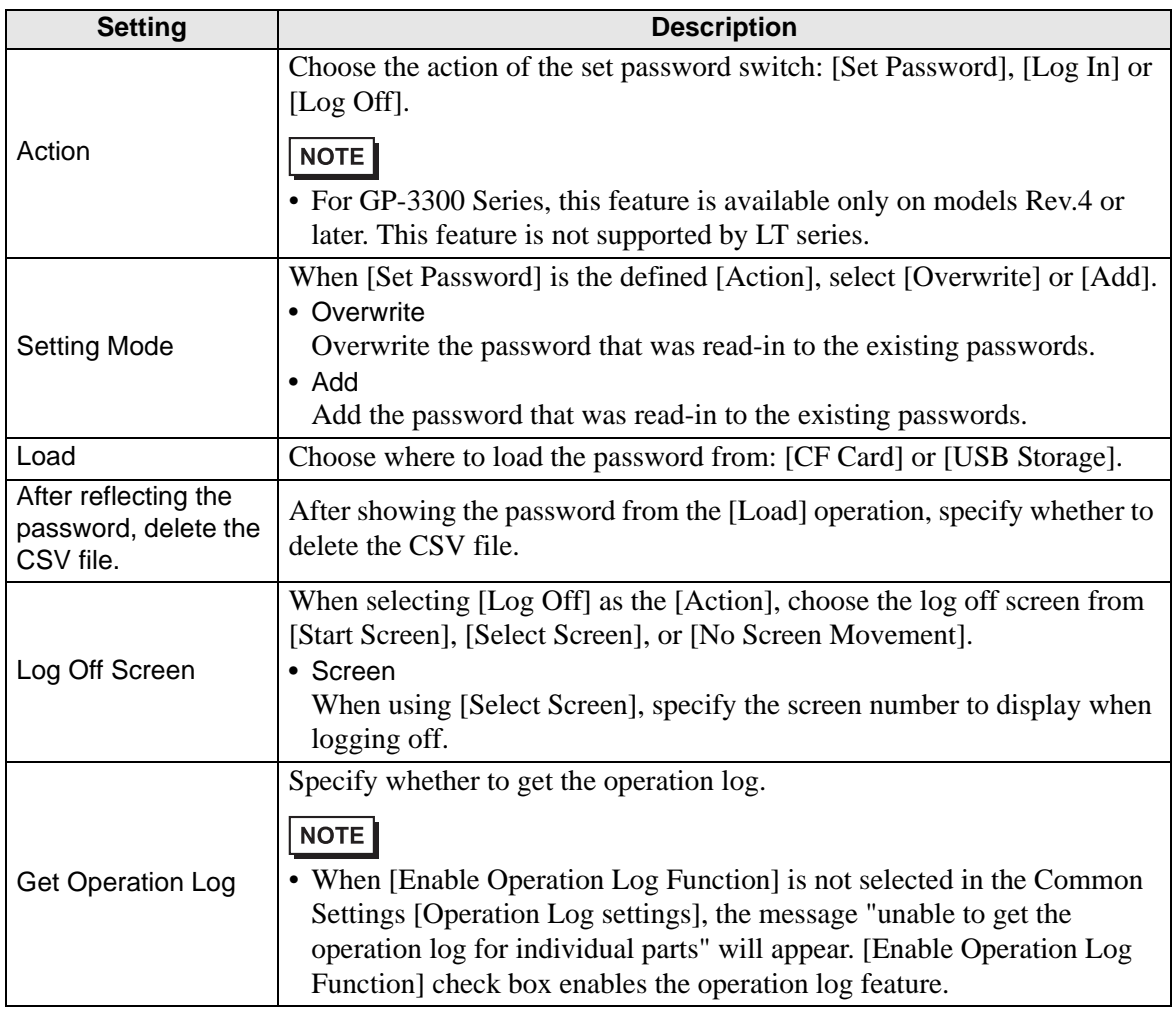

# **File Item Switch**

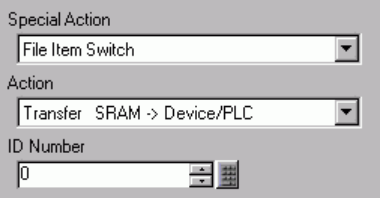

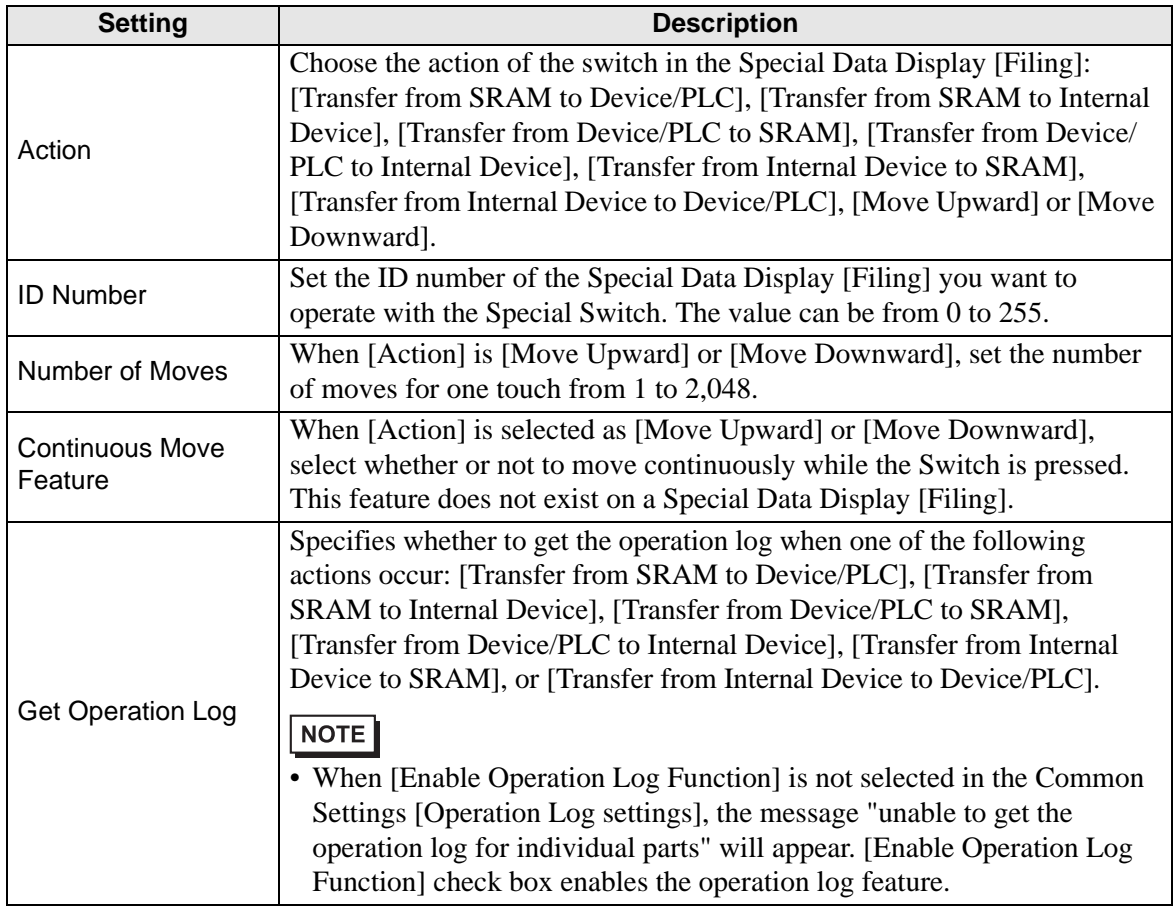

### **Data Transfer Switch**

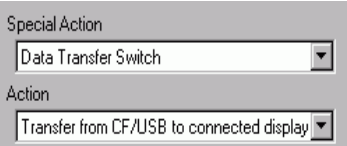

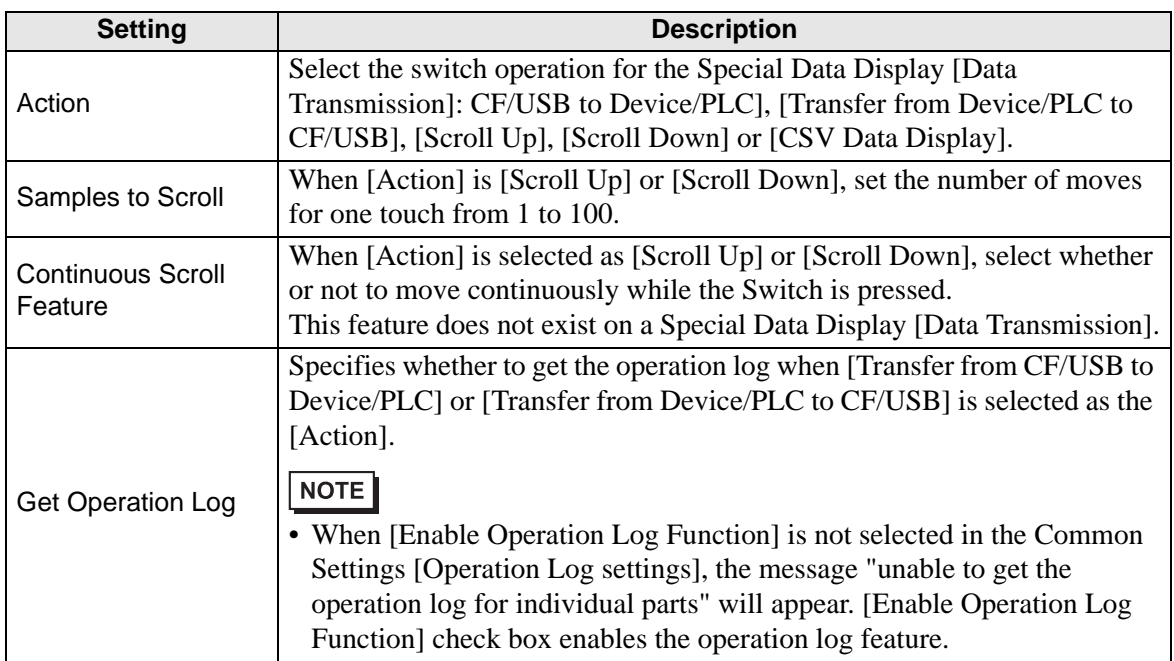

### **Switch for CSV Display**

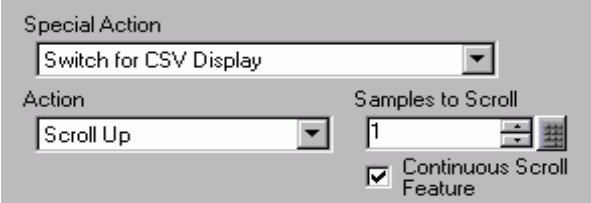

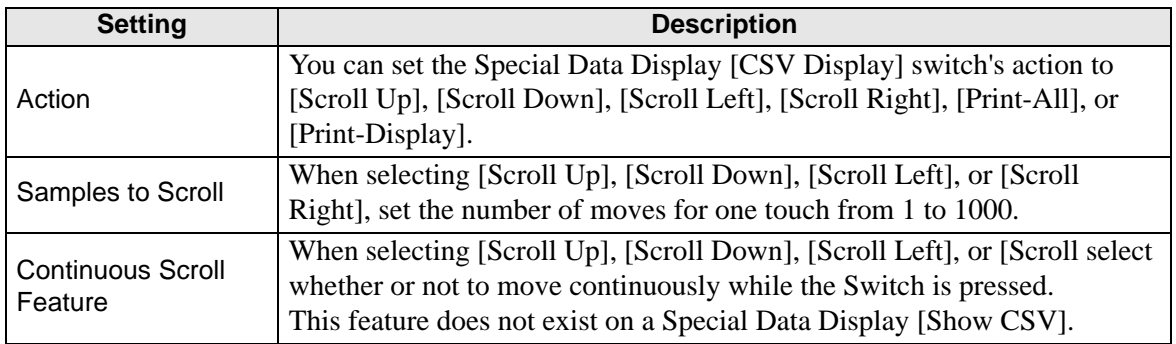

**Movie Player Switch**

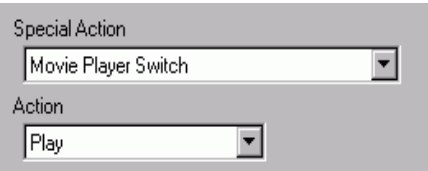

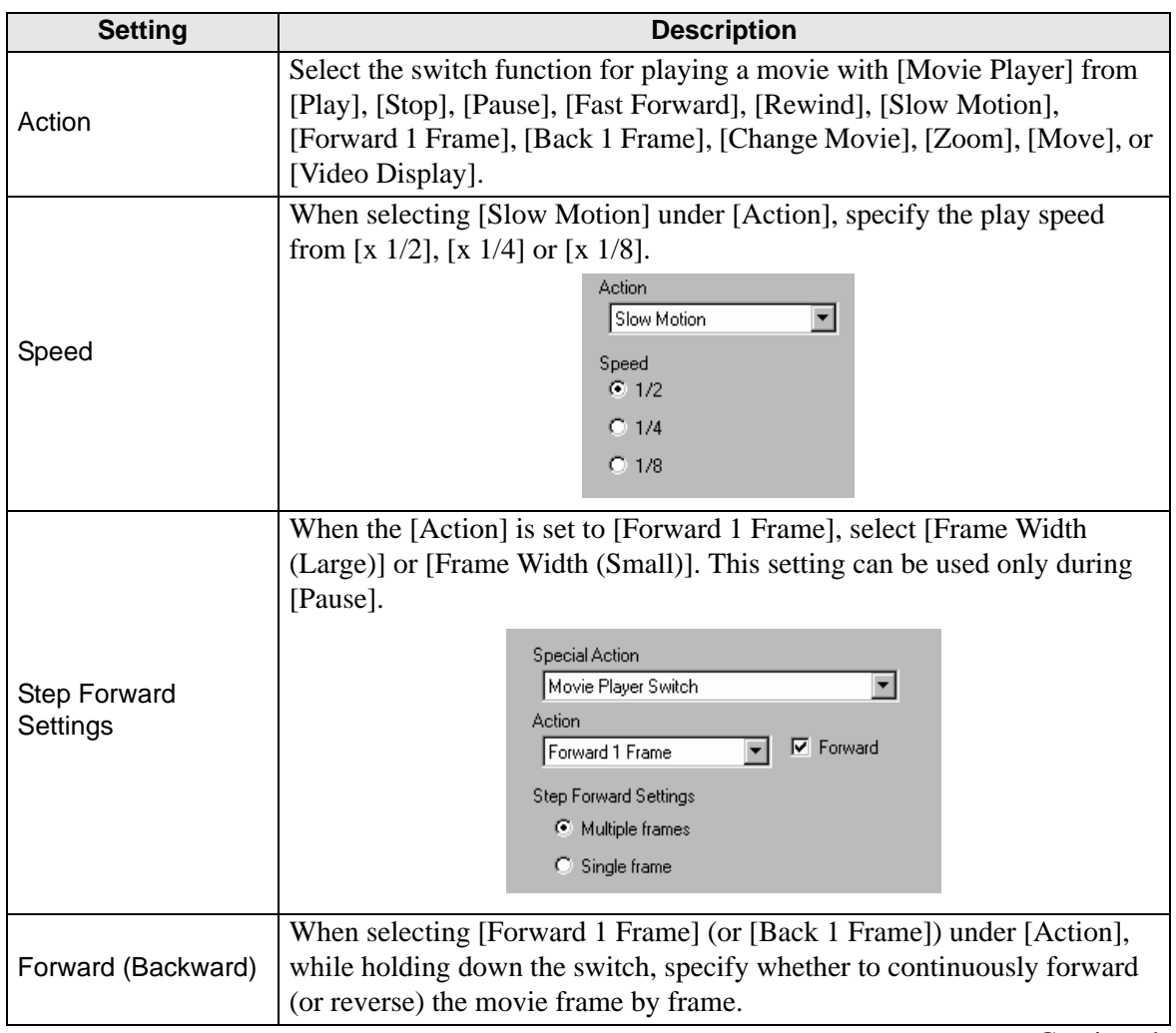

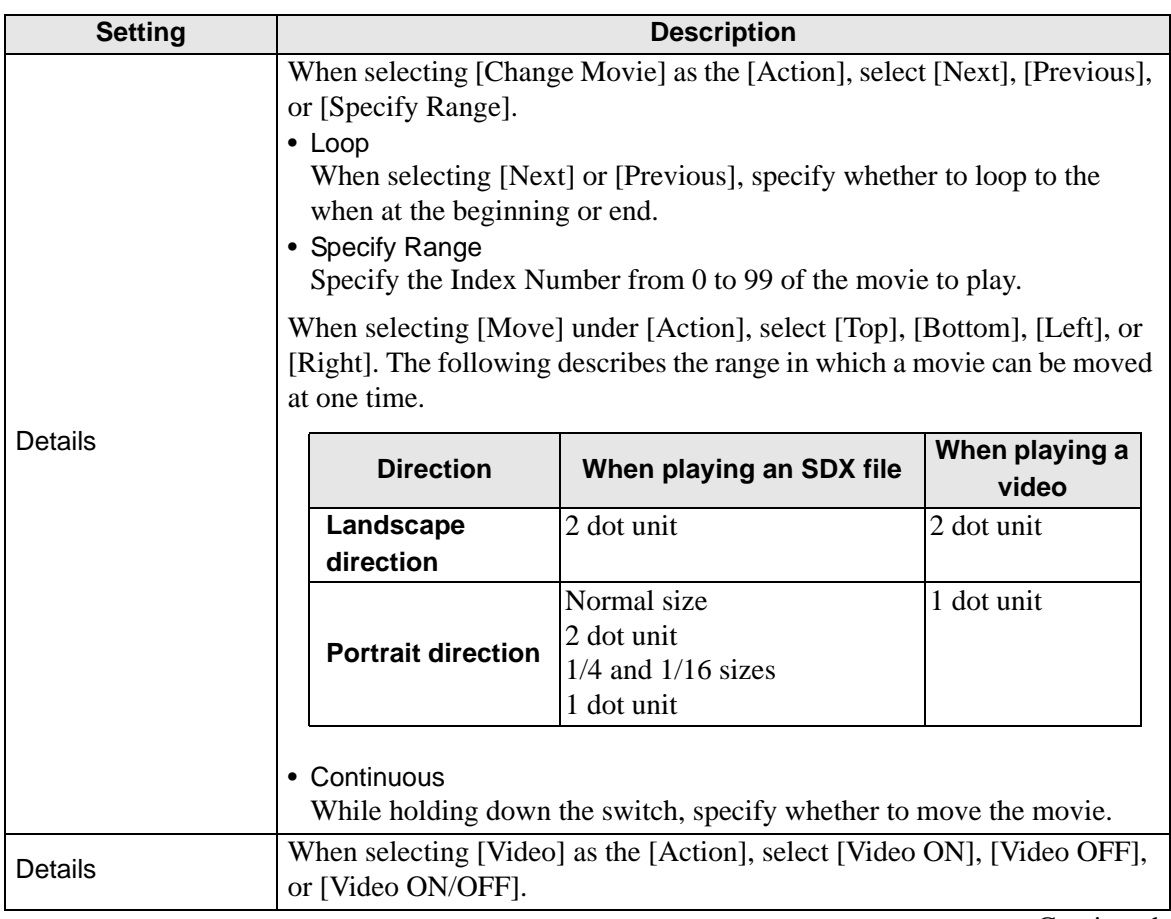

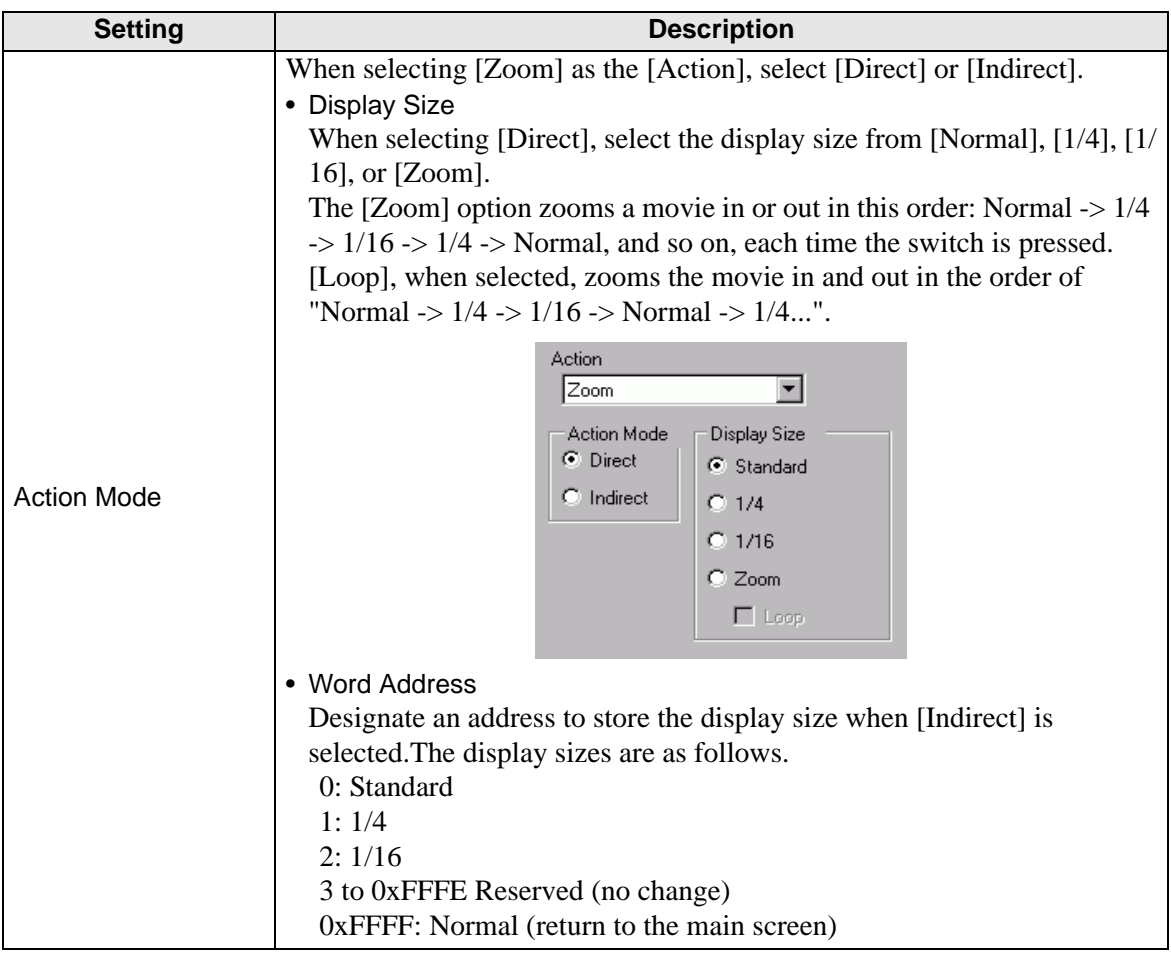

### **Start Monitor Switch**

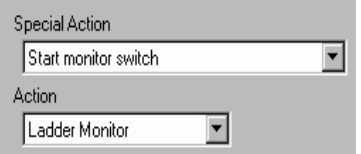

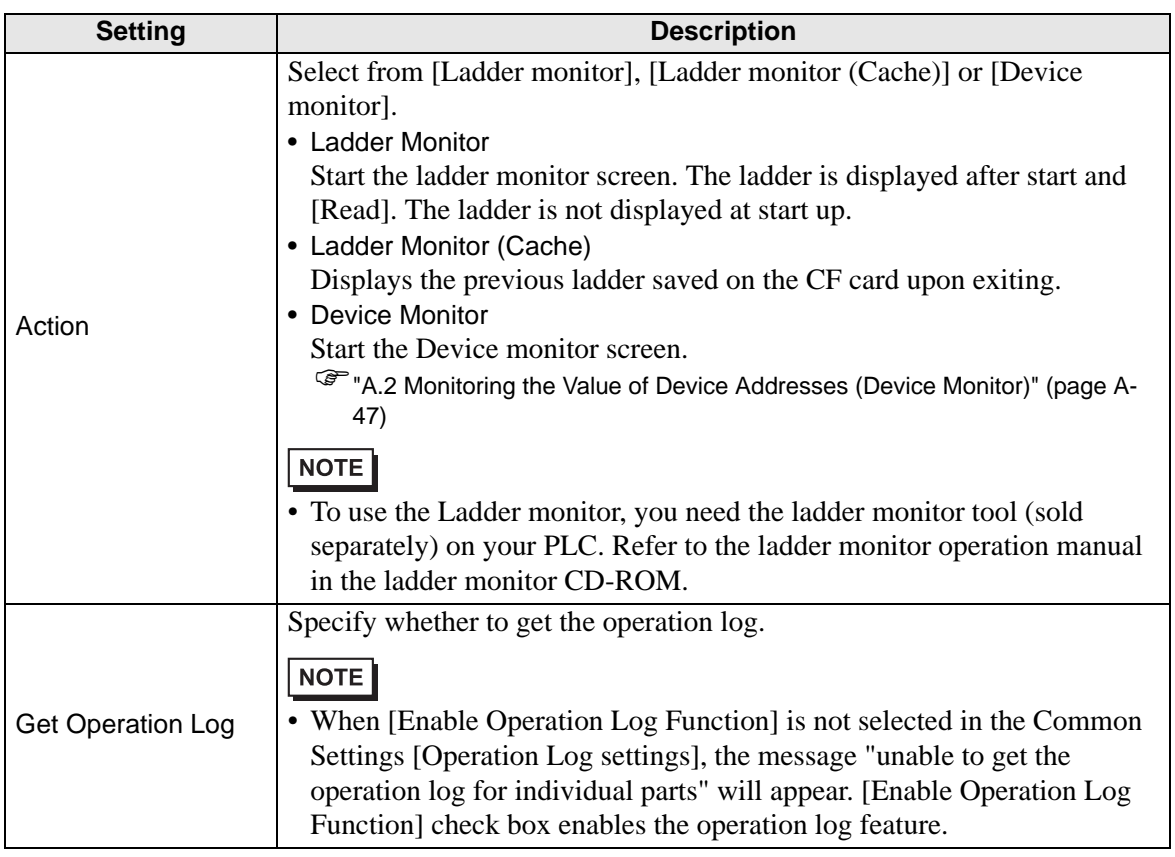

### **Application Trigger**

Use the Start Application switch for starting the application by touch when using WinGP.

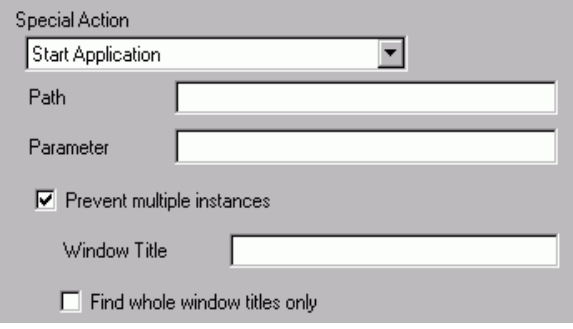

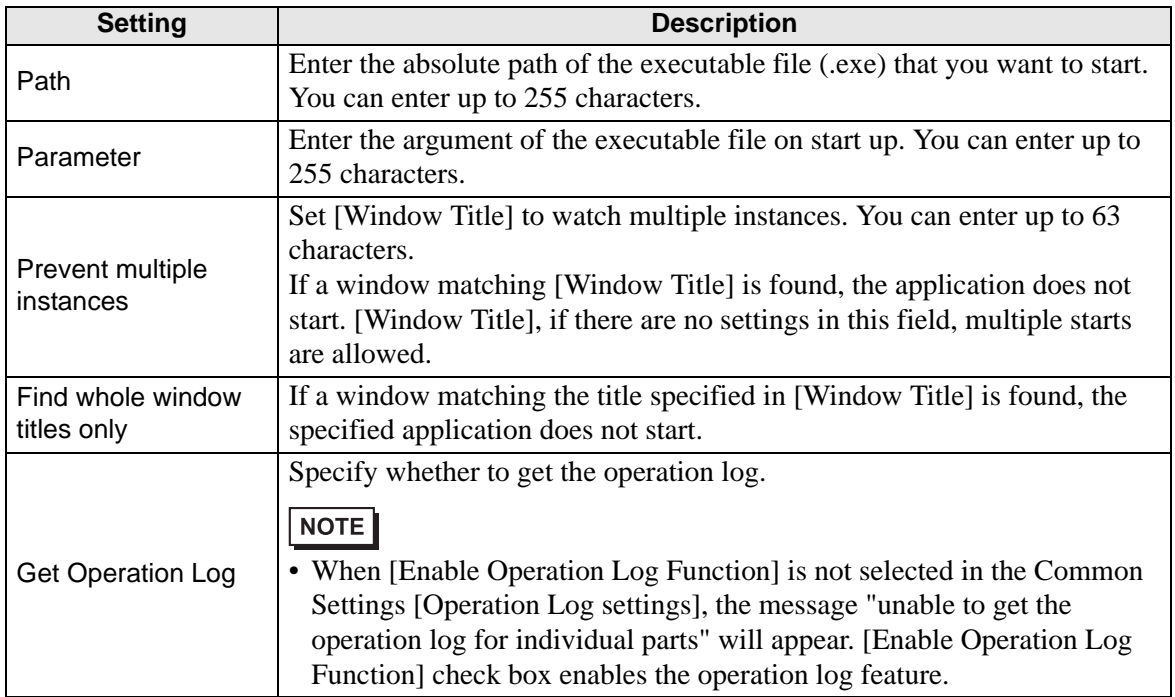

#### **WinGP, exiting**

Exit WinGP.

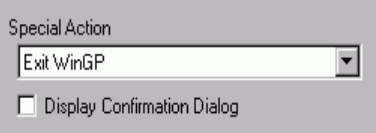

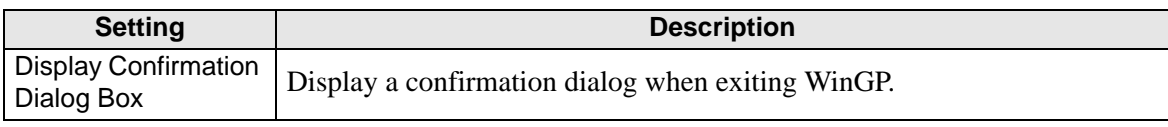

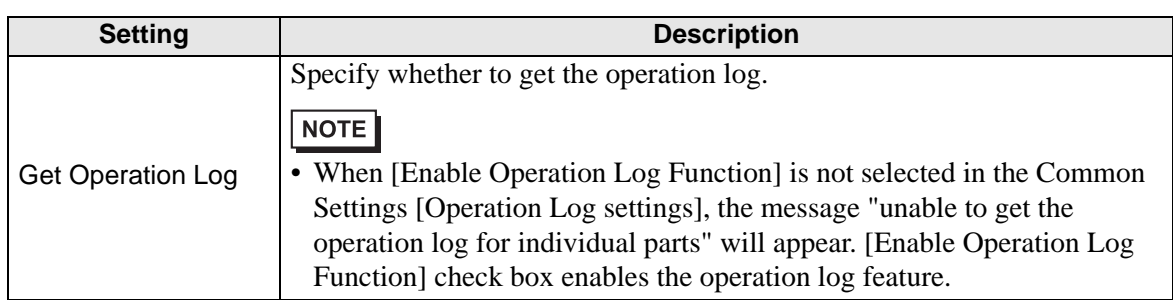

#### **Switch Common/Lamp Feature/Color/Label**

Configure settings that are common regardless of the type.

- **F** "10.15.1 Bit Switch **Switch Common/Basic"** (page 10-54)
- ) "10.15.1 Bit Switch  [Lamp Feature/Basic" \(page 10-57\)](#page-56-0)
- $\mathbb{F}$  "10.15.1 Bit Switch  $\blacksquare$  [Color" \(page 10-60\)](#page-59-0)
- $\mathbb{F}$  "10.15.1 Bit Switch **E** [Label" \(page 10-61\)](#page-60-0)

#### **10.15.5 Selector Switch**

Create a Rotary Selector Switch (a switch that turns ON bits in order with each touch).

- After the power is turned ON and you touch the Selector Switch, the data for **NOTE** each set bit address is read from the device/PLC, that information is stored inside the GP, and at the same time the Selector action occurs (the bit following the currently selected bit address turns ON). After that, the Selector action occurs without reading the device/address data, based on information stored in the GP (which bit address was ON last time).After the first touch, even if the bit address data changes, it will not be reflected right away in the Selector Switch. Data will be overwritten the next time you touch the Switch.
	- When setting the addresses of multiple devices/PLCs, if a communication error occurs in one of the devices, writing will continue normally to that device until the write occurs, and a write error will be displayed at the time of writing to the device. The displayed write error will be erased once you change screens after communication recovers.

#### **Switch Feature**

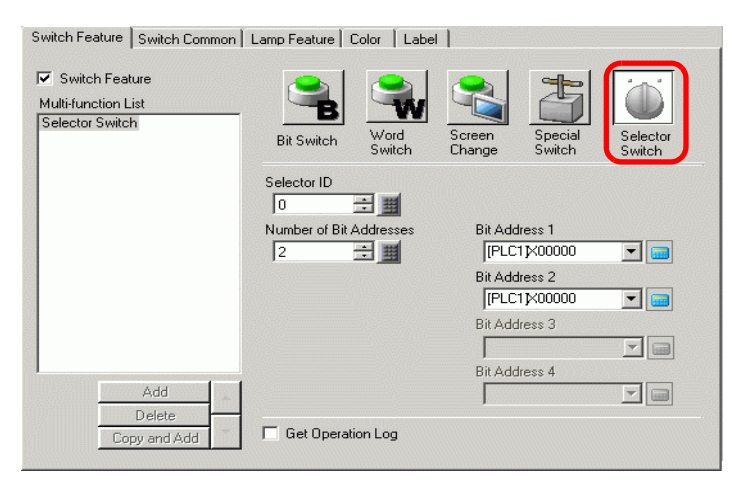

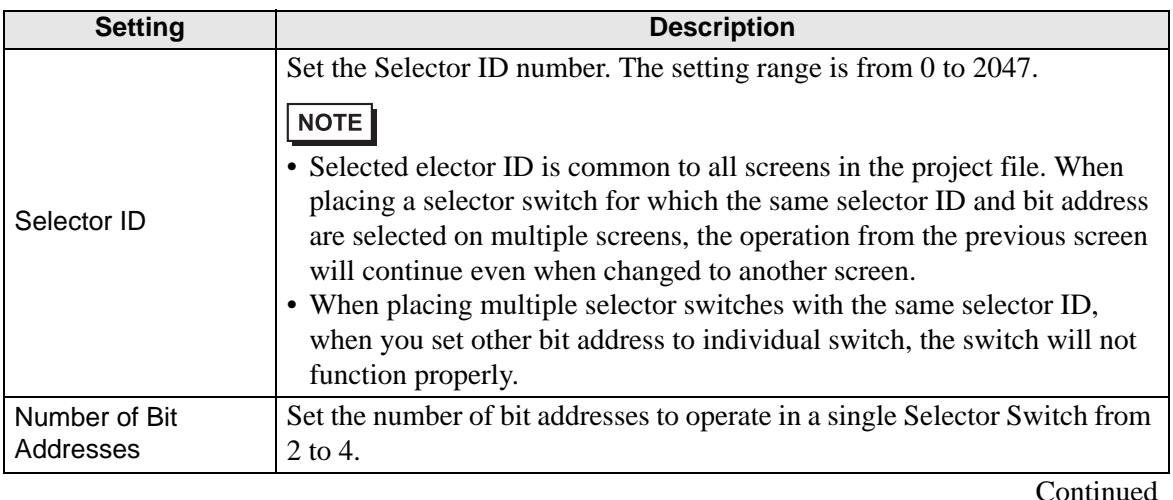

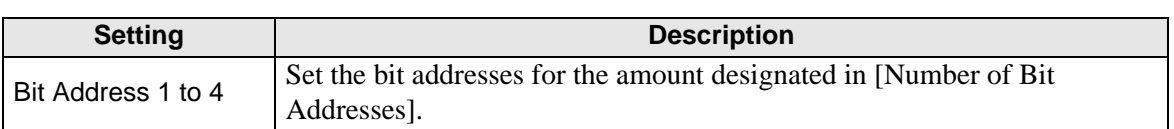

#### **Switch Common/Lamp Feature/Color/Label**

Configure settings that are common regardless of the type.

- **F** "10.15.1 Bit Switch **Switch Common/Basic"** (page 10-54)
- ) "10.15.1 Bit Switch  [Lamp Feature/Basic" \(page 10-57\)](#page-56-0)
- ) "10.15.1 Bit Switch  [Color" \(page 10-60\)](#page-59-0)

 $\circ$  "10.15.1 Bit Switch **Label"** (page 10-61)

# **10.16 Selector List Parts Settings Guide**

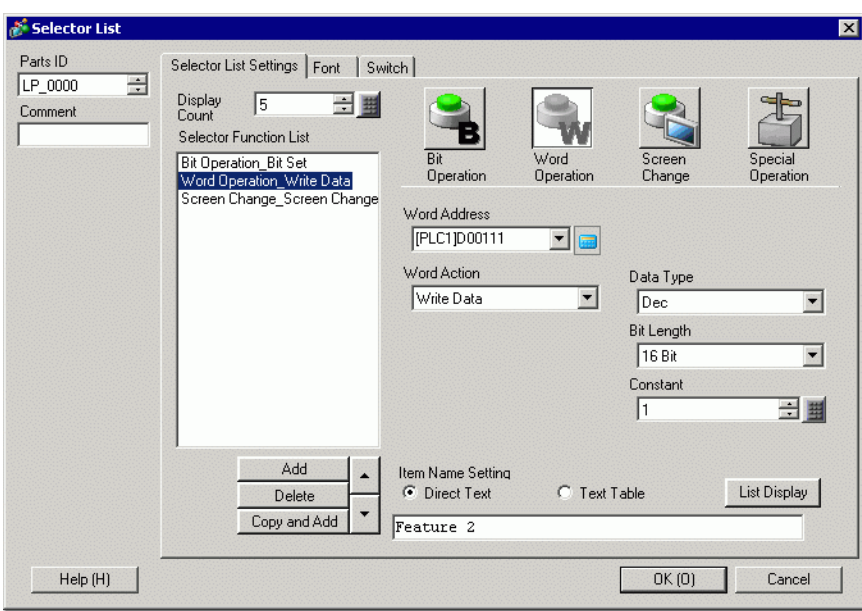

• For GP-3300 Series, this feature is available only on models Rev.4 or later. This NOTE feature is not supported by LT series.

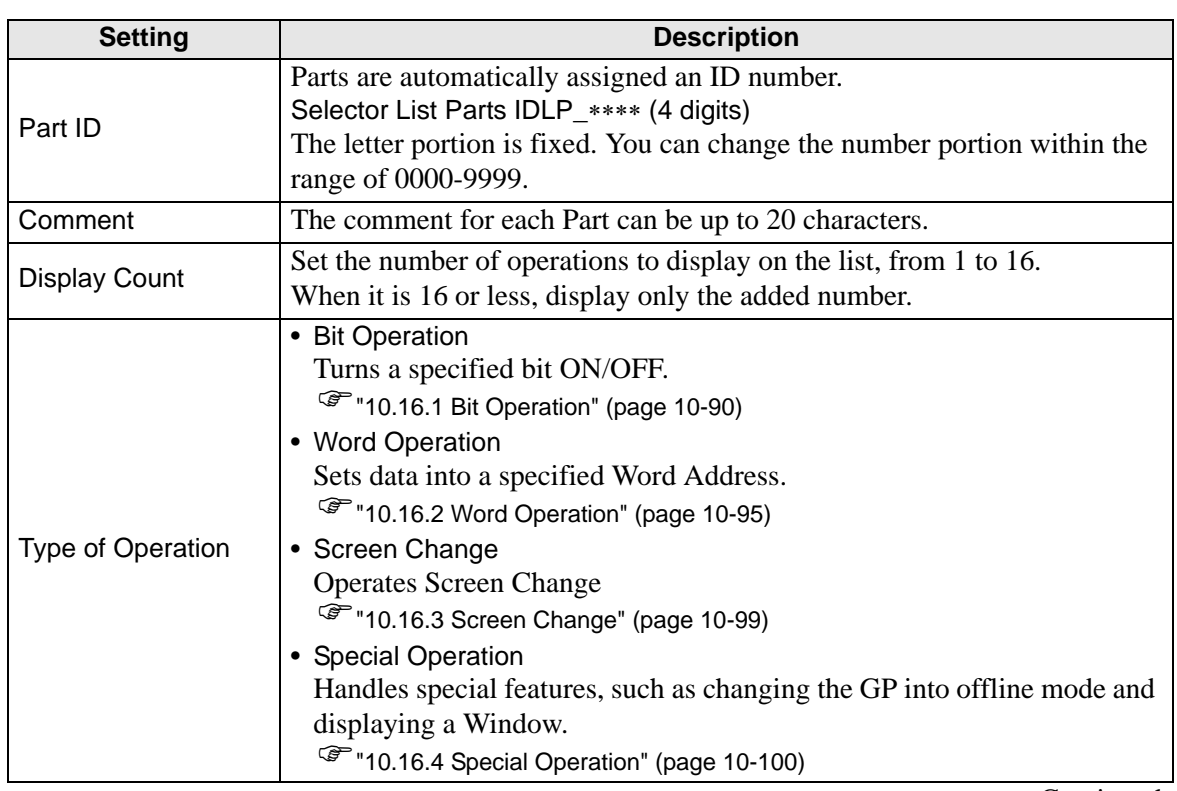

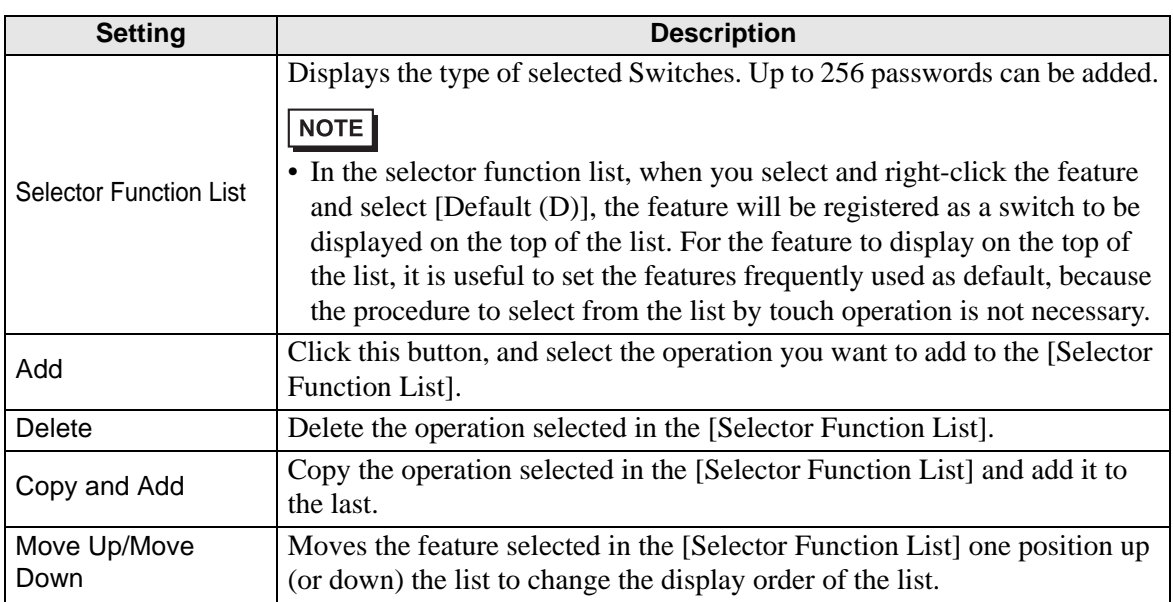

### <span id="page-89-0"></span>**10.16.1 Bit Operation**

### **Selector List Settings**

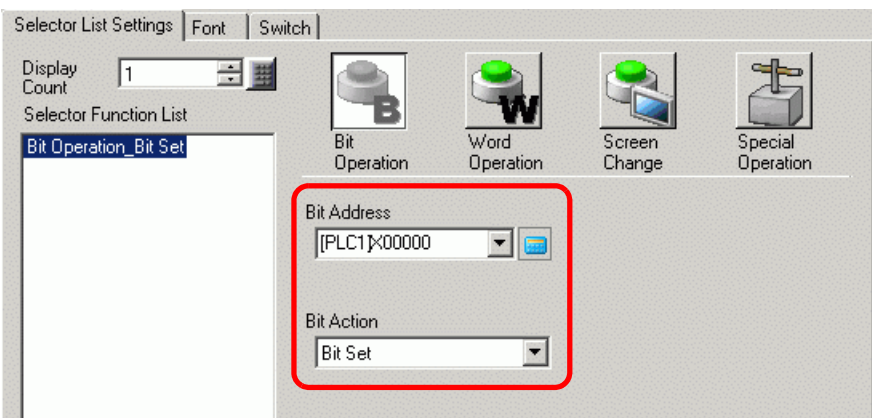

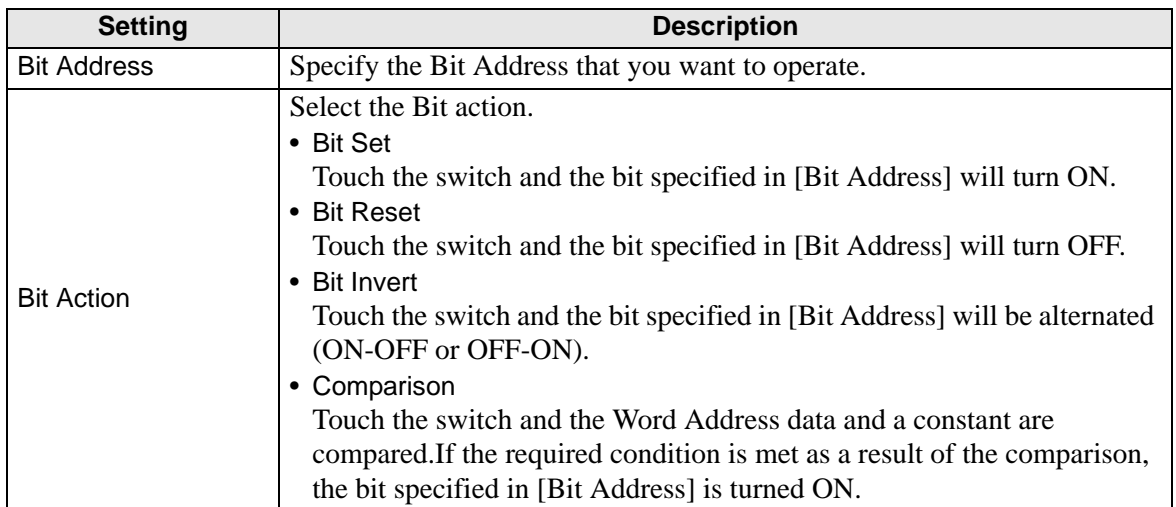

#### ◆ Comparison

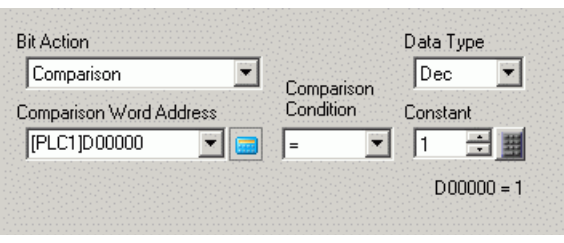

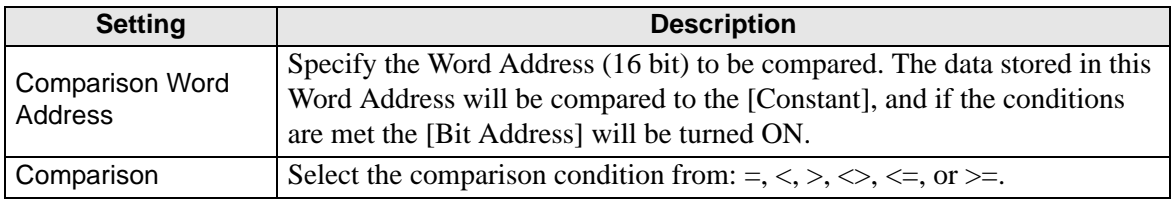

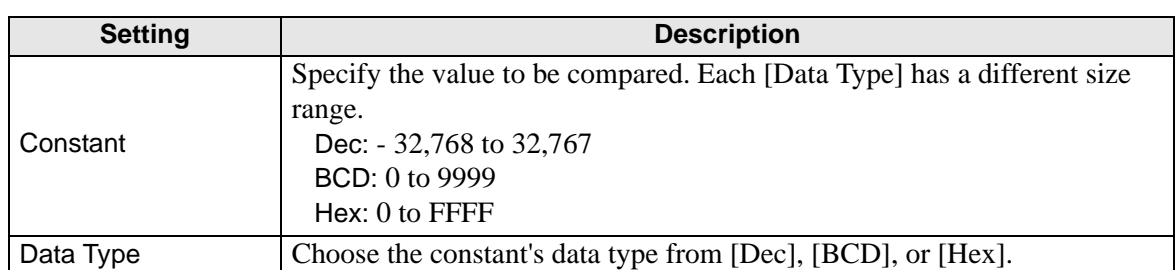

# <span id="page-90-0"></span> **Font Settings**

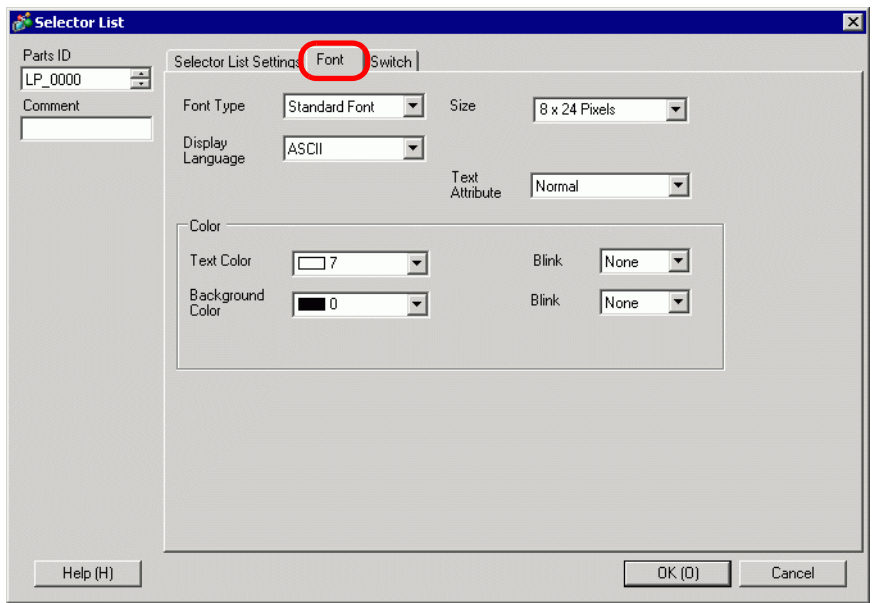

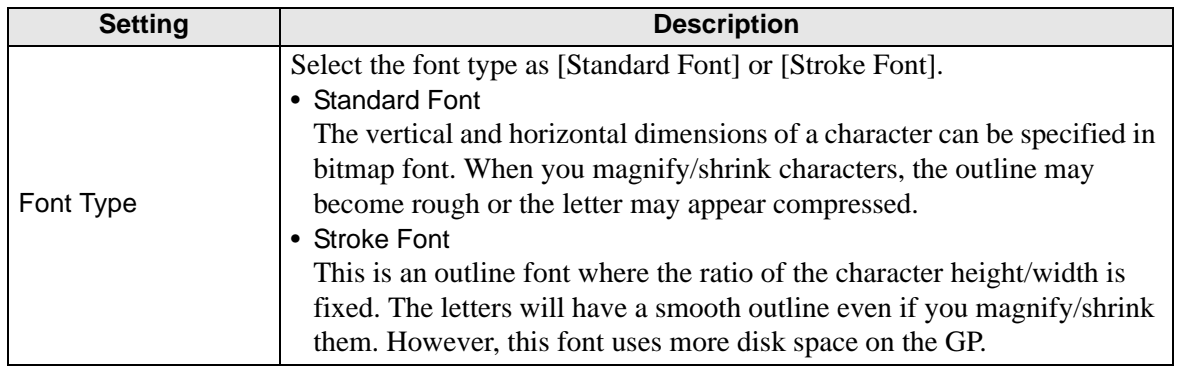

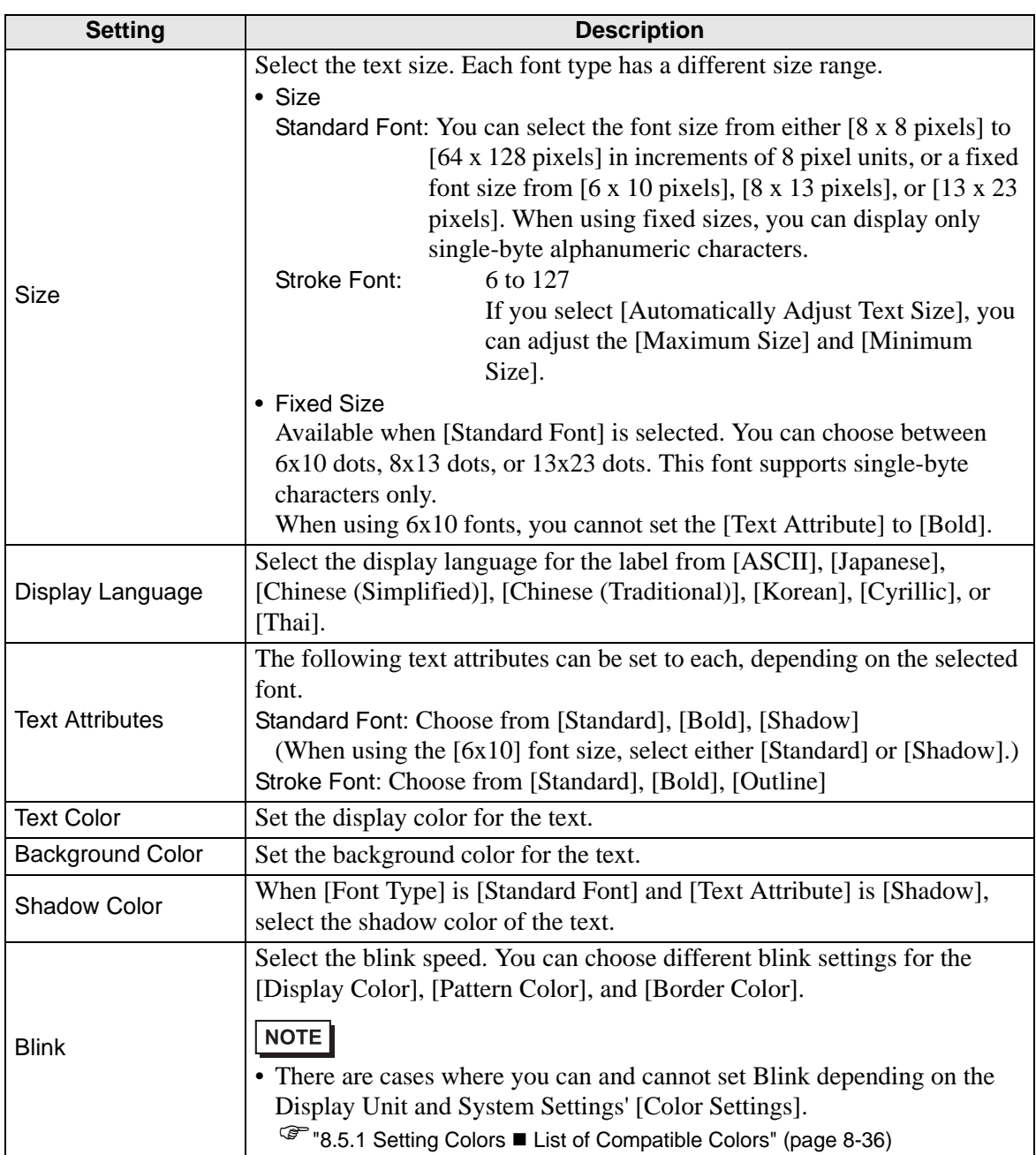

# <span id="page-92-0"></span>**Switch Settings**

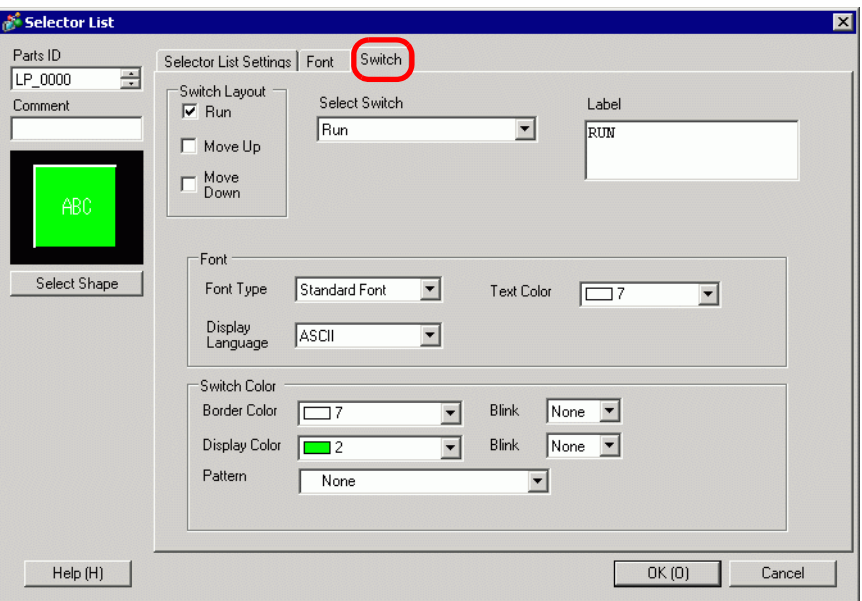

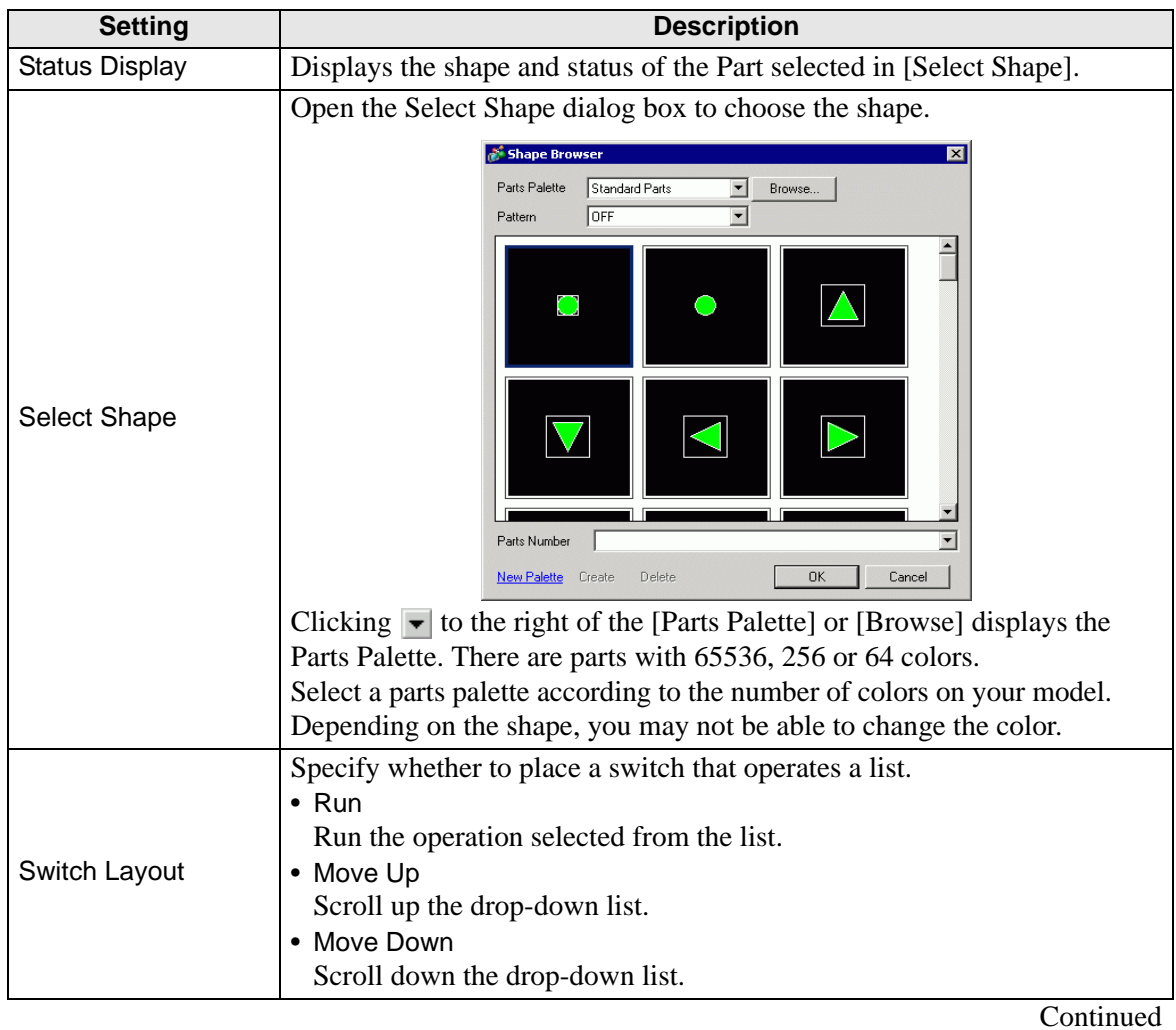

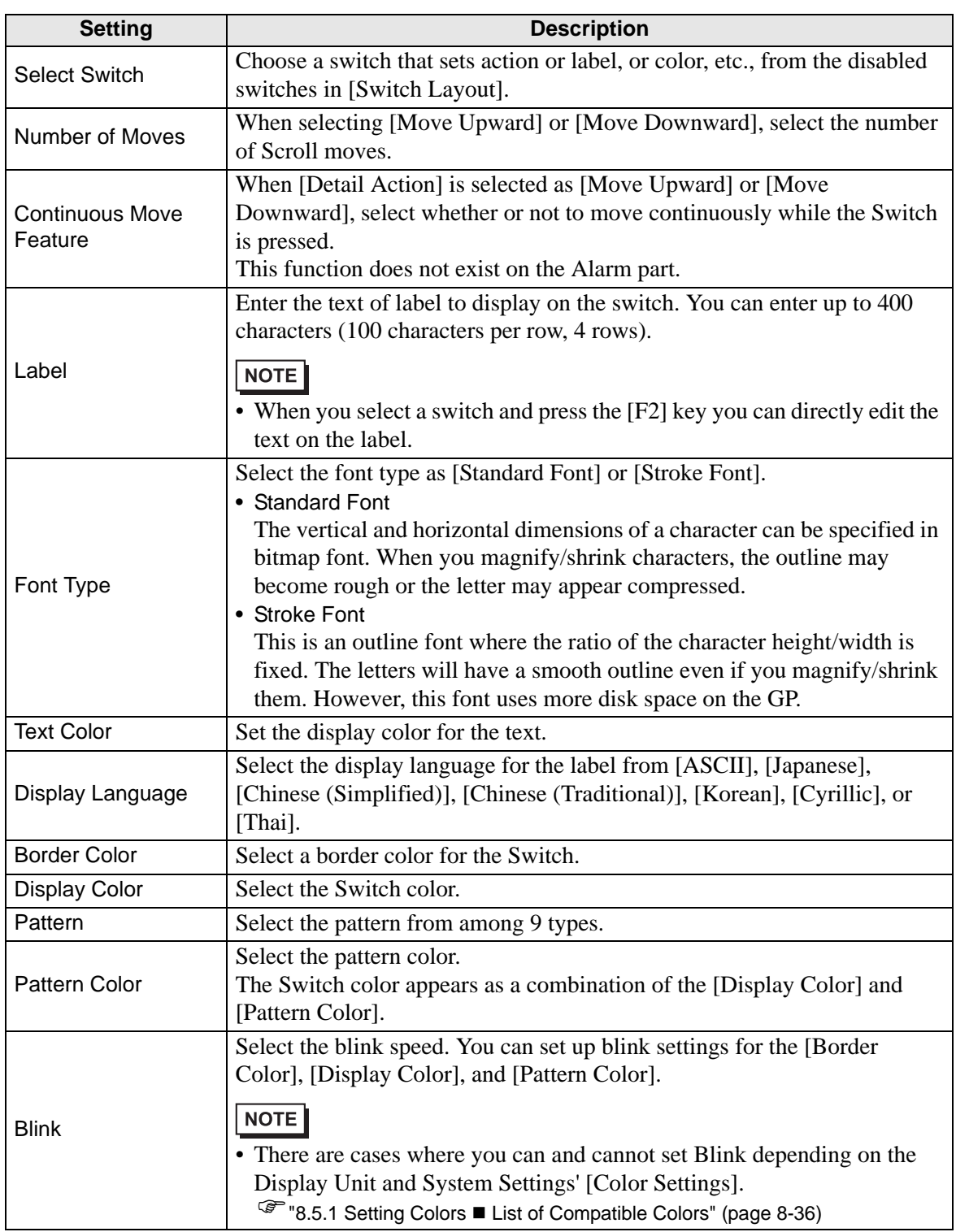

### <span id="page-94-0"></span>**10.16.2 Word Operation**

### **Selector List Settings**

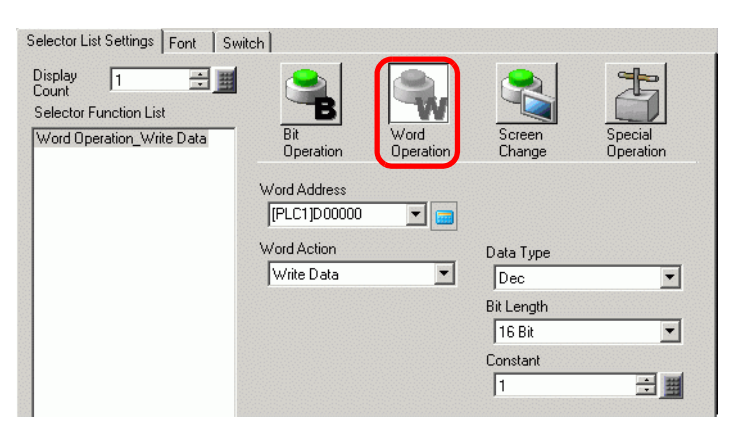

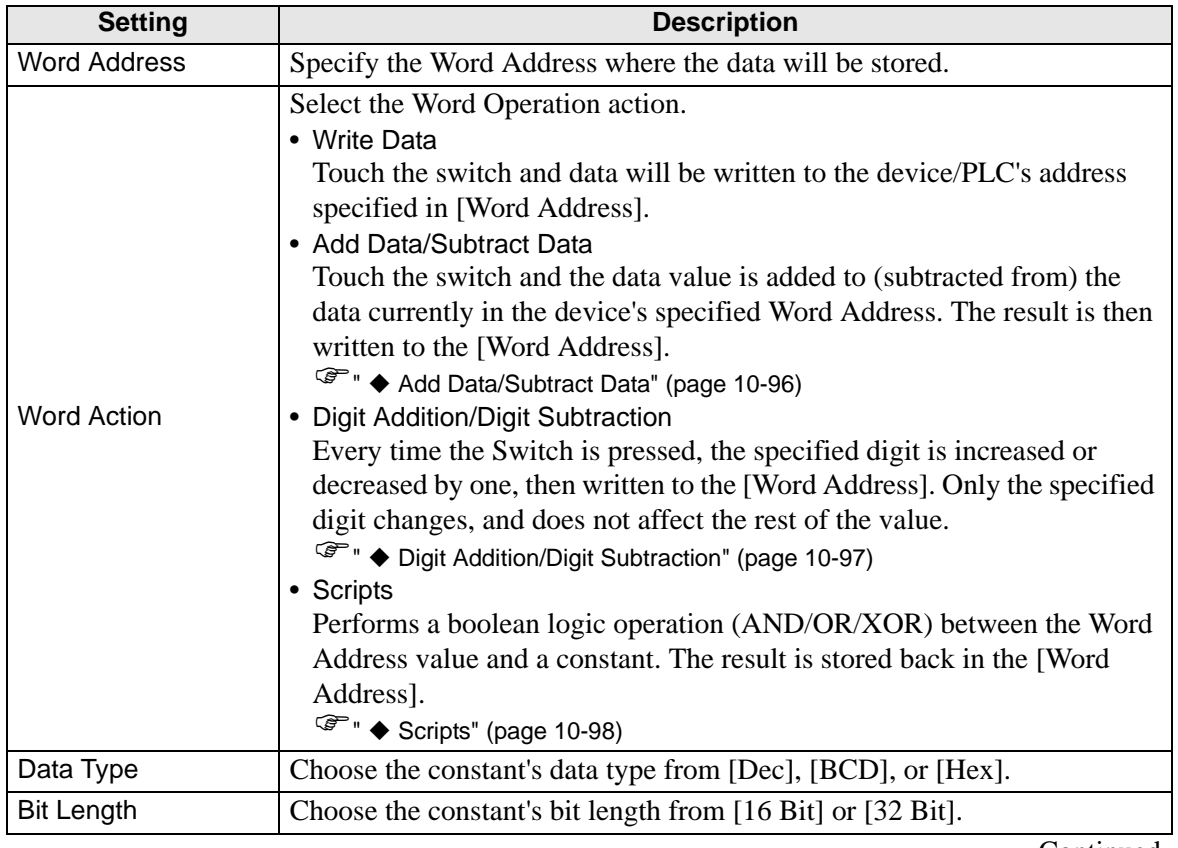

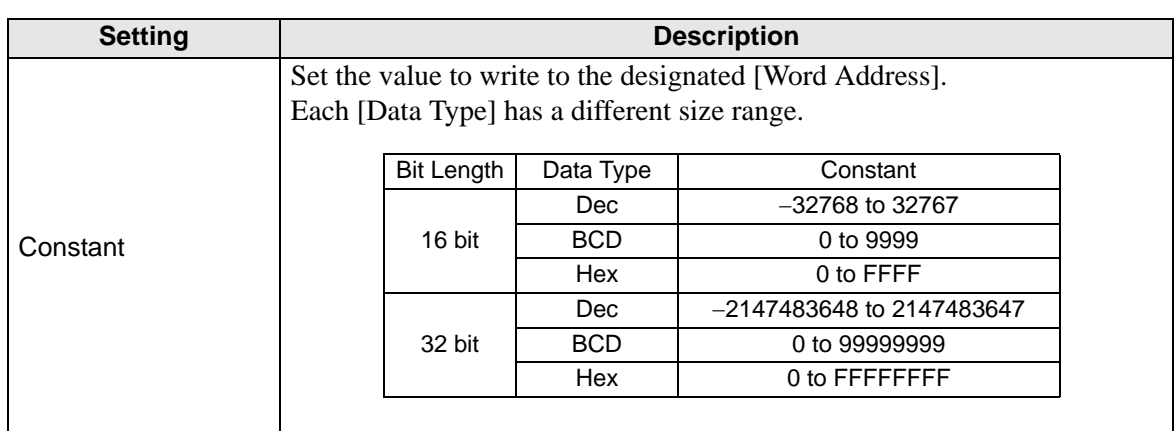

### <span id="page-95-0"></span>**Add Data/Subtract Data**

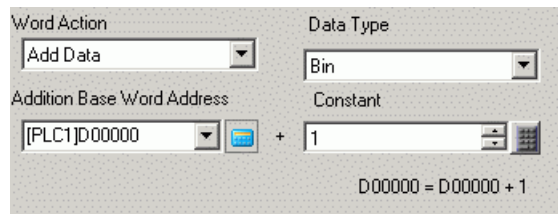

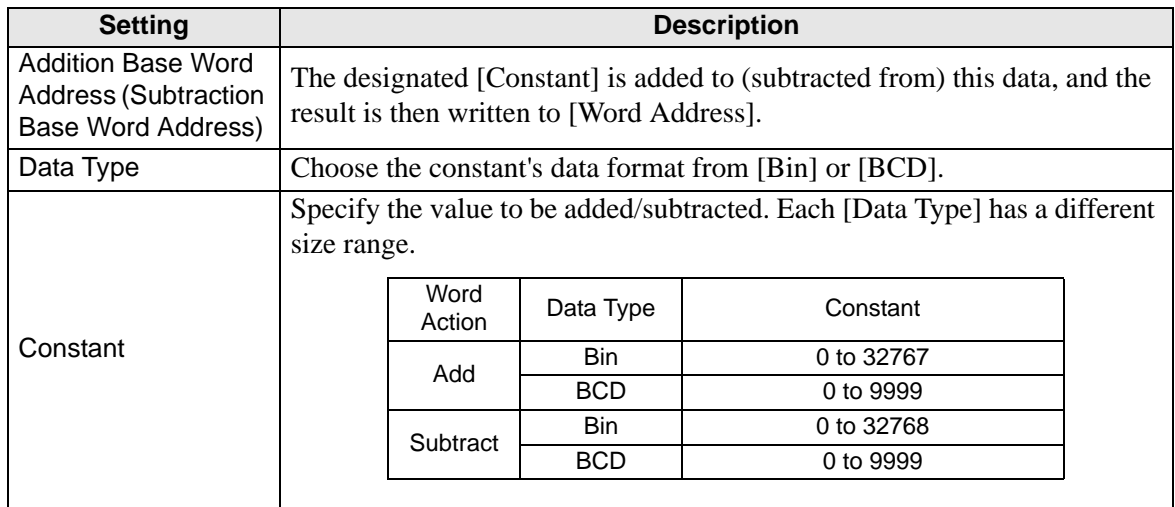

# <span id="page-96-0"></span>**Digit Addition/Digit Subtraction**

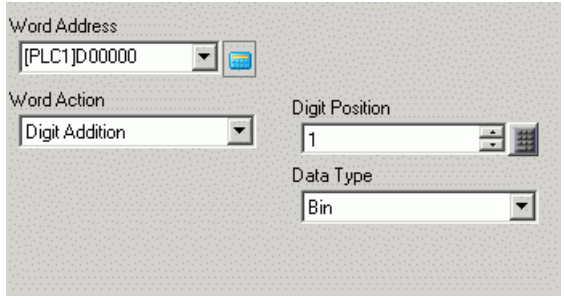

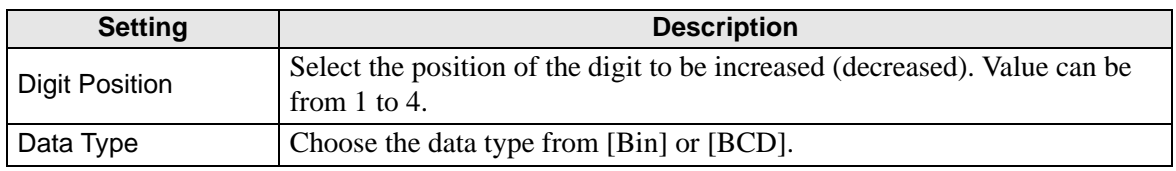

### <span id="page-97-0"></span>◆ Scripts

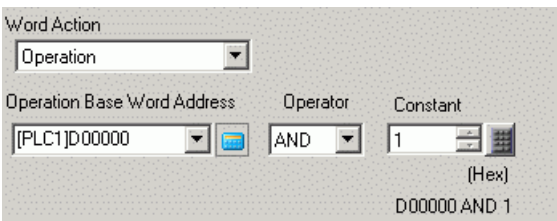

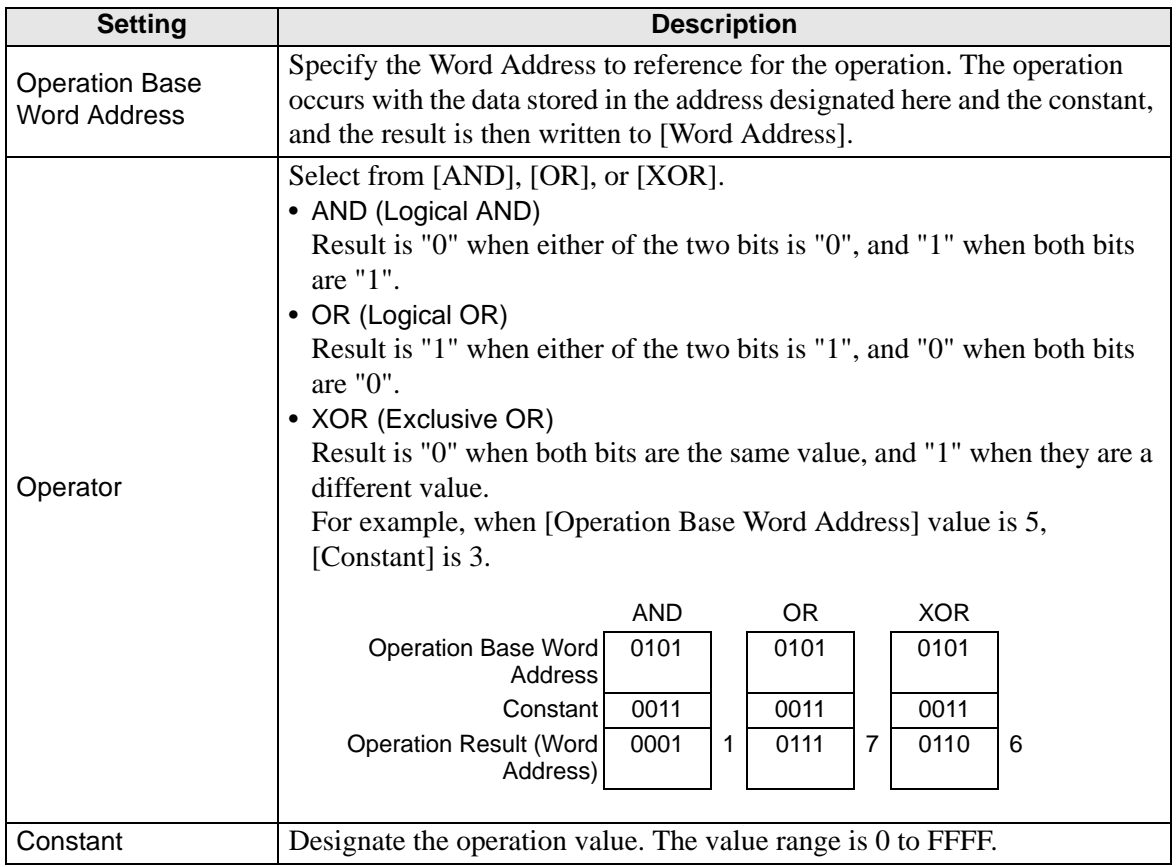

### **Font Settings/Switch Settings**

Configure settings that are common regardless of the type of operation.

- ) "10.16.1 Bit Operation  [Font Settings" \(page 10-91\)](#page-90-0)
- (rotter) Bit Operation **School Settings** (page 10-93)

#### <span id="page-98-0"></span>**10.16.3 Screen Change**

Create a switch that changes the base screen.

#### **Selector List Settings**

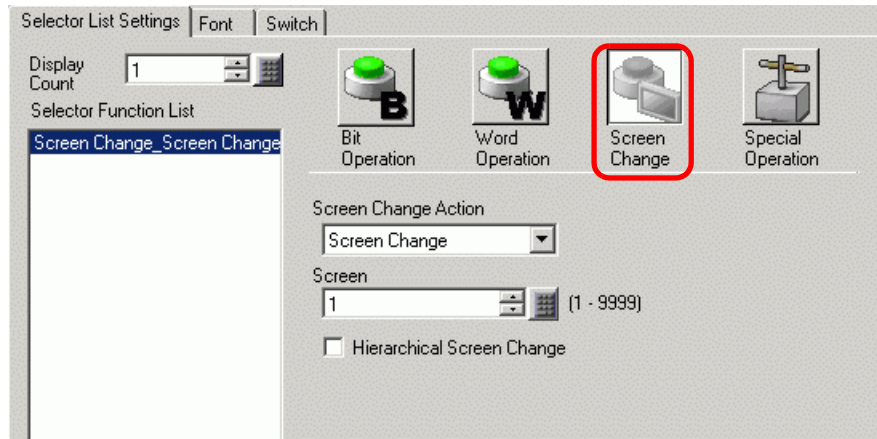

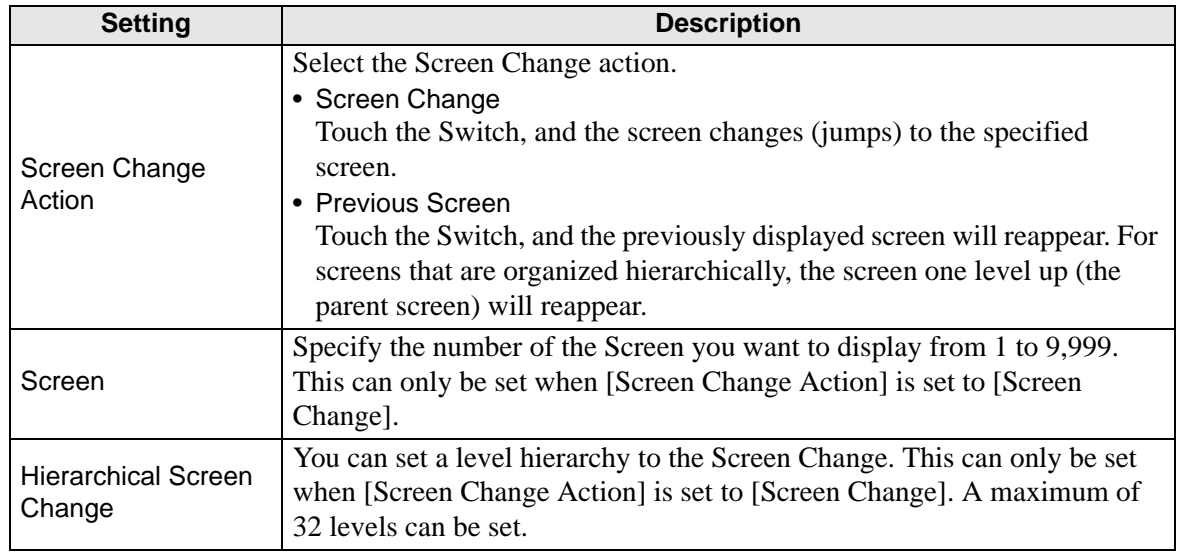

# **Font Settings/Switch Settings**

Configure settings that are common regardless of the type of operation.

**F** "10.16.1 Bit Operation **F** [Font Settings" \(page 10-91\)](#page-90-0)

) "10.16.1 Bit Operation  [Switch Settings" \(page 10-93\)](#page-92-0)

# <span id="page-99-0"></span>**10.16.4 Special Operation**

Create a Switch with special features.

# **Selector List Settings**

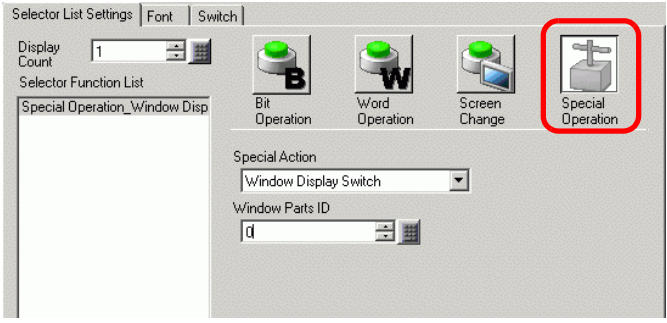

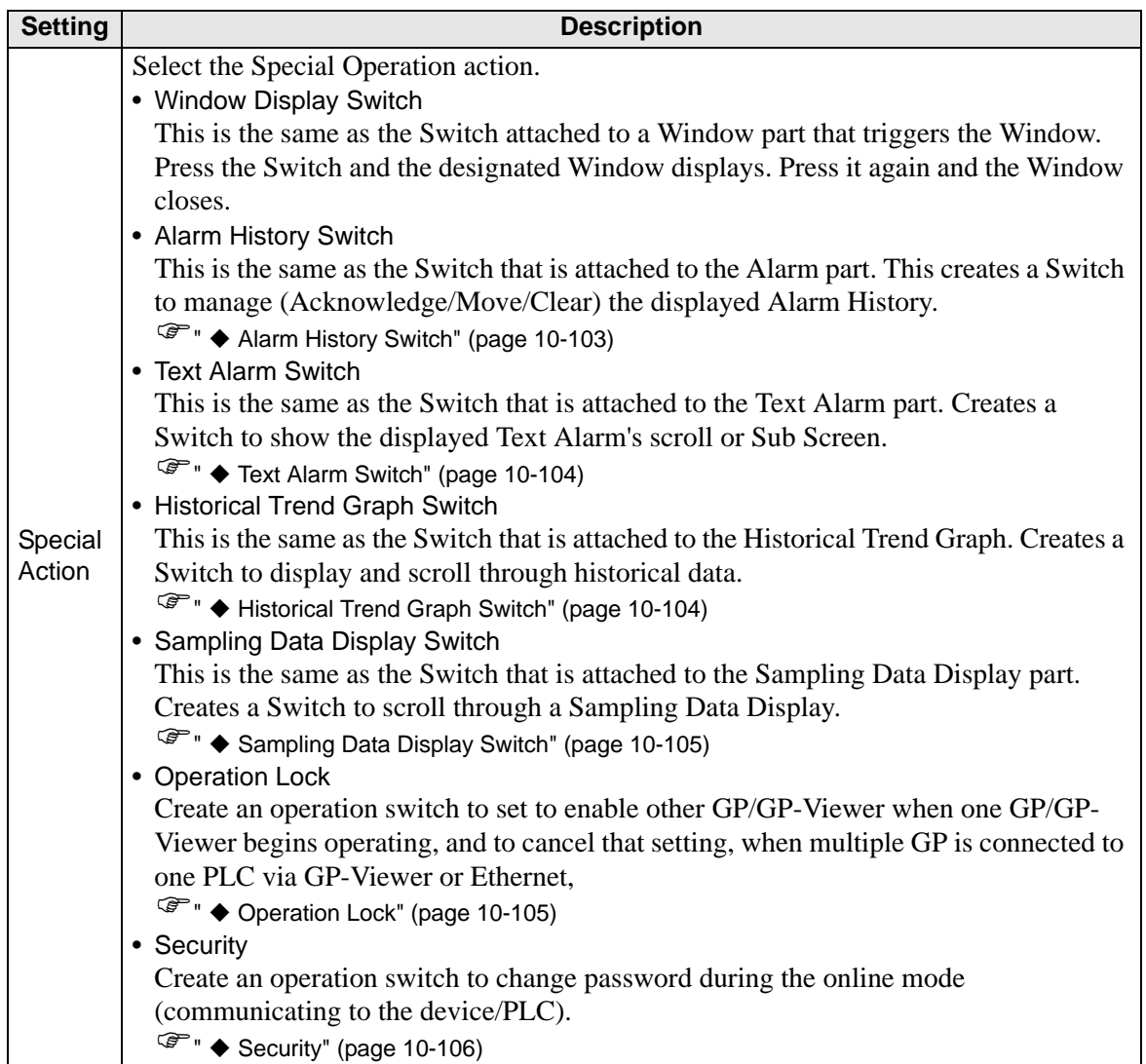

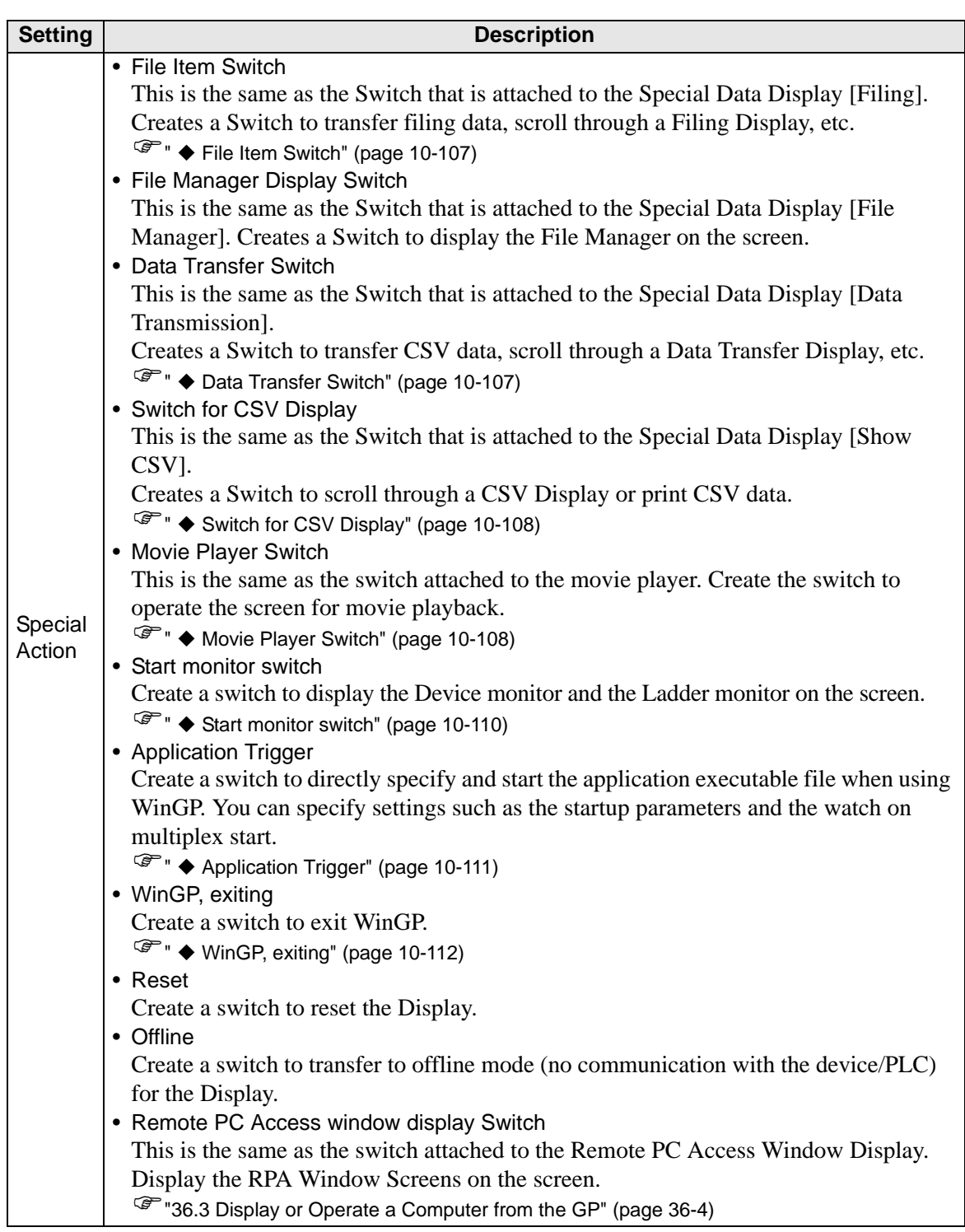

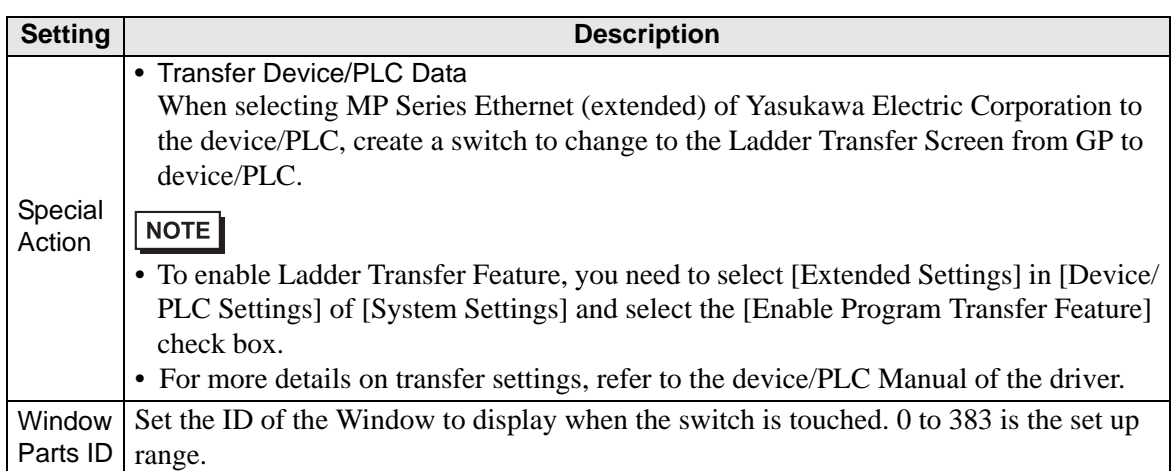

# <span id="page-102-0"></span>**Alarm History Switch**

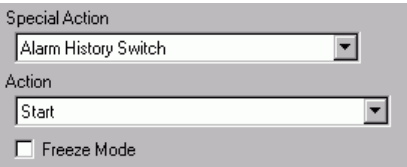

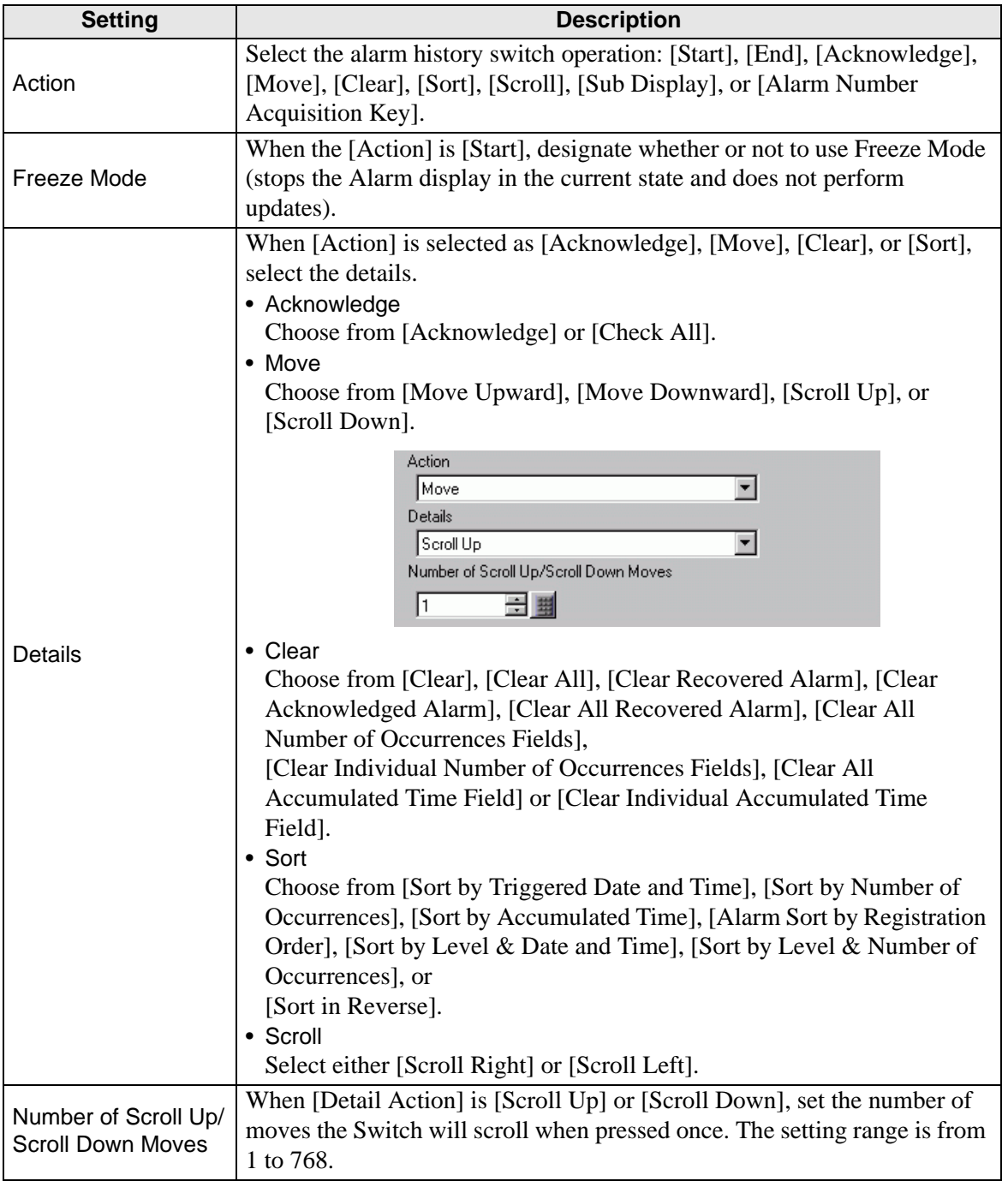

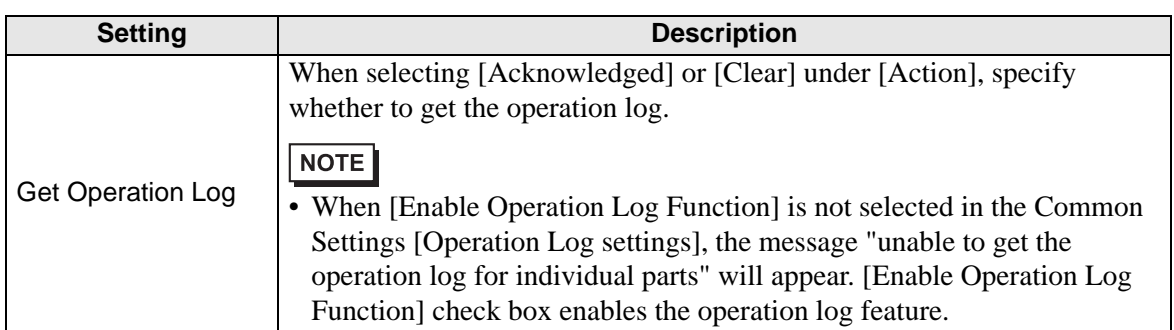

#### <span id="page-103-0"></span>**Text Alarm Switch**

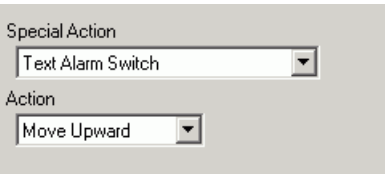

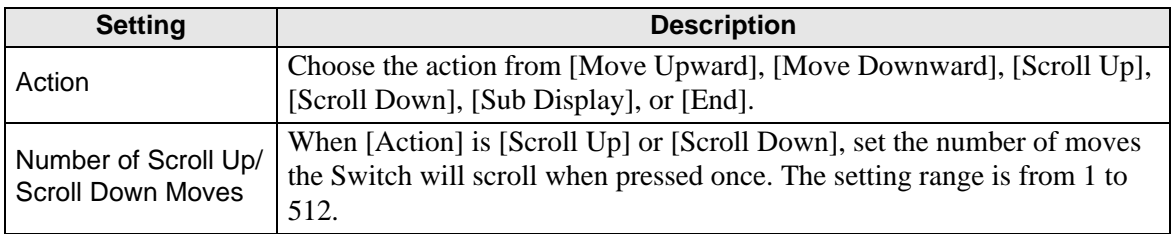

### <span id="page-103-1"></span>**Historical Trend Graph Switch**

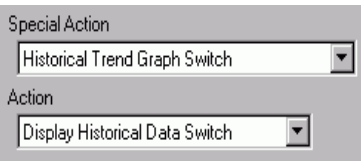

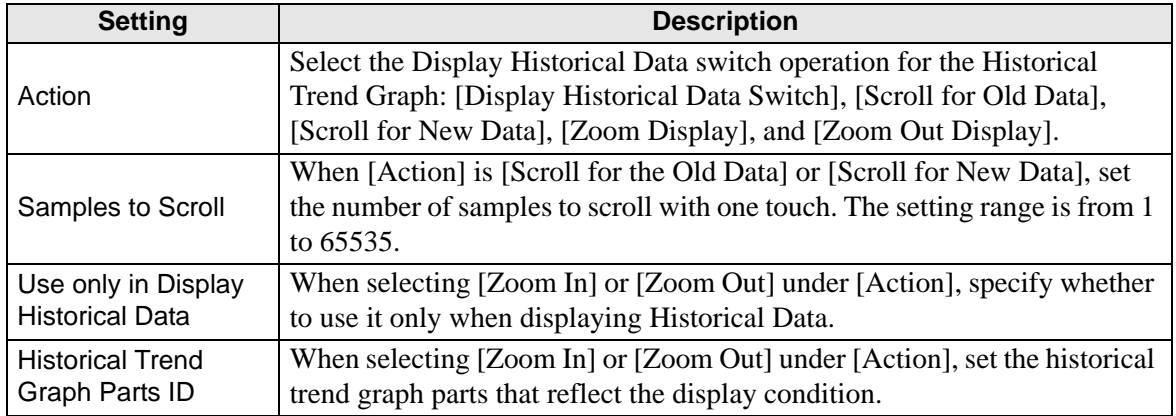

# <span id="page-104-0"></span>**Sampling Data Display Switch**

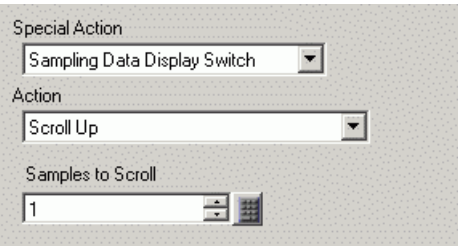

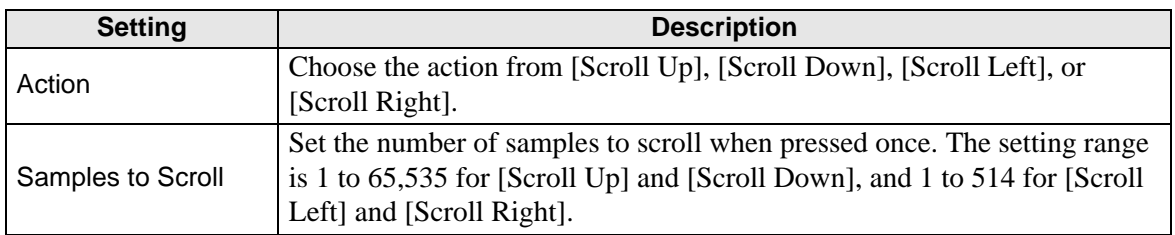

# <span id="page-104-1"></span>**Operation Lock**

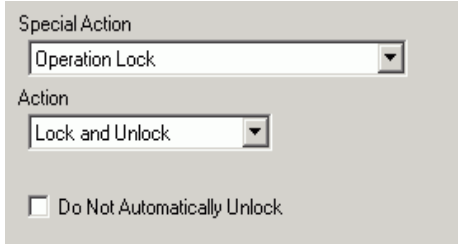

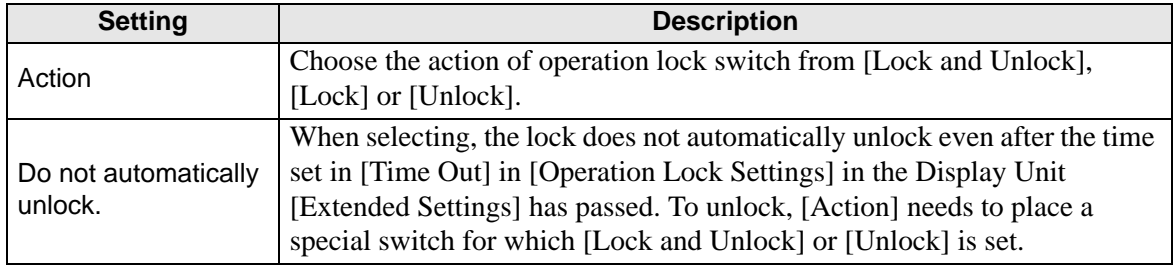

# <span id="page-105-0"></span>◆ Security

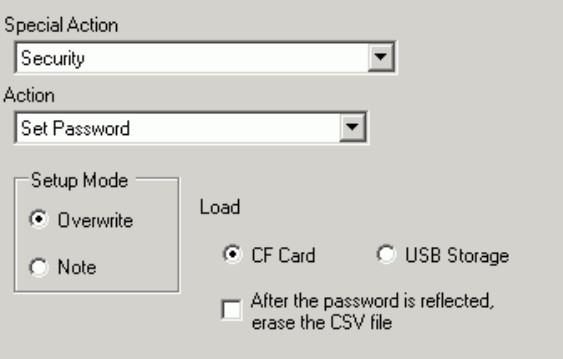

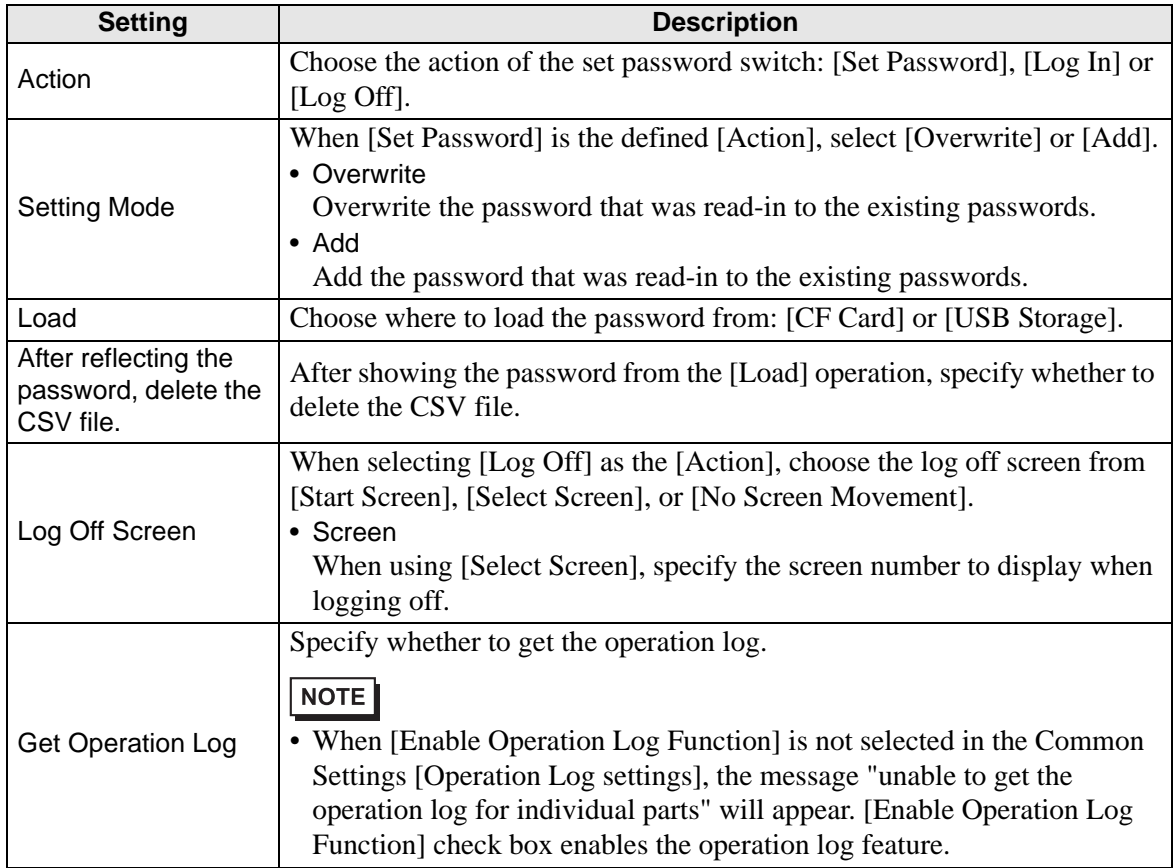

### <span id="page-106-0"></span>**File Item Switch**

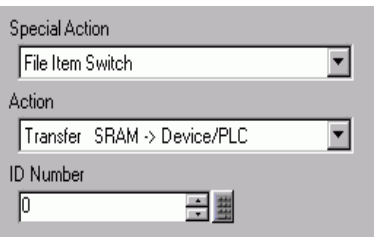

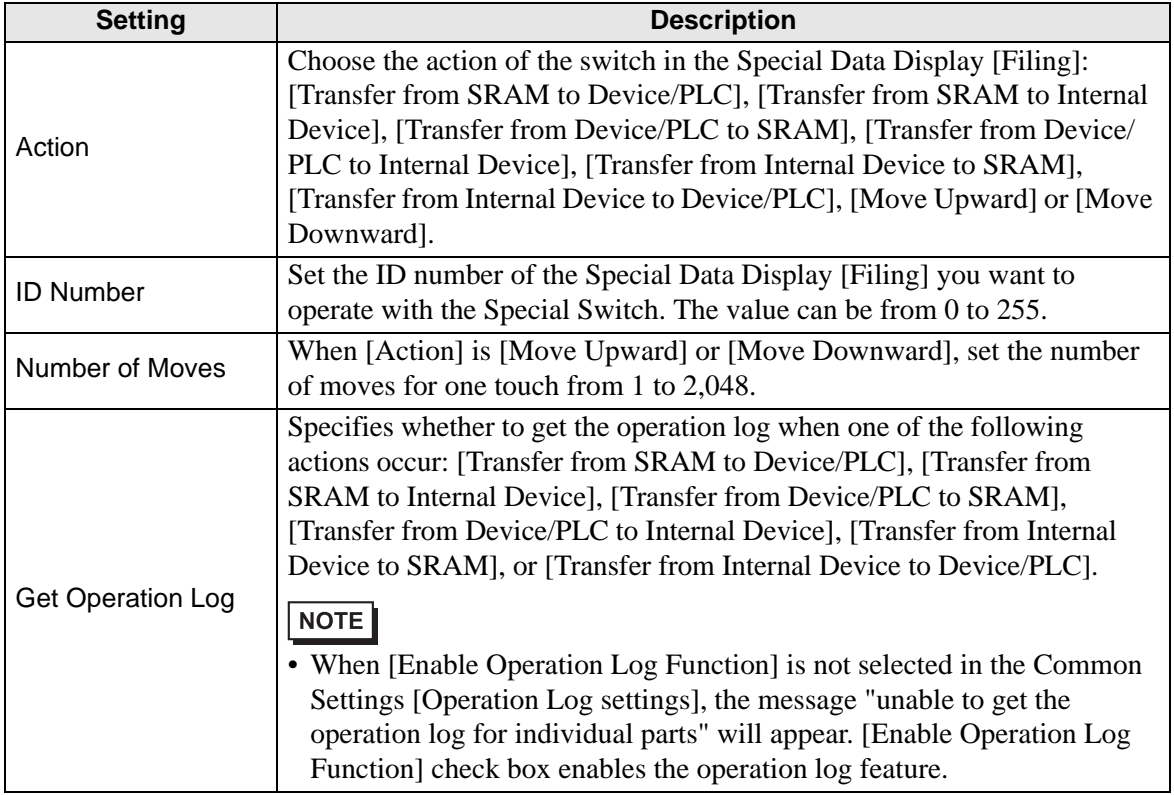

### <span id="page-106-1"></span>**Data Transfer Switch**

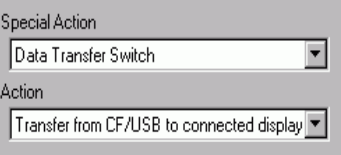

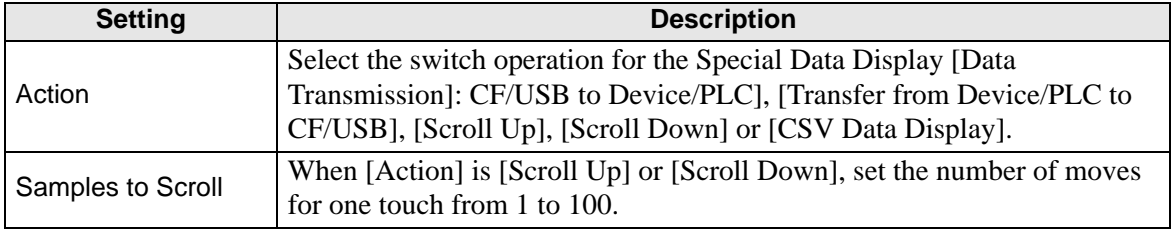

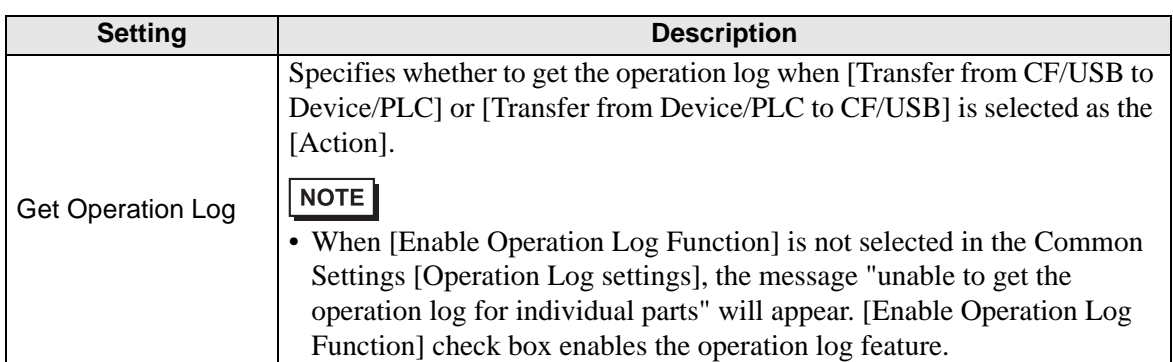

### <span id="page-107-0"></span>**Switch for CSV Display**

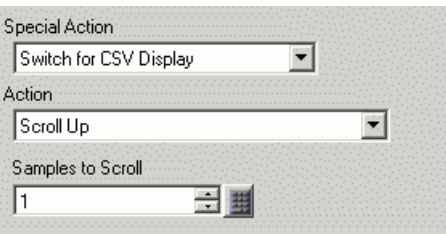

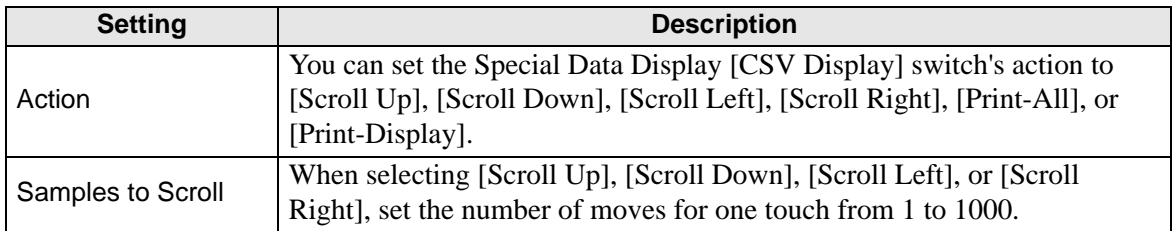

# <span id="page-107-1"></span>**Movie Player Switch**

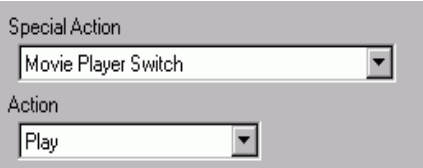

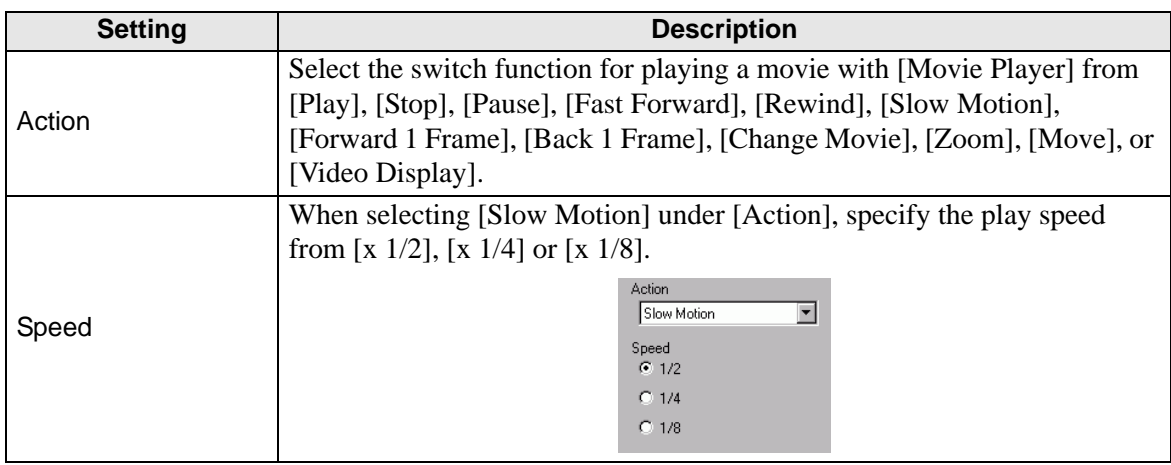
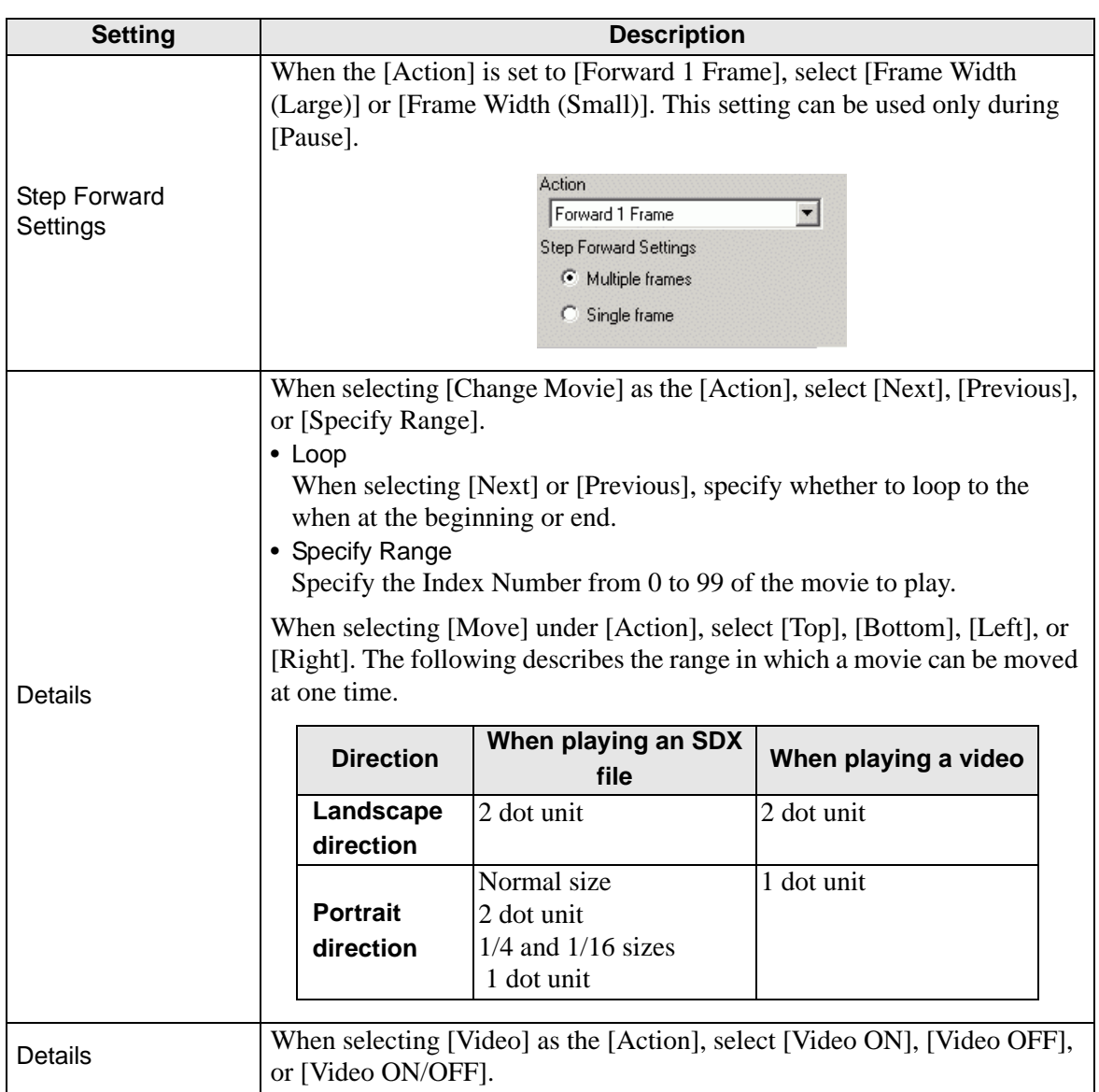

**Continued** 

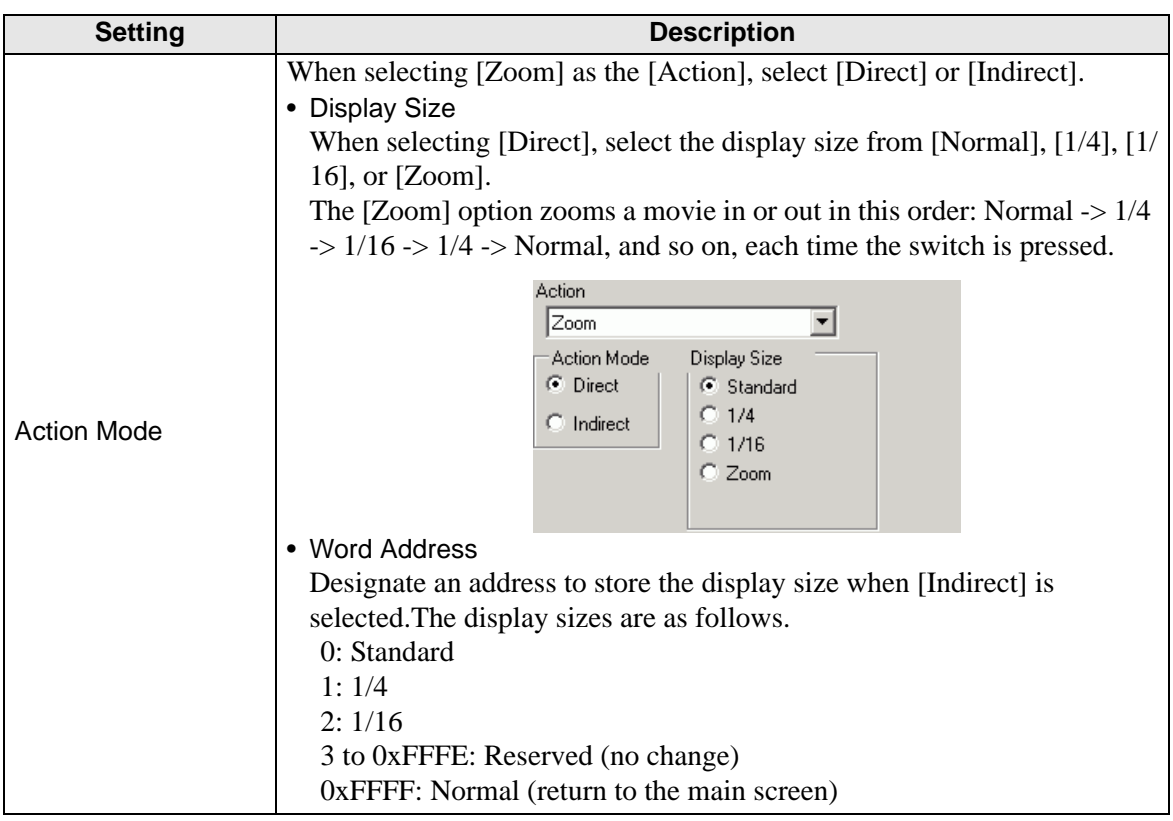

## **Start monitor switch**

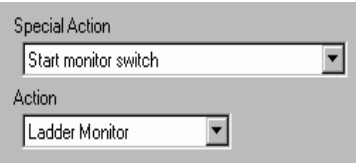

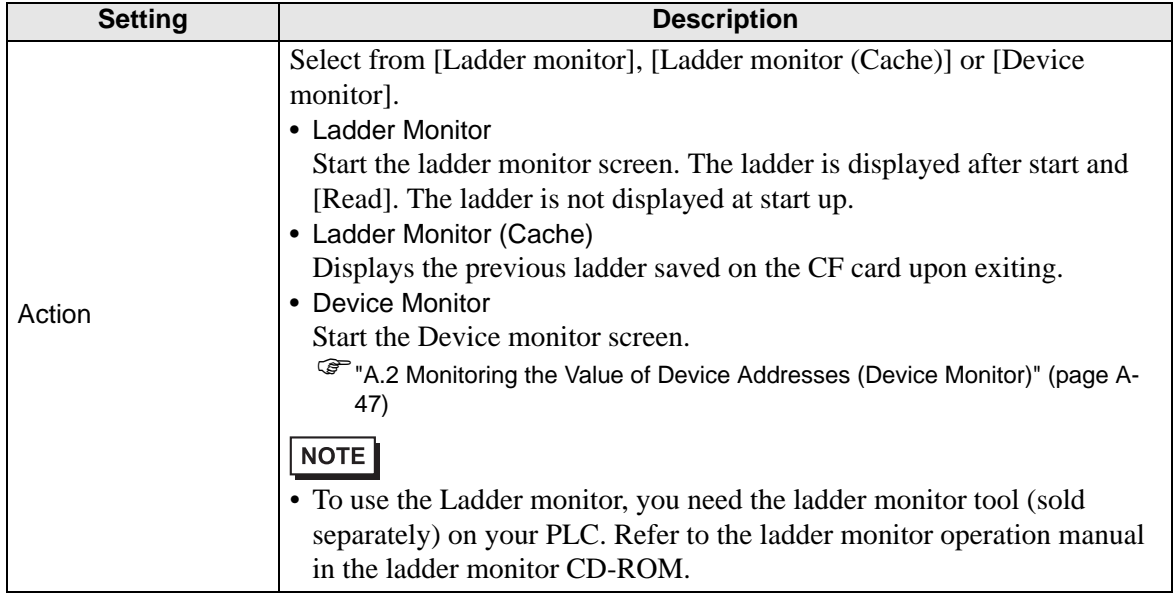

**Continued** 

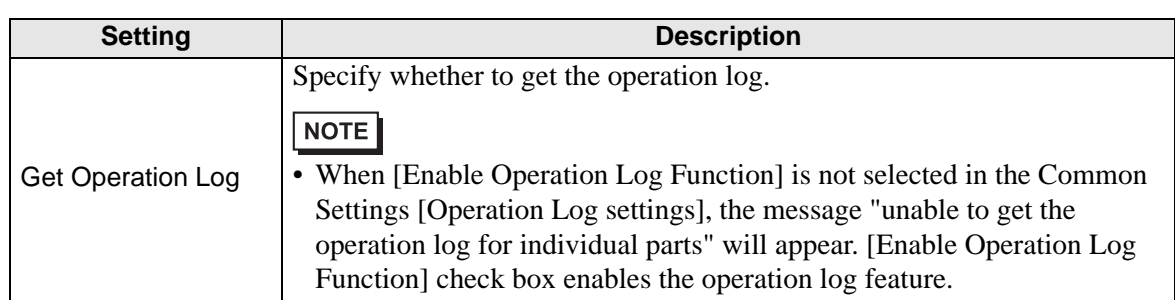

# **Application Trigger**

Use the Start Application switch for starting the application by touch when using WinGP.

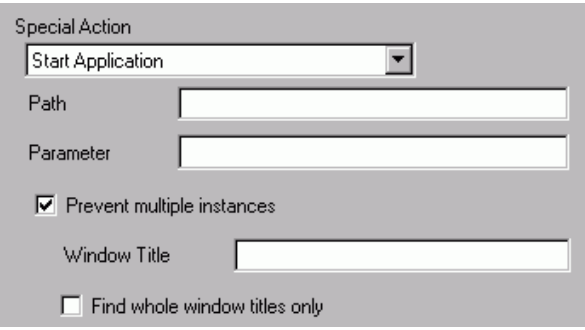

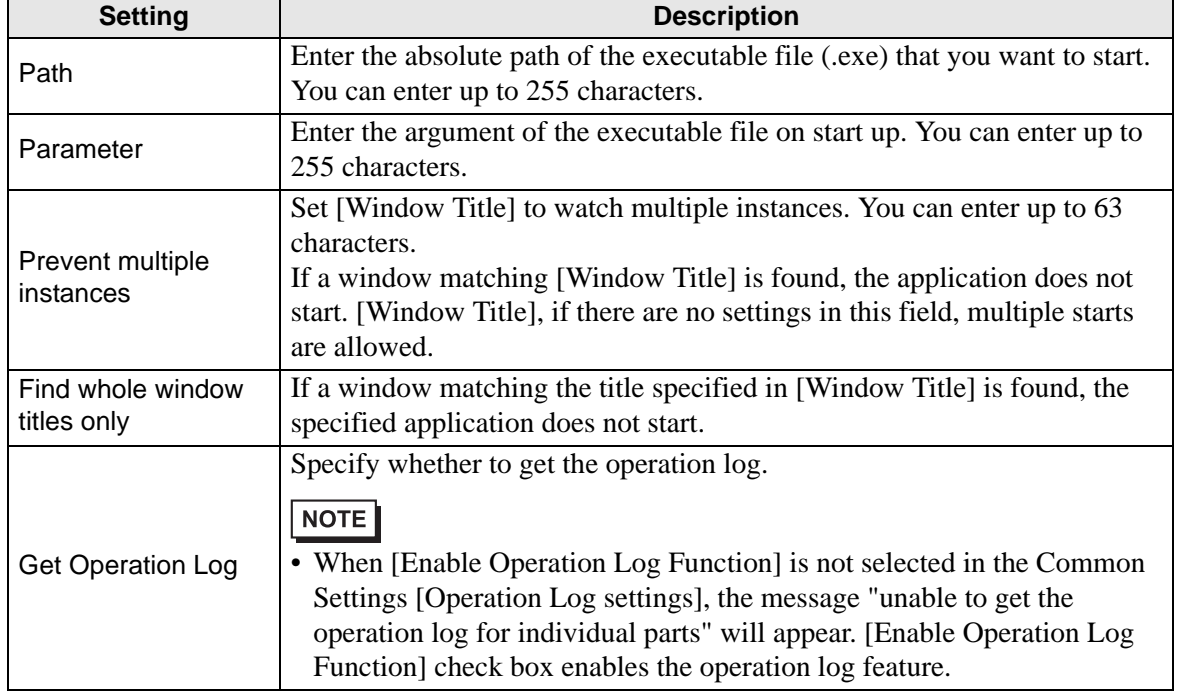

## **WinGP, exiting**

Exit WinGP.

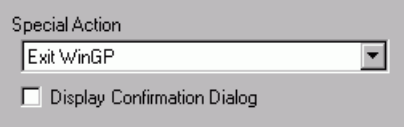

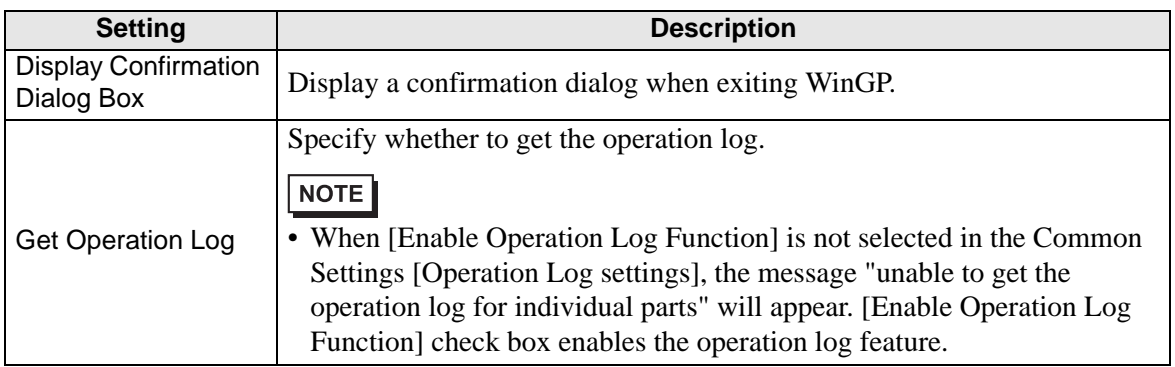

# **Font Settings/Switch Settings**

Configure settings that are common regardless of the type.

- ) "10.16.1 Bit Operation  [Font Settings" \(page 10-91\)](#page-90-0)
- ) "10.16.1 Bit Operation  [Switch Settings" \(page 10-93\)](#page-92-0)

# **10.17 Restrictions**

# **10.17.1 Restrictions for Switches**

- As the display unit utilizes analog touch panel technology, please avoid touching multiple spots simultaneously (two or three-point touch.)
- Please be careful when handling momentary switches. While holding down a momentary switch and you hold down another touch area unoccupied by any switches, even though you release the momentary switch it will remain on until the other touch area is also released.
- Immediately after changing screens, in order to draw the new screen, Switches may be disabled.
- When operating on the bit of device/Word Address with a [Bit Set], [Bit Reset], or [Bit] Momentary] switch, all other bits in the Word Address will be turned OFF. For Internal Device Word Addresses, you can only operate on the specified bit.
- If you change screens from the device/PLC while a [Bit Momentary] switch is pushed, the specified bit will turn OFF.
- For the Bit Switch [Bit Invert] and [Comparison] functions and the Word Switch [Add] Data/Subtract Data] and [Operation] functions, data is read into the PLC or other connected device after the screen has changed.The data used by the process is the data that was current when the Switch was pressed. If a switch is pushed immediately after the screen changes, it is possible that invalid data will be written because the valid data has not yet been read.
- If you press a switch immediately after the screen changes, please set that switch's address to the read area.For the Bit [Bit Invert] and [Comparison], and the Word [Add Data/Subtract Data] and [Operation], the write action occurs for data read from the device/PLC. A Switch pressed rapidly in succession may write to the device/PLC before the value can be read. Therefore, sometimes the value will not reflect the actual amount of times the Switch was pressed.
- (For example, 1) If you push an [Add Data] Switch which adds +1 to a Word data two times in rapid succession, it may not add +2 to the data.
- (For example, 2)If the same Word Address contains 2 bit switches (bit [0] and bit [1]) and both switches are pushed in rapid succession, in some cases the bits will not toggle as normal.
- For a Word [Add Data/Subtract Data], if the [Data Type] is BCD and the result of an operation is a negative value, it will be treated the following way.

For example, 1 - 10 = 9991 (10001 - 10)  $9 - 10 = 9999 (10009 - 10)$ 

- When a Word [Add Data/Subtract Data] or [Digit Addition/Digit Subtraction] is set with the Continuous feature, the Delay feature cannot be used.
- When a Word [Add Data/Subtract Data] or [Digit Addition/Digit Subtraction] is set with the Continuous feature, data writing that depends on communication with the device/PLC is sometimes temporarily interrupted.
- While a Switch is pressed, its color is displayed in reverse. The Reverse Display color cannot be changed.
- When the Lamp Feature is set, Reverse Display will not function. Also, when a Switch is pressed (during Reverse Display), it cannot change to Interlocked Condition Display or In-Delay Status Display. The Part's color display has the following priority order.
	- (1) Interlocked Condition Display High Priority
	- (2) In-Delay Status Display
	- (3) Reverse Display or Lamp Display Low Priority
- If a Data Display or Trend Graph part (or any other part with an updating data display) overlaps with a switch set up with Reverse Display, and data is updated while the switch is pressed, the updated data area may continue to display in reverse on releasing the switch. When data is updated again, the display returns to normal.
- When you select an Image Part (BPD file) from [Select Shape], the color is set on the Image Part itself, so the color cannot be changed.
- A Part's reduction is sometimes limited according to the label's size (number of characters and rows).
- When using [Text Table] on the Label Settings, the placed part will be displayed corresponding to the size of the Characters x Number of Rows. Even if the table changes, the size will not.
- Label text that is displayed in the screen creation software and the way text is actually displayed on the GP may be different.
- Switches set up with the interlock feature will not operate during a screen change or power up sequence when communication does not occur with the device/PLC address defined in the [Interlock Address]. (If the associated address is an internal address, then the interlock switch will operate properly.
- When you touch two different areas, the touch input will not be recognized. Thus, do not press two points at the same time.
- When holding down another area unoccupied by any switch while pressing the momentary switch, even though you release the momentary switch, it will remain ON until the other touch area is also released.

## **10.17.2 Restrictions on the Delay Feature**

• The [Selector Switch] cannot use the Delay feature.

#### **ON Delay**

- If you take your finger off the switch before the Switch feature is enabled, it will have no effect. In that case, the switch appearance (color, label) will remain in the normal state and the buzzer (touch tone) will not sound.
- If the Interlock feature is set, when Interlock is enabled, the ON Delay action will not occur. Also, if Interlock is enabled during the ON Delay action (wait state), the wait state is canceled and the action does not occur.
- If the screen changes or the Window closes during the ON Delay action (wait state), the wait state is canceled at the change time and the action does not occur.
- If a bit operation occurs from the device/PLC during the ON Delay action (wait state), the ON Delay feature is disabled.

### **OFF Delay**

- For [Bit Momentary], the designated bit turns OFF. For [Bit Set], [Bit Invert], [Word Switch], etc., Switches that do not have the Momentary action cannot turn OFF.
- If the screen changes during the OFF Delay action (OFF wait state), the screen changes after the OFF wait state is over. Also, if a switch is on the window during the OFF Delay action, the window will close after the OFF wait state is over.
- If a screen change request from the device/PLC occurs during the OFF Delay action, touch is disabled for the period of the delay time starting from after the screen change request.

### ■ Double Touch

- If the specified time passes, the second touch has no effect.
- If the Interlock feature is set, when Interlock is enabled, the double touch wait state will not occur. Also, when Interlock is enabled during the double touch wait state, the 2nd touch cannot occur so the Switch will not become enabled.
- If you touch a different Switch during the designated time, the double touch wait state is canceled.
- If the screen changes or the Window closes during the designated time, the double touch wait state is canceled at the change time.

## **10.17.3 Restrictions on the Multifunction Feature**

- A single Switch can be set with a maximum of 16 switch features.
- The [Screen Change] action is handled last. You cannot change the order.
- The following Switch features cannot be used for multifunction.
- Bit Switches set with the Group feature ([Group] or [Group with Auto OFF])
- Special [Reset Display Unit] or [Offline] Switch
- Selector Switch
- The following Switch features cannot be set multiple times on the same Switch
- Special Switch
- Change Screen Switch
- A Switch not set with Multifunction
- Even if you have a bit switch set with [Bit Momentary] in the middle of its multiple features, the buzzer will only ring while the Switch is pressed.
- When multiple operations are set up on a switch that includes [Screen Change] and [Bit] Momentary] operations, even though the [Bit Momentary] operation turns ON it may not be detected. To make sure you detect this condition, use [Bit Set] instead of [Bit Momentary] and turn this bit OFF using scripts or a trigger action on screen change.

# **10.17.4 Group Function Limitations**

- You cannot turn a Switch that uses the Group feature into a multifunction Switch (where a single Switch executes multiple features).
- Even if you set a Switch on the Base Screen and a Switch on the Window Screen which it calls to the same Group Number, the two switches will not be handled as the same Group.
- The Group Number for [Group] and [Group with Auto OFF] are handled as different entities.
- When you set [Group with Auto OFF], the bit will automatically turn OFF when the screen changes. Even if it is placed on the window, the bit will be turned OFF when the window closes.

# **10.17.5 Restrictions for Selector List Parts**

- For GP-3300 Series, this feature is available only on models Rev.4 or later. This feature is not supported by LT series.
- When multiple selector list parts are placed, multiple selector function lists cannot be displayed at the same time.
- The window of selector function list is specified by four dots.
- On the Call Screen, etc., when the location for creating a window is not 4 dots, it will be displayed off-center.
- When the angle is 0/180 degrees and the horizontal width is not 4 dots, it will be displayed in a small size in accordance with the 4 dots in total size of the scroll bar if there is any.

If there is no scroll bar, the horizontal width of the display of the selector function list will be smaller.

(Move by maximum 3 dots)

- When the angle is 90/270 degrees and the horizontal width is not 4 dots, the area in the last selector function list will be displayed larger in accordance with the total 4 dots. (Moves by a maximum of 3 dots)
- The selector list parts cannot be displayed, even if you place the same parts ID on one screen. It cannot be operated. When you call parts having the same ID such as Call Screen, only the initially displayed part will work.
- It cannot be set on the window screen.
- Even when you set it as Call Screen on the window, nothing will be displayed.